# Allplan Praxiswissen

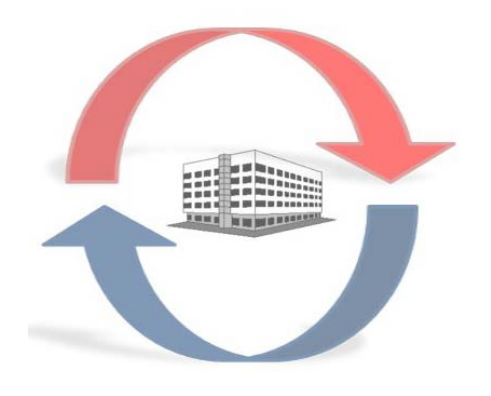

Allplan Vorlageprojekte für den Datenaustausch **HOCHBAU** 

Diese Dokumentation wurde mit der größtmöglichen Sorgfalt erstellt; jedwede Haftung muss jedoch ausgeschlossen werden.

Die Dokumentationen der Allplan GmbH beziehen sich grundsätzlich auf den vollen Funktionsumfang des Programms, auch wenn einzelne Programmteile nicht erworben wurden. Falls Beschreibung und Programm nicht übereinstimmen, gelten die Menüs und Programmzeilen des Programms.

Der Inhalt dieses Dokumentes kann ohne Benachrichtigung geändert werden. Dieses Dokument oder Teile davon dürfen nicht ohne die ausdrückliche Erlaubnis der Allplan GmbH vervielfältigt oder übertragen werden, unabhängig davon, auf welche Art und Weise oder mit welchen Mitteln, elektronisch oder mechanisch, dies geschieht.

Allfa® ist eine eingetragene Marke der Allplan GmbH, München.

Allplan® ist eine eingetragene Marke der Nemetschek Group, München.

Adobe® und Acrobat PDF Library™ sind Marken bzw. eingetragene Marken von Adobe Systems Incorporated.

AutoCAD®, DXF™ und 3D Studio MAX® sind Marken oder eingetragene Marken der Autodesk Inc. San Rafael, CA.

BAMTEC® ist eine eingetragene Marke der Fa. Häussler, Kempten.

Microsoft® und Windows® sind Marken oder eingetragene Marken der Microsoft Corporation.

MicroStation® ist eine eingetragene Marke der Bentley Systems, Inc.

Teile dieses Produkts wurden unter Verwendung der LEADTOOLS entwickelt, (c) LEAD Technologies, Inc. Alle Rechte vorbehalten.

Teile dieses Produktes wurden unter Verwendung der Xerces Bibliothek von 'The Apache Software Foundation' entwickelt.

Teile dieses Produktes wurden unter Verwendung der fyiReporting Bibliothek von fyiReporting Software LLC entwickelt; diese ist freigegeben unter der Apache Software Lizenz, Version 2.

Allplan Update-Pakete werden unter Verwendung von 7-Zip, (c) Igor Pavlov erstellt.

CineRender, Render-Engine und Teile der Anwenderdokumentation Copyright 2014 MAXON Computer GmbH. Alle Rechte vorbehalten.

Alle weiteren (eingetragenen) Marken sind im Besitz der jeweiligen Eigentümer.

© Allplan GmbH, München. Alle Rechte vorbehalten - All rights reserved.

6. Auflage, Februar 2017

Autoren: Anke Niedermaier, Robert Bäck

Dokument Nr. 160deu01s77-5-AN1015

# Inhalt

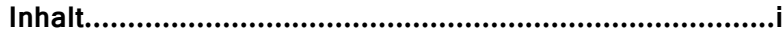

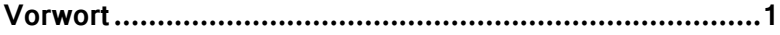

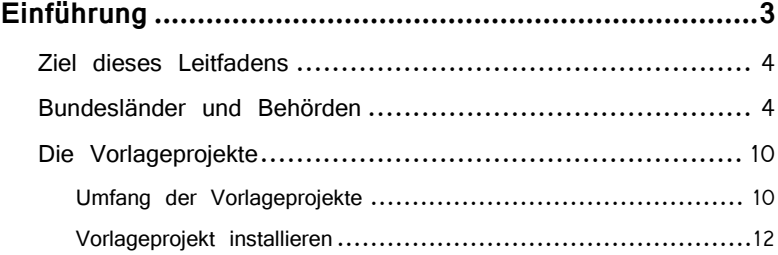

# **Drei Schritte zum erfolgreichen Datenaustausch per**

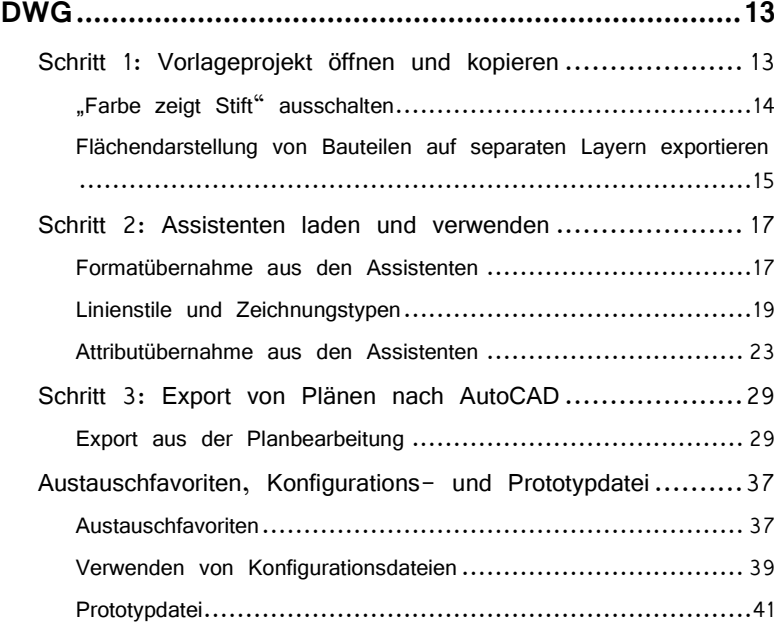

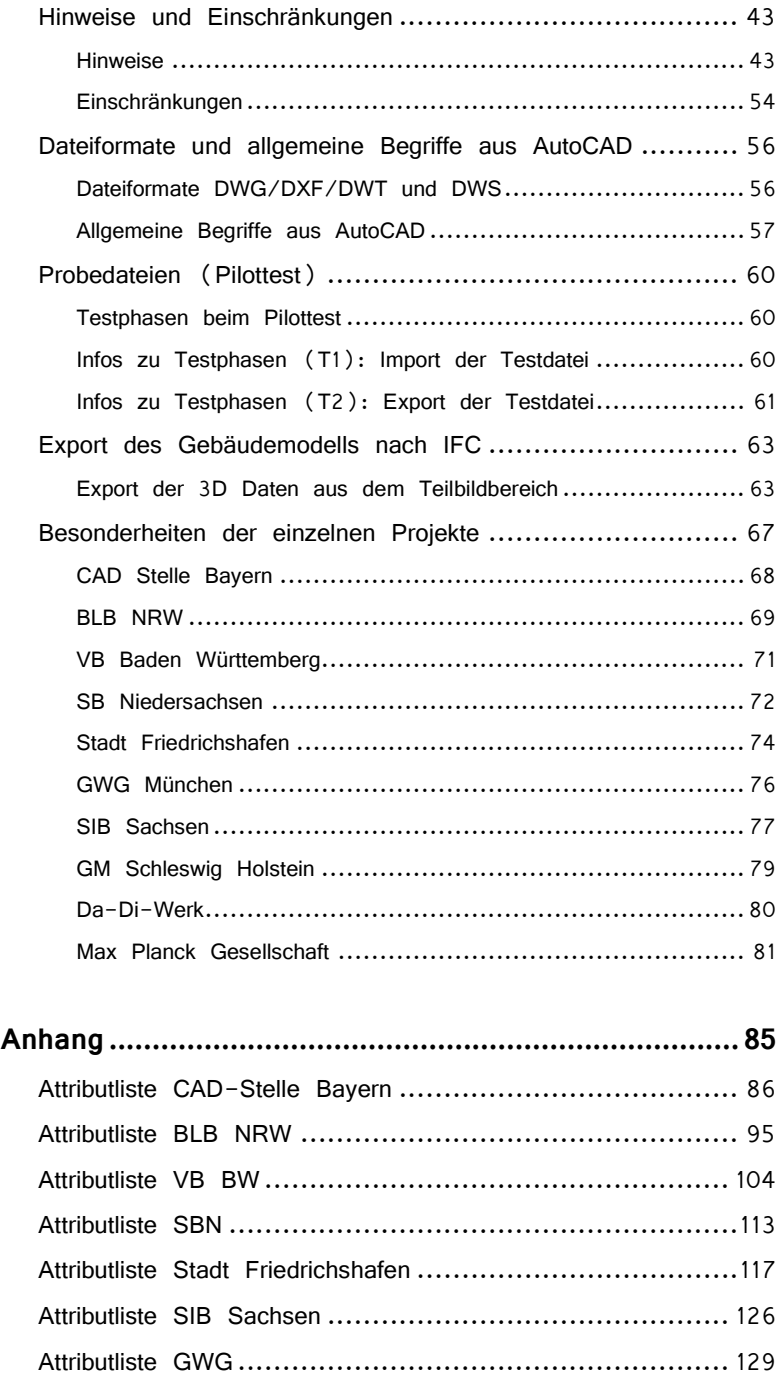

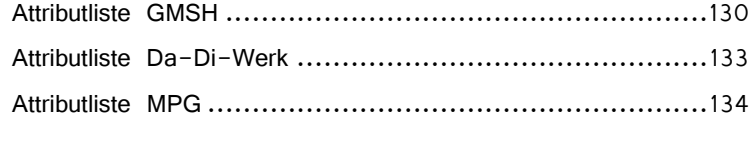

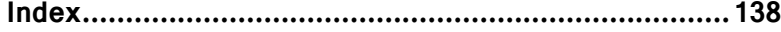

# Vorwort

Sehr geehrte Allplan Anwenderinnen und Anwender, wir freuen uns, dass Sie zum Datenaustausch eines der Vorlageprojekte für Allplan verwenden.

Für das einfache Arbeiten mit Allplan und den reibungslosen Austausch von Daten im DWG- oder IFC-Format haben wir die "Allplan Vorlageprojekte" konzipiert. Bitte nehmen Sie sich kurz Zeit, diese Anleitung gründlich durchzulesen und das Wichtigste darüber zu erfahren – dann steht einem erfolgreichen Datenaustausch nichts entgegen!

Sollten Sie Fragen haben oder weitere Unterstützung benötigen, steht Ihnen der Technische Support jederzeit gerne zur Seite.

Hinweise oder Anregungen zu Allplan oder unseren Vorlageprojekten nehmen wir gerne entgegen.

Ihr Allplan Team

# Einführung

In enger Zusammenarbeit mit den zuständigen CAD Verantwortlichen von Ländern, Kommunen und Institutionen hat die Allplan Deutschland GmbH zahlreiche Vorlageprojekte entwickelt, die Ihnen als Allplan Anwender helfen, bei einer Zusammenarbeit, sei es als Auftraggeber oder Planungspartner, den Datenaustausch zu optimieren. Durch die Nutzung einer entsprechenden Vorlage sind Sie in der Lage, Projekte und Daten konform zu den jeweiligen Pflichtenheften und Vorgaben zu erstellen und auszutauschen.

Die einzelnen Vorlageprojekte, die Sie über ein automatisches Setup installieren, sind vom Grundsatz her normale Allplan-Projekte mit abgestimmten Ressourcen, einer vordefinierten Layerstruktur und Assistenten.

Der Kern der Arbeitsweise liegt hierbei in der Arbeit mit den Assistenten:

Diese enthalten alle wichtigen und gängigen Elemente mit den bereits passenden Voreinstellungen. Bei ihrer Verwendung müssen Sie sich daher nicht mehr um die Auswahl des richtigen Formates kümmern oder die richtigen Element-Eigenschaften und Attribute zuweisen, diese werden automatisch eingestellt.

Zur Datenübertragung stehen Ihnen für die unterschiedlichen Exportmöglichkeiten Themendateien zur Verfügung die bereits alle nötigen Einstellungen enthalten. Beim DWG-Export und -Import sorgt zudem eine Konfigurationsdatei, die automatisch geladen wird, für eine reibungslose Ressourcen-Zuordnung bei der Konvertierung nach und von AutoCAD.

Der vorliegende Leitfaden erklärt anhand zahlreicher Screenshots anschaulich die Arbeitsweise mit den Vorlageprojekten.

# Ziel dieses Leitfadens

Dieser Leitfaden beschreibt in wenigen Schritten den Umgang mit den Vorlageprojekten zum Datenaustausch und das Arbeiten mit den darin enthaltenen Assistenten. Überdies werden die verschiedenen Exportmöglichkeiten und Vorgänge unter Verwendung der mitgelieferten Themen-, Konfigurations- und Prototypdateien behandelt.

# Bundesländer und Behörden

Momentan stehen Ihnen für folgende Behörden, Ämtern und Institutionen Vorlageprojekte zum Datenaustausch zur Verfügung:

- CAD Stelle Bayern
- Bau- und Liegenschaftsbetrieb Nordrhein-Westfalen (BLB NRW)
- Vermögen und Bau Baden Württemberg (VB BW)
- Staatliches Baumanagement Niedersachsen (SBN)
- Stadt Friedrichshafen
- Gemeinnützige Wohnungsbaugesellschaft München (GWG)
- Staatsbetrieb Sächsisches Immobilienmanagement (SIB)
- Gebäudemanagement Schleswig-Holstein AöR (GMSH)
- Landkreis Darmstadt-Dieburg (Da-Di-Werk)
- Max Planck Gesellschaft (MPG)

Die Projekte wurden jeweils in enger Zusammenarbeit mit der entsprechenden Behörde erstellt und von beiden Seiten geprüft.

cad<br>stelle

## **CAD STELLE BAYERN**

Die CAD-Stelle Bayern wurde 1996 als zentrale Stabstelle der obersten Baubehörde im Staatsministerium des Innern gegründet. Organisatorisch ist sie als Fachabteilung am Staatlichen Bauamt München 2 angesiedelt. Seit ca. 13 Jahren beschäftigt sie sich u.a. mit der Implementierung und Organisation von CAD in der bayrischen Staatsbauverwaltung.

Die CAD-Stelle besitzt dazu ein eigenes Schulungscenter mit einem Team von derzeit insgesamt acht Mitarbeitern, bestehend aus Architekten, Bauzeichnern und Ingenieuren .Jährlich werden rund 900 Mitarbeiter der Bauverwaltung in die Themenfeldern CAD und Gebäudedatenbanken eingewiesen und fortgebildet.

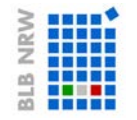

### **BAU-UND LIEGENSCHAFTSBETRIEB**

#### **NRW**

Der Bau- und Liegenschaftsbetrieb Nordrhein-Westfalen ist als Sondervermögen zuständig für die betriebswirtschaftlich ausgerichtete Bewirtschaftung des Immobilienbesitzes des Landes. Mit den Geschäftsfeldern Planen und Bauen, Eigentumsmanagement, Gebäudebewirtschaftung und Rechnungswesen werden Serviceleistungen "rund um die Immobilien" erbracht.

Er wurde im Jahre 2001 gegründet und hat den Auftrag, die übertragenen Grundstücke für Zwecke des Landes nach kaufmännischen Grundsätzen zu erwerben, zu bewirtschaften, zu entwickeln und zu verwerten. Übergeordnete Zielsetzung dabei ist eine optimale Raumnutzung und eine Entlastung des Landeshaushalts. Darüber hinaus erbringt der BLB NRW baufachliche Dienstleistungen für die Bundesrepublik Deutschland.

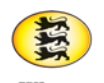

Baden-Württemberg

## **VERMÖGEN UND BAU BW**

Der Landesbetrieb Vermögen und Bau Baden-Württemberg ist Kompetenzzentrum und Serviceeinrichtung für alle Leistungen rund um die Immobilien des Landes. Damit ist er für die Wahrnehmung der Eigentümer- und Bauherrenfunktion für alle dem Geschäftsbereich des Finanzministeriums zugeordneten Landesimmobilien sowie für die Unterbringung von Behörden und sonstigen Einrichtungen des Landes verantwortlich.

Der Betrieb umfasst die Bereiche Immobilienmanagement, Baumanagement, Gebäudemanagement und Staatliche Schlösser und Gärten (SSG). Die SSG sind eine Anstalt des öffentlichen Rechts innerhalb des Betriebs. Aufgabe der Anstalt ist es, rund 60 landeseigene Schlösser, Klöster, Gärten, Burgen und Ruinen zu betreuen und dem Publikum vor allem durch Führungen und Events zu erschließen.

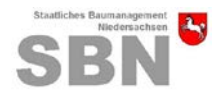

### **SB NIEDERSACHSEN**

Das Staatliche Baumanagement Niedersachsen gliedert sich in die drei Ebenen Niedersächsisches Finanzministerium als oberste technische Instanz mit ministeriellen Aufgaben, Oberfinanzdirektion Hannover – Landesbauabteilung als Aufsichtsbehörde sowie die insgesamt 8 örtlichen Dienststellen mit operativen Aufgaben.

Das SBN erfüllt die baufachlichen Aufgaben des Landes und der Bundesrepublik Deutschland in Niedersachsen, dort werden von ihm rund 9.000 Bauwerke des Landes und etwa 25.000 Bauwerke des Bundes baufachlich betreut.

#### **FRIEDRICHSHAFEN STADT FRIEDRICHSHAFEN**

Die Stadt Friedrichshafen ist verantwortlich für Organisation und Durchführung des Datenmanagements für das Stadtbauamt mit den Abteilungen Hochbau, Tiefbau und Grünflächen.

Kernaufgaben der Abteilung Hochbau sind die Erfassung, Erstellung, Prüfung, Eingabe, Pflege, Auswertung und Aufbereitung von digitalen grafischen und alphanumerischen Daten im Bereich des Gebäudemanagements.

Einen weiteren Arbeitsschwerpunkt bilden Konfiguration, Betrieb und Betreuung der Software für das CAFM (Computer Aided Facility Management), bestehend aus CAD-System und Datenbank sowie die Betreuung der internen Mitarbeiter und externen Dienstleister im Bereich CAD und Gebäudedatenbank.

# **GWG**

# **GWG MÜNCHEN**

Die Gemeinnützige Wohnungsbaugesellschaft München bewirtschaftet derzeit im Konzernverbund rund 26.500 Wohn- und Gewerbeeinheiten und errichtet jährlich über 300 Wohnungen im Neubaustandard. Neben der Schaffung von familiengerechtem Wohnraum engagiert sie sich zudem in der Stadtteilentwicklung, realisiert Wohnformen für alle Lebensphasen und verpflichtet sich dem Klimaschutz.

Dabei steht bei allen Aktivitäten stets die Wohn- und Lebensqualität der Mieter im Mittelpunkt. Der Großteil der GWG-Kunden sind Langzeitmieter, für die ihre Wohnung zum Lebensmittelpunkt geworden ist.

Familienfreundliche Grundrisse sowie ein gepflegtes Wohnumfeld mit attraktiv gestalteten Spiel- und Freiflächen zeichnet alle GWG Anlagen aus.

**STAATSRETRIER IMMC** SACHSEN UND BAUMANAGEMENT

## **STAATSBETRIEB SIB**

Der Staatsbetrieb Sächsisches Immobilien- und Baumanagement steuert den gesamten Lebenszyklus aller Immobilien im Eigentum des Freistaates Sachsen und der staatlichen Liegenschaften.

Für den Bund und Dritte übernimmt der Staatsbetrieb Aufträge zum Baumanagement. Zudem ist er für die Sicherung des Landesvermögens und für die Bearbeitung der Fiskalerbschaften zuständig.

In einer eigenen CAD Fachgruppe wird die Organisation einer strukturierten Baubestands- und Nutzungsdatenbasis zur Vereinheitlichung der digitalen Baubestandsdokumentation gepflegt und kontinuierlich weiterentwickelt. Sie bildet die Grundlage für die Nutzungsdokumentation und Bewirtschaftung der Gebäude durch die liegenschaftsverwaltende Stelle im SIB.

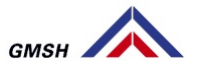

# **GM SCHLESWIG-HOLSTEIN**

Das Gebäudemanagement Schleswig-Holstein AöR nimmt die staatlichen Bauherren- und Planungsaufgaben für Land und Bund in Schleswig-Holstein wahr. Es ist für die Bewirtschaftung der vom Land genutzten Liegenschaften und für die Beschaffung von Materialien und Leistungen für die Landesbehörden zuständig und übernimmt diese Aufgabe auch für sonstige Träger der öffentlichen Verwaltung.

Unter dem Dach der GMSH sind die Bereiche Bauen, Bewirtschaften und Beschaffen vereint, der Geschäftsbereich Bauen im speziellen entwickelt und errichtet alle Hochbauprojekte des Landes und des Bundes. Dazu gehören Verwaltungs-, Hochschul-, Forschungs- und Laborgebäude, Kliniken etc.

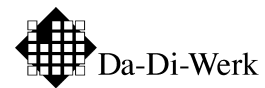

## **DA-DI-WERK**

Als Eigenbetrieb des Landkreises Darmstadt-Dieburg ist das Da-Di-Werk im Geschäftszweig Gebäudemanagement für die Bereiche Gebäudeservice, Schulbau, Schulsanierung zuständig. Es wurde im Zuge des vom Kreistag beschlossenen Schulsanierungsprogramms im Jahre 2008 gegründet und betreut auf diesem Sektor aktuell ca. 475 Gebäude mit einer Nutzfläche von rund 460.000m².

In den Fachbereichen Hochbau, Bauunterhalt, Haustechnik Finanz- und Rechnungswesen und Energiemanagement übernimmt es als Bauherrenvertreter die Gesamtkoordination für alle im Zusammenhang mit den landkreiseigenen Liegenschaften stehenden Aufgaben.

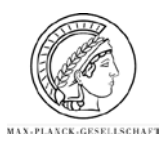

## **MAX PLANCK GESELLSCHAFT**

Die Max Planck Gesellschaft zur Förderung der Wissenschaft e. V. ist Deutschlands führende Forschungsorganisation. Obwohl sie weitgehend vom Staat finanziert wird, handelt es sich dennoch nicht um eine staatliche Organisation, sondern um einen gemeinnützigen Verein. Hauptanliegen der im Februar 1948 als Nachfolger der Kaiser Wilhelm Gesellschaft gegründeten Institution ist die Förderung der Forschung in über 80 eigenen Instituten.

Die Generalverwaltung des Vereins befindet sich in München, während Büros in Berlin und Brüssel dafür Sorge tragen, die Interessen in der innerdeutschen und europäischen Politik zu verankern. Neben den Büros und aktuell 83 Instituten, davon 5 im Ausland, unterhält die MPG auch eigene Tagungsstätten sowie ein Wissenschaftsarchiv.

Derzeit sind über 17.000 Mitarbeiter beschäftigt und die Ausgaben für Bauvorhaben, sowohl Um- als auch Neubaumaßnahmen belaufen sich auf über 130 Millionen Euro.

Ausführliche Informationen zur Gesellschaft, ihren Aufgaben und Zielen sowie den einzelnen Instituten sind im Internet unter [www.mpg.de](http://www.mpg.de/) abrufbar.

# Die Vorlageprojekte

# **Umfang der Vorlageprojekte**

Je nachdem, welches Vorlageprojekt Sie im Einzelnen verwenden, können Art und Anzahl der darin enthaltenen Dateien etwas variieren! Folgende Dateien werden im Allgemeinen für alle Vorlageprojekte zur Verfügung gestellt:

- Das jeweilige Allplan Vorlageprojekt (http://www.connect.allplan.com/vorlageprojekte)
- Die Layerstruktur gemäß den entsprechenden CAD-Richtlinien (bereits im Projekt vorhanden)
- Eine IFC konforme Bauwerksstruktur (bereits im Projekt vorhanden)
- Assistenten (…\ProgramData\Nemetschek\Allplan\_20XX\Etc\Assistent\...)
- Eine Konfigurationsdatei für den DWG-Export CFG-EXPORT … Allplan 20XX.cfg (…\Daten\Nemetschek\Allplan\_20XX\Prj\n0xxxxxx.prj\i\_o)
- Eine Konfigurationsdatei für den DWG-Import CFG-IMPORT … Allplan 20XX.cfg  $(...\Delta\N)$ emetschek $\Delta\lceil\lambda_20XX\Pr\lceil\lambda_0xxxxxx,pr\rceil$ i\_o)
- Eine Zuordnungsdatei für die Layer der Flächendarstellung von Bauteilen beim DWG Export Flächen Bauteile.xml  $(...\Delta\Phi\N$ emetschek $\Delta\Phi$ 20XX $\Pr\in\Omega$ xxxxxx.prj $\in$ o)
- Eine Themendatei für den Export nach AutoCAD NTH-EXPORT … Allplan 20XX.nth (…\Daten\Nemetschek\Allplan\_2015\Prj\n0xxxxxx.prj\i\_o)
- Eine Themendatei für den Export nach IFC IFC EXPORT … Allplan 20XX.nth  $(...\Delta\text{Nemetschek}\text{Allplan}\_2014\Pr\in\text{Dxxxxxx.pr}\i_0)$
- Prototypdatei(en) für den DWG-Export PROTOTYPDATEI EXPORT … .dwt (…\Daten\Nemetschek\Allplan\_20XX\Prj\n0xxxxxx.prj\i\_o)
- Attributfavoriten für die Parameterzuweisung an Standardbauteile xxx-xxx … .atfanfx (…\Daten\Nemetschek\Allplan\_20XX\Prj\n0xxxxxx.prj\Favoriten Projekt)
- Eine Einstellungsdatei für die Planskalierung beim Export odx\_toools.dat
	- (…\Daten\Nemetschek\Allplan\_20XX\Prj\n0xxxxxx.prj\i\_o)

Die Vorlageprojekte unterstützen in erster Linie den Datenaustausch im 2D, aber auch im 3D Format, falls dieses ebenfalls zur Anwendung kommen soll.

Verwenden Sie für die Übergabe von Teilbildern, Zeichnungen und Plänen das DWG-Format, Gebäudemodell und 3D Daten werden am besten über die IFC Schnittstelle ausgetauscht.

Die Bezeichnung **i\_o** steht für **i**n bzw. **o**ut. Dieser Ordner, in dem die oben aufgeführten Dateien abgelegt sind, befindet sich direkt im jeweiligen Vorlageprojekt.

Ist die Bezeichnung identisch und entspricht den jeweiligen CAD Vorgaben, dann werden unter Verwendung der Konfigurationsdatei CFG-IMPORT … Allplan 20XX.cfg die Layer, z.B. beim Import von Bestandsplänen, automatisch auf die der im jeweiligen Projekt vorhandenen Layerstruktur zugeordnet und es entstehen keine zusätzlichen Extern-Layer.

# **Vorlageprojekt installieren**

# **So installieren Sie ein Vorlageprojekt**

- **C** Beenden Sie Allplan.
- 1 Laden Sie das passende Vorlageprojekt "Allplan 20XX **Vorlageprojekt** … **.exe**" von www.connect.allplan.com/vorlageprojekte herunter und speichern Sie es in einem beliebigen Ordner auf Ihrem Rechner.
- 2 Starten Sie den Windows Explorer, öffnen Sie den Ordner, in dem Sie das Vorlageprojekt abgelegt haben und entpacken Sie die ZIP-Datei. Das Projekt selbst finden Sie im Unterordner Files.
- 3 Doppelklicken Sie auf **Allplan 20XX Vorlageprojekt … .exe**, damit startet der Installationsvorgang automatisch.

Das Projekt selbst einschließlich der zugehörigen Assistenten und Ressourcen, sowie Konfigurations-, Themen- und Prototypdatei werden in die entsprechenden Ordner von Allplan 20XX installiert (siehe Seite 3, "Umfang der Vorlageprojekte"). Nach dem nächsten Start von Allplan ist es in Ihrer Projektliste vorhanden und kann verwendet werden.

4 Gleichzeitig wird eine Projektvorlage (\*.tprj) erstellt, die ebenfalls alle Ressourcen und Inhalte des jeweiligen Vorlageprojektes enthält und fortan beim Erstellen neuer Projekte, in denen mit dieser Struktur gearbeitet werden soll, zur Anwendung kommen kann.

# Drei Schritte zum erfolgreichen Datenaustausch per DWG

# Schritt 1: Vorlageprojekt öffnen und kopieren

Nach erfolgreicher Installation können Sie das Vorlageprojekt in Allplan wie ein eigenes, von Ihnen erstelltes Projekt öffnen und benutzen.

Arbeiten Sie möglichst nie in einem Vorlageprojekt selbst! Diese Projekte sollten nur als Vorlage dienen und von Ihnen möglichst nicht verändert werden. Erstellen Sie stattdessen über das Menü **Datei - Projekt neu**, öffnen ein eigenes neues Projekt und wählen Sie unter den **Projektvorlagen** das jeweils passende Template aus. Alle darin enthaltenen Definitionen werden so in Ihr neues Projekt übernommen.

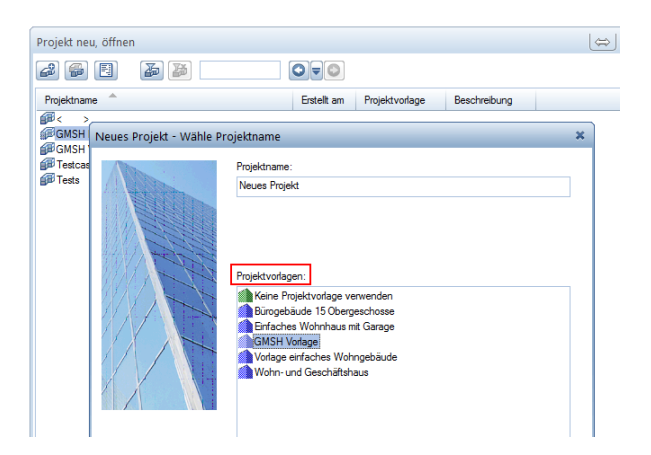

Alternativ dazu können Sie das Kontextmenü "Kopieren nach..." zum Erstellen einer Projektkopie verwenden und anschließend in der Kopie arbeiten.

# **"Farbe zeigt Stift" ausschalten**

Damit Sie bereits in Allplan die richtigen Element-Farben angezeigt bekommen, sollten Sie möglichst ohne Farb-Stift-Kopplung arbeiten. Dafür ist es nötig, über das Menü Ansicht in der **Bildschirmdarstellung** die Option **Farbe zeigt Stift** zu deaktivieren.

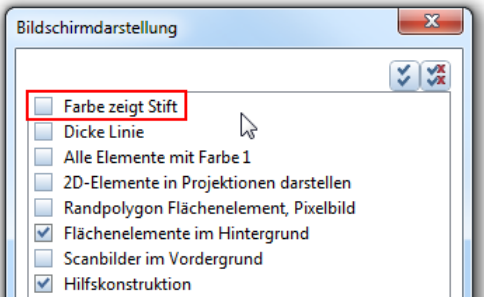

# **Flächendarstellung von Bauteilen auf separaten Layern exportieren**

Im Gegensatz zu Allplan erhält in AutoCAD die Flächendarstellung der einzelnen Bauteile (Wand, Stütze, Unterzug…) nicht automatisch deren Formatvorgaben, sondern kann auf einem separaten Layer mit eigenem Stift, Strich und Farbe abgelegt werden. Die hierbei verwendete Aufteilung und Layerbezeichnung ist dabei je nach CAD Vorgaben unterschiedlich und kann sowohl nach Materialien, als auch einem anderen frei definierten Kriterium erfolgen.

Zumeist wird für den Flächenlayer eine zum eigentlichen Element analoge Bezeichnung verwendet, die zur Unterscheidung eine zusätzliche Endung ("\_SC", "\_SCHRAF"...) enthält.

Seit der Allplan Version 2014 haben Sie durch eine entsprechende Optionseinstellung die Möglichkeit, beim Exportvorgang die Flächendarstellung, die hier immer mit dem entsprechenden Bauteil verknüpft ist, von diesem zu trennen und auf den hierfür vorgesehenen Layer zu verschieben. Dadurch entfällt das zusätzliche Erzeugen dieser Flächen als eigenständige, separat anzupassende Elemente und Sie können stattdessen wie gewohnt direkt mit den Bauteileigenschaften arbeiten.

Um diese Übertragungsart zu aktivieren und die notwendige Zuweisung vorzunehmen öffnen Sie über das Menü **Extras** die **Optionen** und markieren den Unterpunkt **Import und Export**. Setzen Sie hier einen **Haken bei Flächenelemente von Architekturbauteilen auf separate Layer exportieren** und gehen Sie anschließend auf die Schaltfläche **Zuordnen**.

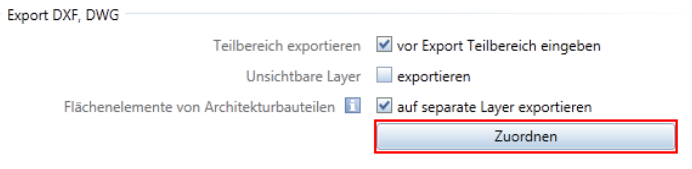

Es öffnet sich, analog zur Konfiguration für die Konvertierung beim Exportvorgang, ein Zuordnungsfenster, in dem Sie den in Allplan vorhandenen Bauteillayern die in den CAD Richtlinien vorgeschriebenen zugehörigen Flächenlayer auf AutoCAD Seite zuordnen können. In den einzelnen Vorlageprojekten haben wir die passende Zuordnung bereits vorgenommen und in einer Favoriten-Datei hinterlegt. Diese hat die Bezeichnung "Flächen Bauteile.xml" und ist jeweils im i\_o Ordner des entsprechenden Vorlageprojektes abgelegt.

(…\Daten\Nemetschek\Allplan\_20XX\Prj\n0xxxxxx.prj\i\_o)

Über die Schaltfläche **Favoriten laden** können Sie sie aktivieren, alle Zuordnungen erfolgen dann beim Exportvorgang automatisch.

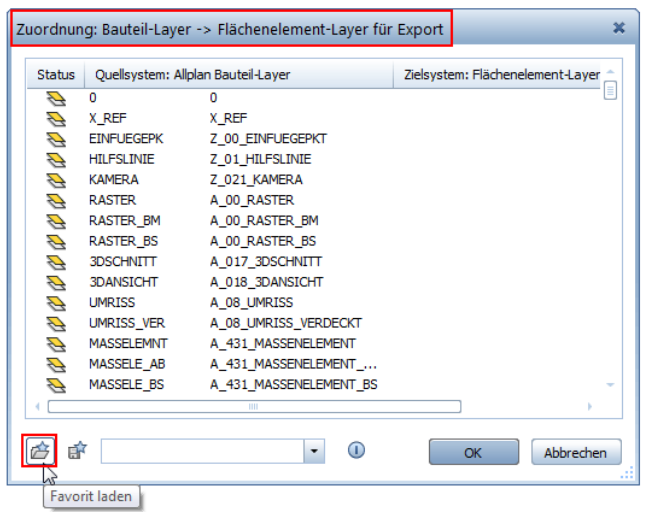

Nachdem Sie den Favoriten geladen haben, bestätigen Sie alle geöffneten Fenster wieder mit **OK**, damit ist die Flächenzuordnung aktiviert und wird beim Export berücksichtigt. Die Einstellung gilt so lange, bis sie wieder deaktiviert wird und muss zwingend VOR dem eigentlichen Exportvorgang vorgenommen werden.

Bei der erweiterten Exportmöglichkeit für die Flächendarstellung handelt es sich um eine projektspezifische Einstellung. Sie ist daher in den einzelnen Vorlageprojekten und somit auch in den davon erstellten Kopien bereits aktiviert. Sie selbst müssen daher in diesem Bereich nur dann Einstellungen vornehmen, wenn Sie diese entweder NICHT verwenden, verändern oder ergänzen wollen.

Soll für einen bestimmten Exportvorgang die in Allplan vorhandene Layeraufteilung (Bauteillayer = Flächenlayer) beibehalten werden, so deaktivieren Sie vorab lediglich die Option selbst. Die hinterlegte Zuordnung bleibt dennoch gespeichert und kann durch erneutes Aktivieren wieder unverändert geladen werden.

# Schritt 2: Assistenten laden und verwenden

Ein Assistent ist ein kleines Fenster, das in der Palette **Assistenten** angezeigt wird und eine piktogrammartige Legende von häufig genutzten Elementen und Funktionen enthält. Assistenten dienen in erster Linie dazu, mit vordefiniertem Content zu arbeiten. Dabei übernehmen Sie sämtliche Attribute und Parameter der Elemente aus dem Assistenten; die separate Einstellung der Elementeigenschaften ist dadurch nicht mehr erforderlich.

# **Formatübernahme aus den Assistenten**

### **Durch das Anklicken eines Elements mit der rechten Maustaste öffnet sich ein Kontextmenü mit folgenden Möglichkeiten:**

- An erster Stelle steht die Funktion, mit der das Element erzeugt wurde. Dabei wird das Element mit den zuletzt von Ihnen verwendeten Eigenschaften gezeichnet; die Parameter und Attribute des Elements im Assistenten werden *nicht* übernommen.
- Mit **Übernahme** an zweiter Stelle öffnen Sie die Erzeugerfunktion des Elements *und* übernehmen alle Parameter und Attribute aus dem Assistenten.

Diese Vorgehensweise ist mit einem Doppelklick rechts auf das Element identisch.

### **Allplan bietet Ihnen drei Möglichkeiten, einen Assistenten anzuzeigen:**

- Zeigen Sie im Menü **Ansicht** auf **Symbolleisten** und klicken Sie auf **Assistenten**.
- Klicken Sie mit der rechten Maustaste entweder auf die Statusleiste, die Dialogzeile oder auf einen freien Bereich außerhalb der Symbolleisten und dann auf den Eintrag **Assistenten**.
- Drücken Sie ein **A** auf Ihrer Tastatur.

Im Lieferumfang jedes Vorlageprojektes sind bereits fertige Assistenten-Dateien enthalten. Diese mitgelieferten Assistenten werden beim Setup im Ordner **Assistent**

(...\ProgramData\Nemetschek\Allplan\_20XX\Etc\ Assistent\....) abgelegt.

Der ETC Ordner als programminternes Verzeichnis wird bei einer Allplan Installation automatisch lokal auf dem jeweiligen Benutzerrechner angelegt. Um die im Vorlageprojekt vorhandenen Assistenten innerhalb des Büros allgemein allen Anwendern zur Verfügung zu stellen ist es daher notwendig, dass entweder das Setup auf jedem Rechner installiert oder die zugehörigen Dateien direkt über den Windows-Explorer kopiert werden.

Zur besseren Übersichtlichkeit und für das effiziente Arbeiten sind alle Assistenten-Vorlagen in logische Gruppen gegliedert und darin auf einzelne Karteikarten verteilt.

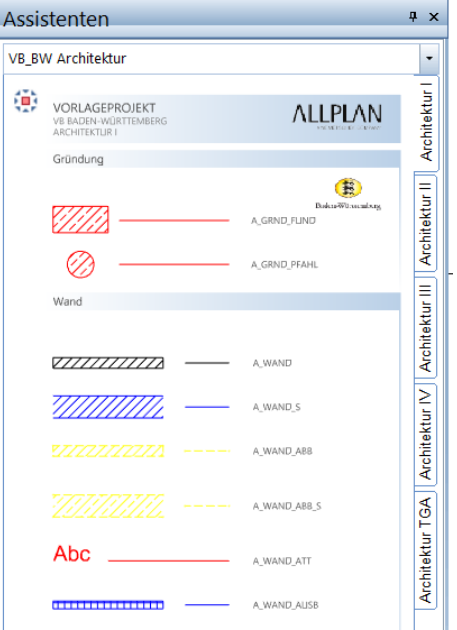

Durch Doppelklick mit der rechten Maustaste auf ein Element im Assistenten zeichnen Sie ein Element mit den gleichen Einstellungen, mit denen das Element erzeugt wurde: Die Formateigenschaften Stift, Strich, Farbe und Layer sowie die Layerkopplung (von Layer) werden automatisch übernommen. Sie arbeiten also immer auf dem richtigen Layer, mit dem richtigen Stift und mit der richtigen Farbe, entsprechend der in den CAD Richtlinien festgelegten Vorgaben.

Die in den Vorlageprojekten vorhandenen Assistenten beinhalten jeweils den kompletten in den entsprechenden CAD Richtlinien hinterlegten Content mit sämtlichen Ressourcen. Sie dienen allerdings lediglich als Grundlage und können von Ihnen jederzeit an Ihre persönlichen Bedürfnisse angepasst, ergänzt und erweitert werden.

Daher finden Sie alle Assistenten nicht nur in der zugehörigen Palette, sondern zusätzlich ab TB 5000 als "normale" Teilbilder. Hier können Sie Änderungen und Ergänzungen zur Anpassung vornehmen, die Daten in der Assistentenpalette selbst dagegen sind nicht modifizierbar.

Ausführliche Informationen zum Thema Assistenten finden Sie in der Allplan Hilfe (F1-Taste).

# **Linienstile und Zeichnungstypen**

Neben der durch die Layerstruktur vorgegebenen Gliederung der Daten wird in den meisten CAD Richtlinien die Formatierung der Elemente, also Stift, Strich und Farbe ebenfalls vorgeschrieben. Dies erfolgt im Regelfall über die Formatdefinition "von Layer", die in Allplan problemlos übernommen werden kann. Hierbei gibt es allerdings einen wesentlichen Unterschied, der zwar eigentlich veraltet, aber nach wie vor von sehr vielen Behörden und Institutionen verwendet wird:

Bis zur AutoCAD Version 2000 war es nicht möglich, einem Element, egal ob über die Eigenschaften oder den Layer, eine Strichstärke zuzuweisen. Dies konnte nur bei der abschließenden Planausgabe über so genannte Plotstiltabellen erfolgen, in denen eine Zuordnung der Layerfarbe zu eine bestimmten Linienstärke hinterlegt war, in die diese dann übersetzt wurde.

Bei der Zuordnung und Übersetzung geht die Farbgebung selbst dabei im Regelfall verloren, so dass der Plan letzten Endes wie gewünscht schwarz – weiß ausgegeben wird. Am Bildschirm und beim Zeichnen werden, analog der Allplan Bildschirmdarstellung "Farbe zeigt Stift", die einzelnen Strichstärken durch die unterschiedliche Farbgebung repräsentiert, die den jeweiligen Layern zugeordnet ist.

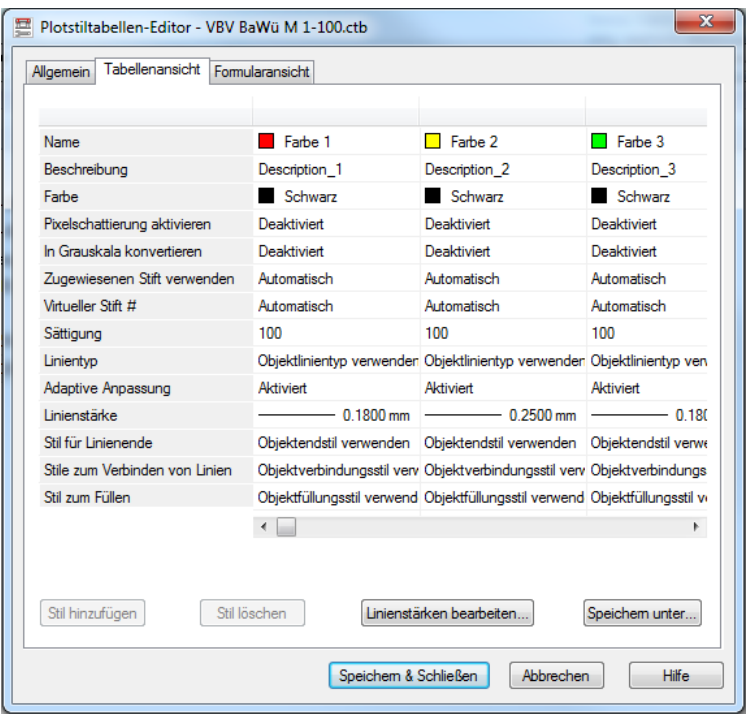

Da in Allplan im Gegensatz zu dieser Vorgehensweise bereits von Anfang an eine getrennte Formatzuweisung von Farbe und Strichstärke vorhanden war, lassen sich solche Plotstiltabellen hier nicht verwenden und die darin hinterlegten Vorgaben nicht 1:1 übertragen. Dies hat zur Folge, dass in fast allen Vorlageprojekten die den Layern zugeordneten Farben zu einer "bunten" Zeichnungs- und Plandarstellung führen, die programmintern allerdings nicht gewünscht ist. Hier sollen die Pläne im Regelfall ebenfalls schwarz-weiß und mit unterschiedlichen Strichstärken ausgegeben werden können.

Um dies zu ermöglichen, sind die Formatierungen der Layer im Hinblick auf Stift, Strich und Farbe nicht einzeln hinterlegt, sondern in so genannten Linienstilen zusammengefasst, die diesen jeweils zugeordnet sind. Jeder Linienstil entspricht im Prinzip einer Spalte der Plotstiltabelle, bei der Übertragung nach AutoCAD wird dieser wieder in die einzelnen Formatvorgaben für den Layer aufgeteilt.

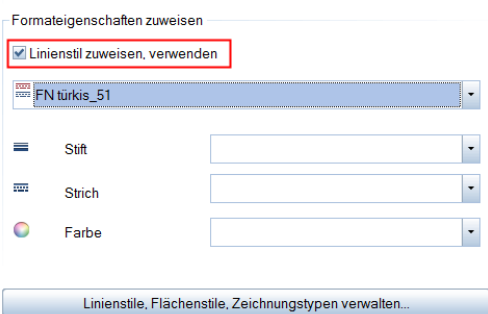

Der hauptsächliche Vorteil der Linienstile besteht darin, dass sie in der Darstellung flexibel sind und sich darin für unterschiedliche Maßstabsbereiche oder Zeichnungstypen verschiedene Formatierungen für Stift, Strich und Farbe hinterlegen lassen. So ist es mit Hilfe eines Linienstils beispielsweise möglich, ein Element in der Entwurfszeichnung rot, mit Strichstärke 0,25 und gestrichelt darzustellen, während es in der Ausführungszeichnung grün, mit Strichstärke 0,50 und durchgezogenem Strich erscheint. Dabei wird das Element selbst nicht verändert.

Zur Umstellung der Daten in den Vorlageprojekten und dem damit verbundenen einfachen Wechsel zwischen der für den Datenaustausch notwendigen "bunten" und der programmintern gewünschten schwarzweiß Darstellung sind in jedem jeweils projektspezifische Zeichnungstypen hinterlegt. Das Umschalten erfolgt über das Feld **Zeichnungstyp** in der Statuszeile am unteren Bildschirmrand.

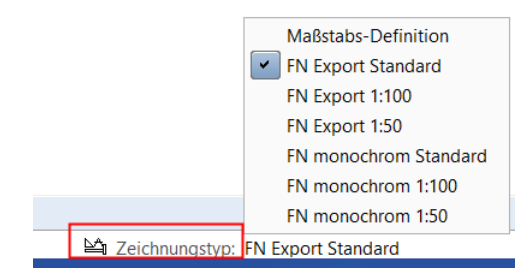

Verwenden Sie für den Datenaustausch jeweils die mit Export benannten Zeichnungstypen, in der Regel "Export Standard". Innerhalb von Allplan dagegen erhalten Sie über die Zeichnungstypen "Monochrom" oder "Allplan" die für das Drucken notwendige schwarz-weiße Darstellung.

**Hinweis**: Das Verwenden von Linienstilen ist nur in Verbindung mit der Formatdefinition "von Layer" möglich, da ein Linienstil nicht einem Element direkt, sondern nur jeweils einem Layer zugewiesen werden kann. Daher sind Linienstile, Zeichnungstypen und Layerstruktur immer miteinander verbunden und sollten nur in Kombination, nicht aber separat verwendet werden.

Im Gegensatz zur Umstellung im Teilbildmodus ist die Festlegung des Zeichnungstyps in der Planzusammenstellung für jedes Planelement separat möglich, um eine flexible Steuerung der Darstellung zu erhalten. Daher wirkt sich die in der Statusleiste vorgenommene Einstellung hier nur auf direkt auf dem Plan gezeichnete Objekte aus, für die Planelemente wird dieser in den jeweiligen Eigenschaften oder über die Funktion **Planelemente listen** eingestellt.

Weitere Informationen zum Arbeiten mit Linienstilen, Flächenstilen und Zeichnungstypen erhalten Sie in der Allplan Hilfe (F1-Taste) oder bei Bedarf in einem separaten Dokument, das Sie bei uns auf Nachfrage erhalten und in dem das gesamte Thema noch einmal ausführlich beschrieben ist.

# **Attributübernahme aus den Assistenten**

3D Bauteile beinhalten zudem alle für den Datenaustausch per IFC im Minimum notwendigen Attribute. Im Gegensatz zu den Formatvorgaben orientieren sich diese nicht an einem bestimmten Behördenstandard, sondern an den allgemein gültigen Vorgaben der IAI und buildingSmart für den Datenaustausch per IFC.

Daher gilt bei 3D Elementen die Übernahme nicht nur für das Format, sondern darüber hinaus zusätzlich für alle weiteren Eigenschaften und Parameter, wie Höhenanbindung, Material und Flächendarstellung.

Alle Attribute sind dabei als Blanko-Attribute hinterlegt und noch nicht mit Werten versehen. Um die objektspezifischen Informationen einzutragen rufen Sie nach dem assistentenunterstützten Erstellen der Bauteile über das Menü **Ändern** – **Zusätzliche Module** – **Objektmanager** die Funktion **Objektattribute zuweisen, modifizieren** auf.

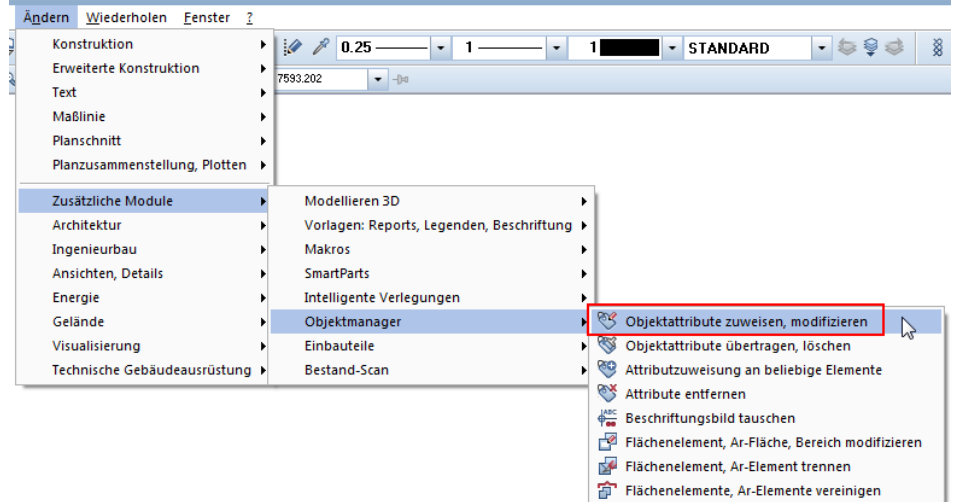

Alternativ können Sie einzelne Bauteile mit der rechten Maustaste anklicken und die Funktion aus dem Kontextmenü wählen. Im nachfolgenden Dialog tragen Sie die vorhandenen Kenngrößen und Attributausprägungen als Texte oder Zahlenwerte ein. Sollen dem Objekt weitere Informationen mitgegeben werden, so können Sie diese über die Schaltfläche **Neues Attribut** hinzufügen.

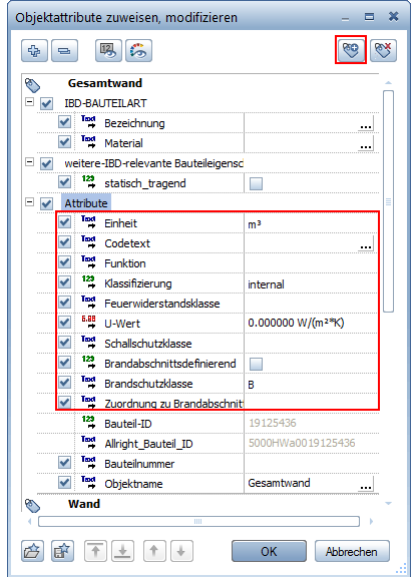

Dabei können Sie sowohl auf vorhandene Benutzer- und Allplan-Attribute zugreifen, als auch vollständig neue Vorlagen erstellen, die Sie dann mit entsprechenden Werten belegen.

Neben dem Format ist in den jeweiligen CAD Richtlinien zum Datenaustausch zumeist auch der Umfang und die Benennung der für ein Bauteil geforderten Attribute aufgelistet und im Detail beschrieben. In erster Linie sind derartige Informationen für die darauf aufbauenden FM Systeme zur Gebäude- und Flächenverwaltung von Bedeutung. Diese Systeme werten die Attributeinträge anhand ihrer Bezeichnung aus, ermitteln daraus Kennwerte, erstellen Abfragen und können in dieser Form vorhandenen Informationen in die hinterlegten Datenbanken schreiben.

Sprechen Sie das Anlegen und Verwenden zusätzlicher Attribute daher in Vorfeld mit den Projektverantwortlichen auf Auftraggeberseite ab, da nur richtig bezeichnete und formatierte Attribute ausgewerte und fehlerhafte Einträge bei der Übergabe zu Problemen führen können.

Eine Auflistung aller projektspezifisch vordefinierten Attribute, unterteilt nach den entsprechenden Vorlagen, finden Sie in einer tabellarischen Übersicht am Ende dieses Leitfadens.

Bauteile und Elemente, die Sie beim Erstellen nicht direkt aus den Assistenten übernommen haben, können Sie nachträglich über

**Objektattribute übertragen, löschen** mit den notwendigen Vorgaben versehen. Diese Funktion finden Sie ebenfalls im Menü **Ändern** – **Zusätzliche Module** – **Objektmanager**.

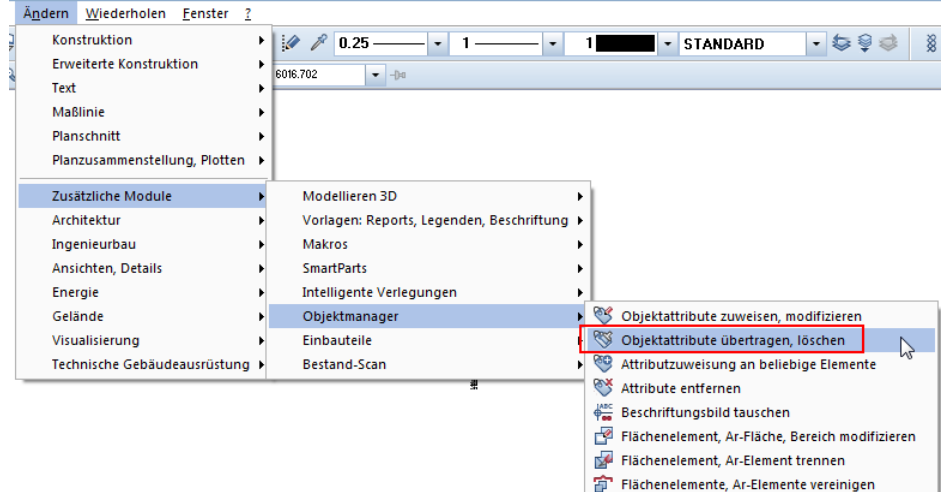

Bei der Abfrage nach dem Übernahmebauteil wählen Sie das passende Element aus dem Assistenten. Alle darin bereits hinterlegten Vorgaben werden übernommen, können von Ihnen jedoch vor der eigentlichen Übertragung noch einmal kontrolliert, ergänzt und verändert werden. Über die Schaltflächen **Attribute komplett neu** und **Attribute anhängen**, die seit der Allplan-Version 2014 automatisch voreingestellt ist, können Sie den Umfang der Übertragung bestimmen:

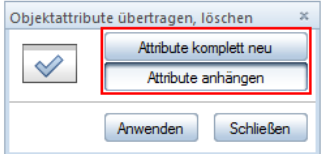

- **Attribute komplett neu** entfernt alle vorhandenen Werte und Informationen, die bisher vergeben wurden und im Übernahmebauteil nicht vorhanden sind. Stattdessen werden lediglich die vorhandenen und aktivierten Angaben neu zugewiesen, bei bereits vorhandenen Attributen werden die Werte überschrieben. Dies gilt nicht für die fest im Element hinterlegten und vom Programm automatisch vergebenen Attribute, wie etwa die Bauteilgeometrie.
- **Attribute anhängen** fügt alle im Bauteil noch nicht vorhandenen Vorgaben zu den bestehenden Informationen hinzu. Die bereits be-

stehenden Einträge bleiben dagegen unverändert erhalten, auch wenn sie im Übernahmebauteil mit anderen Werten hinterlegt sind.

Über die Schaltfläche **Anwenden** übertragen Sie anschließend die Vorgaben im eingestellten Umfang an die zuvor markierten und ausgewählten Elemente.

### **Attributfavoriten verwenden**

Eine weitere Möglichkeit, nicht mit Hilfe der Assistenten erstellte Bauteile nachträglich mit den als Vorgaben definierten Informationen zu versehen, ist das Verwenden von Attributfavoriten. Hierfür sind im Vorlageprojekt im Unterordner Favoriten Projekt für alle Standardbauteile entsprechende Attributesets vorhanden, in denen die für dieses Objekt passenden Parameter hinterlegt sind. Im Einzelnen betrifft dies die Bauteile:

- Unterzug (Beam)
- Stütze (Column)
- Belag (Covering)
- Fassade (CurtainWall)
- Tür (Door)
- Ausstattung (Equipment)
- Fundament (Footing)
- Möbel (Furnishing)
- Stab (Member)
- Platte (Plate)
- Geländer (Railing)
- Rampe (Ramp)
- Dach (Roof)
- Decke (Slab)
- Raum (Space)
- Treppe (Stair)
- Wand (Wall)
- Wand mehrschalig (Wall\_Layer)
- Fenster (Window)

Die Übertragung dieser Attributpakete an die von Ihnen erstellten Objekte erfolgt dabei, analog zur Eintragung von Werten, über die Funkti-

on **Objektattribute übertragen, löschen** oder **Objektattribute zuweisen, modifizieren**. In dem sich hierdurch öffnenden Dialogfeld klicken Sie auf die Schaltfläche **Favoriten einlesen** und wählen die für das Bauteil passende Favoritendatei aus. Diese finden Sie im Vorlageprojekt im Unterordner Favoriten Projekt, sie haben jeweils die Bezeichnung **Objektname.atfanfx**. Alle darin hinterlegten Parameter werden damit in die Attributmaske eingelesen.

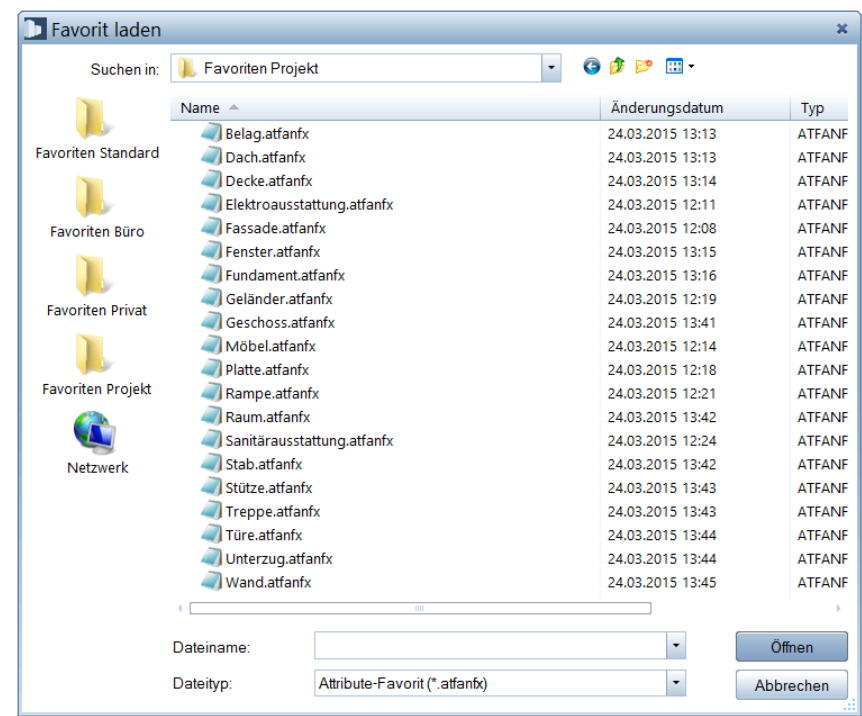

Bevor Sie diese endgültig an das erstellte Bauteil übertragen, können Sie sie, wie bereits bei der Übernahme aus den Assistenten beschrieben, ebenfalls noch einmal kontrollieren, ergänzen und verändern und dann entweder anhängen oder die vorhandenen Werte komplett austauschen.

Die in den Vorlageprojekten vorhandenen Assistenten beinhalten jeweils den kompletten in den entsprechenden CAD Richtlinien hinterlegten Content mit sämtlichen Ressourcen. Sie dienen allerdings lediglich als Grundlage und können von Ihnen jederzeit an Ihre persönlichen Bedürfnisse angepasst, ergänzt und erweitert werden.

Daher finden Sie alle Assistenten nicht nur in der zugehörigen Palette, sondern zusätzlich ab TB 5000 als "normale" Teilbilder. Hier können Sie Änderungen und Ergänzungen zur Anpassung vornehmen, die Daten in der Assistentenpalette selbst dagegen sind nicht modifizierbar.

Ausführliche Informationen zum Thema Assistenten finden Sie in der Allplan Hilfe (F1-Taste).

# Schritt 3: Export von Plänen nach AutoCAD

# **Export aus der Planbearbeitung**

**Hinweis:** Für die Zusammenstellung von Plänen stehen Ihnen den jeweiligen Richtlinien entsprechende vordefiniert Legenden, Planköpfe und Planrahmen sowie je nach Projekt weitere Vorlagen zur Verfügung.

Planköpfe und Planrahmen liegen Ihnen zumeist sowohl als Makros, als auch in aufgelöster Form, jeweils als separate Teilbilder, vor. Um eine intelligente Übertragung zu gewährleiten sollten Sie bevorzugt die Makros verwenden.

Die Planrahmen finden Sie in den meisten Projekten zusätzlich nochmals auf einzelnen Plänen, die bereits in der jeweiligen Plangröße eingestellt sind**.**

#### **Anpassung der Planskalierung**

Beim Export von Daten nach AutoCAD können Sie in den zugehörigen Einstellungen eine für die entstehende Datei gültige Einheit einstellen, in der Regel Meter. Diese gilt für die gesamte DWG einheitlich, sowohl im Zeichen-, als auch im Planbereich.

Ist das Zielsystem allerdings der AutoCAD Aufsatz Architektur (ADT) und wird dazu eine entsprechende Prototypdatei (Vorlage) verwendet, so führt das bei neueren ADT Versionen dazu, dass Einheit und Skalierungsfaktor der Ansichtsfenster (entspricht den Planfenstern in Allplan) nicht mehr korrekt ist. Verursacht wird dies durch interne Umstellungen auf AutoCAD Seite.

Um dieses Phänomen zu beheben, kann vor einem entsprechenden Export in den Allplan Programmeinstellungen ein Skalierungsfaktor hinterlegt werden, der für eine dahingehend korrekte Übertragung sorgt. Dazu ist eine Anpassung der hierfür zuständigen Datei "odx\_tools.dat" aus dem ETC Verzeichnis der Allplan Programminstallation notwendig.

Damit Sie diese nicht selber vornehmen müssen, finden Sie eine entsprechend modifizierte Datei im jeweils im i\_o Ordner der einzelnen Vorlageprojekte. Kopieren Sie diese VOR dem eigentlichen Exportvorgang über den Windows-Explorer in den entsprechenden Ordner (ETC). Am einfachsten gelangen Sie über das **Allmenü** -> **Service** -> **Windows-Explorer** -> **Allgemeine Programmdaten (ETC, LIC)** an die richtige Stelle.

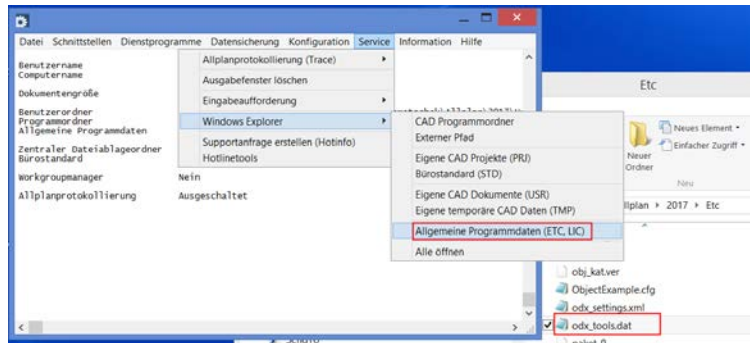

Vorher sollten Sie allerdings die darin bereits vorhandene Datei umbenennen oder verschieben, um sie nicht komplett zu überschreiben. So können sie durch wahlweises Verwenden der originalen oder der modifizierten "odx\_tools.dat" je nach Export zwischen den unterschiedlichen Einstellungen wechseln. Hierzu muss das Programm allerdings jeweils neu gestartet werden, da nur dann die Datei erneut gelesen und berücksichtigt wird.
#### **So exportieren Sie Pläne**

- 1 Öffnen Sie den zu exportierenden Plan.
- 2 Klicken Sie im Menü **Erzeugen** auf **Planzusammenstellung, Plotten** – **Pläne exportieren** oder im Menü **Datei** auf **Exportieren** – **AutoCAD-Daten exportieren**.
- 3 Aktivieren Sie den Plan, den Sie exportieren möchten. Klicken Sie in der nachfolgenden Abfrage in der Dynamischen Symbolleiste auf **Alles**, oder wählen Sie den Bereich aus, der exportiert werden soll.

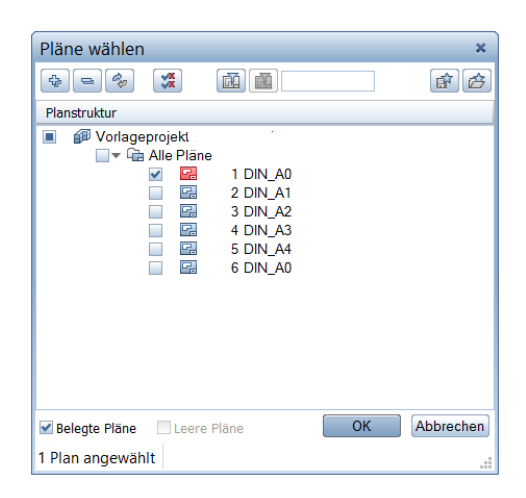

**Hinweis:** Sie können auch mehrere Pläne auswählen und in einem Zug exportieren. Aus jedem wird dann eine separate DWG erzeugt.

- 4 Stellen Sie im folgenden Dialog **Speichern unter** bei **Speichern** den Ordner ein, in welchem die exportierte Datei abgelegt werden soll, und wählen Sie den in den CAD Standards vorgegebenen Dateityp (in der Regel **AutoCAD 2013** oder **AutoCAD 2010**) aus. Welcher Dateityp von der jeweiligen Institution genau gefordert wird, ist im Abschnitt "Besonderheiten der Behörden" angegeben.
- 5 Wechseln Sie nun über die Schaltfläche **Einstellungen** (Optionen**)…** auf die Registerkarte **Allgemeine Einstellungen**. Im Bereich **Austauschfavoriten** können Sie über die Schaltfläche

**Suchen** den benötigten Austauschfavoriten (NTH-EXPORT … Allplan 20XX.nth) auswählen. Diesen finden Sie im jeweiligen Vorlageprojekt im Ordner ...\Daten\Nemetschek\Allplan\_20XX\Prj\ nxxxxxxx.prj\i\_o

6 Auf der gleichen Registerkarte können Sie im Bereich **Zuordnung der Elementeigenschaften** über die Schaltfläche **Suchen**, die benötigte Konfigurationsdatei (CFG-EXPORT … Allplan 20XX.cfg) laden.

Diese finden Sie ebenfalls im jeweiligen Vorlageprojekt im Ordner

...\Daten\Nemetschek\Allplan\_20XX\Prj\

nxxxxxxx.prj\i\_o

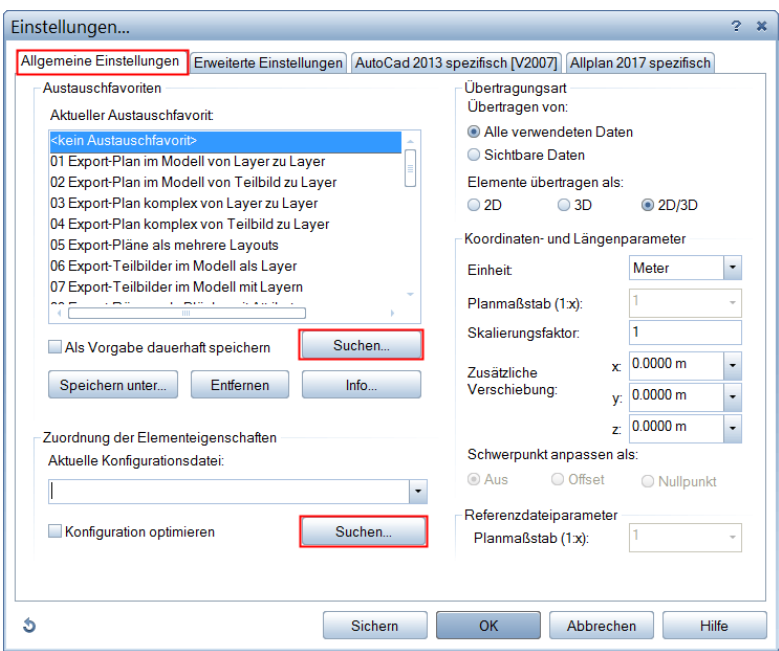

Auf der Registerkarte **AutoCAD spezifisch** stellen Sie nun die Prototyp-Datei als Vorlage für den Export. (PROTOTYPDATEI ….dwt) ein.

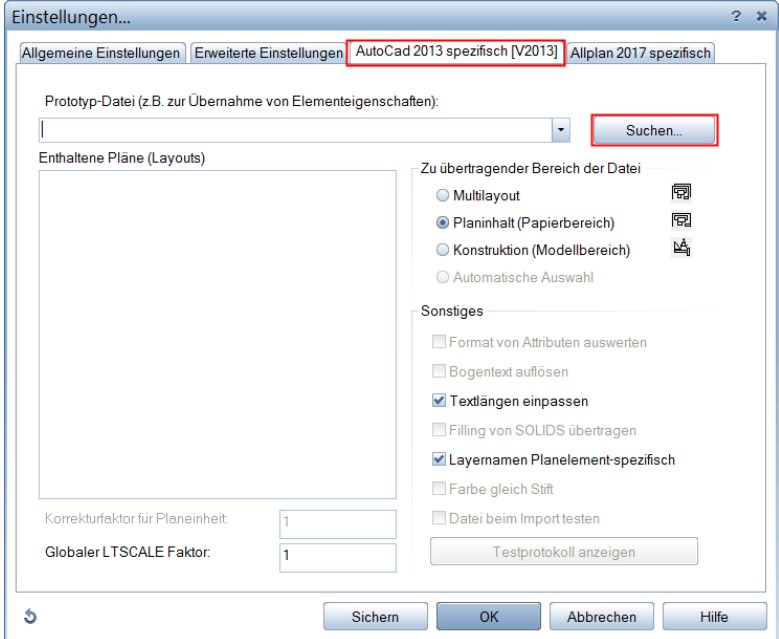

7 Wechseln Sie zurück auf die Registerkarte **Allgemeine Einstellungen** und speichern Sie zum Schluss die drei geladenen Dateien (Prototyp, \*.nth und \*.cfg) über die Schaltfläche **Speichern unter** als eigenen Austauschfavoriten ab.

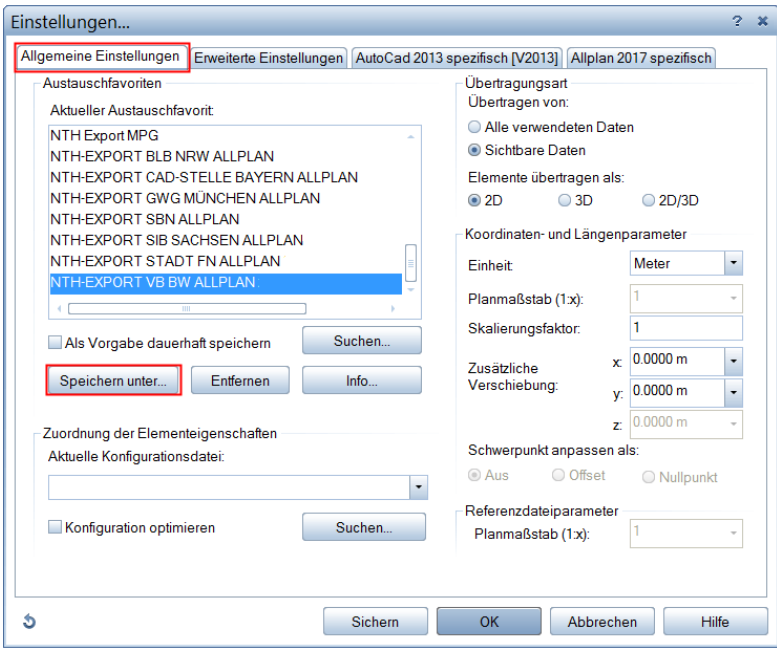

Über die Schaltfläche **Info…** können Sie noch eigene Informationen zu diesem Austauschfavoriten hinzufügen.

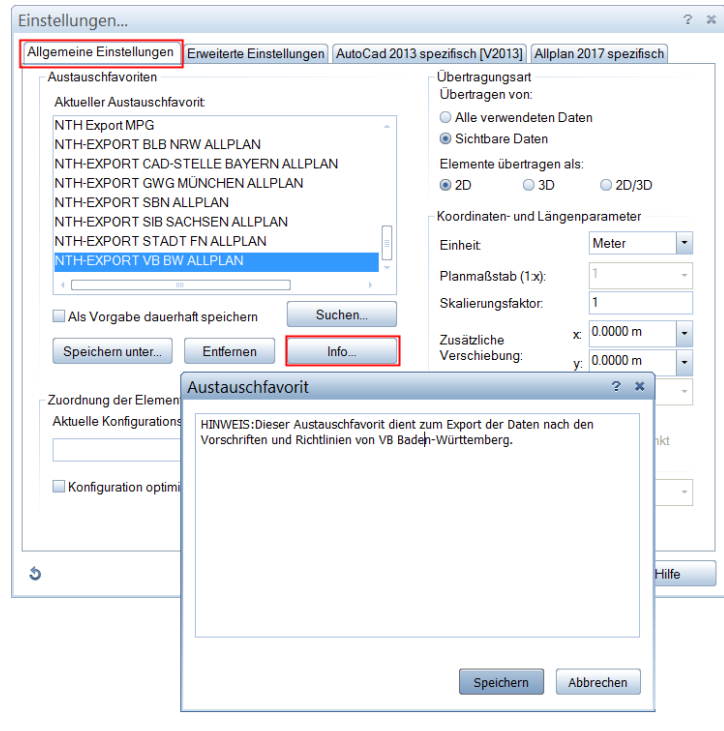

**Hinweis:** Sobald Sie die cfg- bzw. die dwt-Datei laden, wird der ausgewählte Austauschfavorit deselektiert, die hinterlegten Einstellungen bleiben aber erhalten. Speichern Sie daher den Austauschfavoriten wie beschrieben neu ab. Künftig müssen Sie nur noch den von Ihnen erstellten Austauschfavoriten laden, alle Einstellungen sowie die darin verknüpfte Konfigurations- und Prototypdatei werden automatisch mit eingestellt.

# Austauschfavoriten, Konfigurations- und Prototypdatei

Damit das Thema Datenaustausch noch transparenter für Sie wird, erklären wir noch etwas ausführlicher das Thema Austauschfavoriten sowie das Arbeiten mit Konfigurations- und Prototypdateien.

## **Austauschfavoriten**

#### **NTH-Datei**

Die Anwendung von Austauschfavoriten ermöglicht eine unkomplizierte Anwendung der Import- bzw. Export-Optionen. Sie erleichtern den Datenaustausch durch optimale Voreinstellungen mit speziellen Importbzw. Exporteinstellungen.

**Allplan** bietet die Möglichkeit, alle gängigen Austauschfälle durch Favoriten abzudecken.

Im Bereich der DWG- und DGN Schnittstelle stehen neun Austauschfavoriten für den Export und acht für den Import zur Verfügung. Die IFC Schnittstelle enthält standardmäßig (noch) keine vordefinierten Favoriten, da hier der Einstellungsdialog weniger umfangreich ist. Austauschfavoriten sind vordefinierte Dateien (\*.nth).

Dieses Format stand schon vor Allplan 2009, als es die Bezeichnung Austauschfavorit erhielt, für Themendateien zur Verfügung. Aus diesem Grund ist es möglich, Themendateien aus älteren Allplan Versionen als Austauschfavoriten weiter zu verwenden.

Über die Schaltfläche **Info…** kann eine kurze Erklärung zum aktuell angewählten Austauschfavoriten angezeigt werden.

#### **Eigene Austauschfavoriten erstellen**

z.B. DWG-Import von Büro Müller (Modellbereich mit Layer M=1:50)

#### **So erstellen Sie einen eigenen Austauschfavoriten**

- 1 Öffnen Sie das Teilbild, auf das die Daten importiert werden sollen.
- 2 Wählen Sie im Menü **Datei Importieren - AutoCAD Daten importieren…**
- 3 Wählen Sie im folgenden Dialog die Datei aus, die importiert werden soll.
- 4 Wechseln Sie nun über die Schaltfläche **Einstellungen** in das Dialogfeld Optionen…
- 5 Auf der Karteikarte **Allgemeine Einstellungen** können Sie ggf. einen der mitgelieferten Austauschfavoriten auswählen und entsprechende Änderungen vornehmen. (in diesem Beispiel der Austauschfavorit 11)
- 6 Über die Schaltfläche **Info**… können Sie Informationen zu Ihrem Austauschfavoriten hinterlegen.

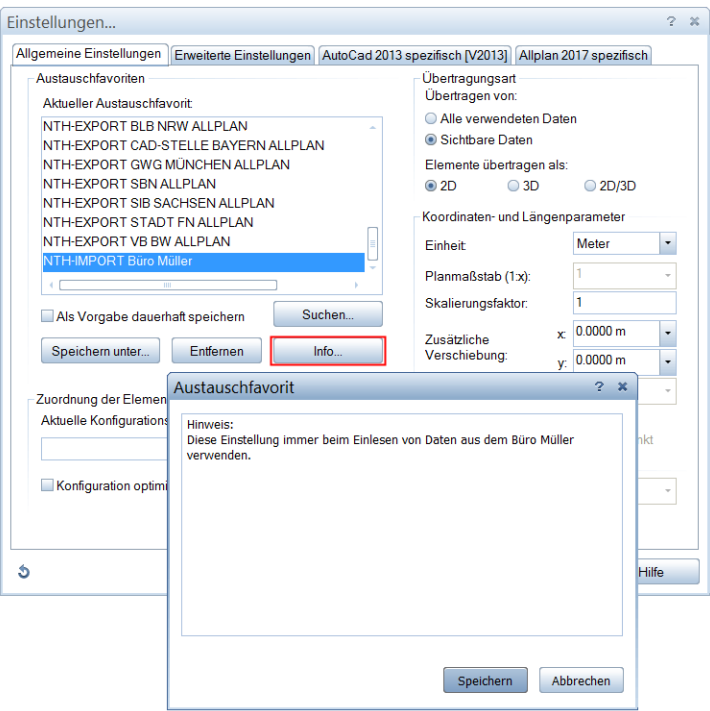

7 Klicken Sie auf **Speichern unter…**, und geben Sie dem Austauschfavoriten einen neuen Namen. Das Verzeichnis kann dabei frei gewählt werden.

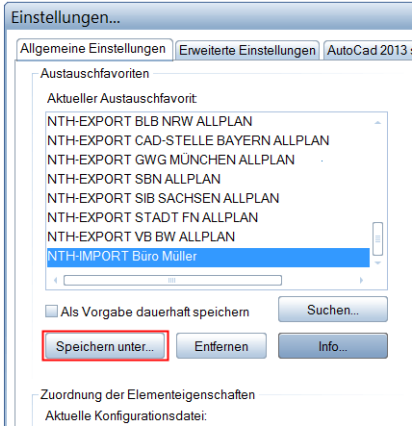

8 Klicken Sie auf **OK**, um die Einstellung zu bestätigen.

### **Verwenden von Konfigurationsdateien**

In den Konfigurationsdateien ist die Zuordnung von Eigenschaften des Quellsystems zu Eigenschaften des Zielsystems gespeichert. Dabei können Sie sowohl die mitgelieferten Standardkonfigurationsdateien benutzen als auch selbst Konfigurationsdateien erstellen.

#### **Standardkonfigurationsdateien**

Mit der Auslieferung des Programms werden Standardkonfigurationsdateien für die wichtigsten Systeme mitgeliefert. Bei Ersteren handelt es sich um genau auf die beteiligten Systeme und die Konvertierungsrichtung abgestimmte Dateien, welche die Zuordnung der Ressourcen optimal vorgeben. Sie sind durch einen speziellen Namen definiert, der die Konvertierungsrichtung mittels Kürzel der Systeme beschreibt (z.B. heißt die Standardkonfigurationsdatei für die Konvertierung von Allplan nach AutoCAD: nx\_ALLFT\_AutoCAD.CFG).

#### **Eigene Konfigurationsdateien erstellen und speichern**

Die mitgelieferten Standardkonfigurationsdateien dürften für die meisten Standardfälle ausreichend sein, Sie können aber auch eigene Konfigurationsdateien erstellen, um die Konvertierung zu optimieren. Dies ist vor allem dann vorteilhaft, wenn Sie häufig Daten mit dem gleichen Büro oder Planungspartner austauschen.

## **So erstellen und speichern Sie eigene Konfigurationsdateien**

1 Klicken Sie auf **Exportieren** und [aktivieren](javascript:void(0)) Sie die Elemente, die übertragen werden sollen.

**Tipp:** Aktivieren Sie möglichst Elemente mit zahlreichen unterschiedlichen Formatvorgaben (Schriften, Linienarten usw.), damit die erstellte Konfigurationsdatei so umfangreich wie möglich ist.

**Tipp:** Wenn Sie die Standardkonfigurationsdatei als Grundlage für Ihre eigenen Konfigurationsdateien verwenden möchten, klicken Sie im Dialogfeld **Exportieren** auf die Schaltfläche

**Einstellungen** (**Optionen**...) und aktivieren Sie auf der Registerkarte **Allgemeine Einstellungen** das Kontrollkästchen **Standard Konfiguration verwenden**.

- 2 Starten Sie die Konvertierung, indem Sie im Dialogfeld Exportieren die zu konvertierenden Dateien auswählen und auf **Speichern** klicken.
- 3 Klicken Sie im nachfolgenden Dialogfeld auf **Verändern**.

Es öffnet sich das Dialogfeld **Konfiguration für Konvertierungen.**

**Hinweis:** Wenn Sie **Unvollständige Zuordnungen zulassen** deaktiviert haben, kann sich dieses Dialogfeld auch sofort öffnen.

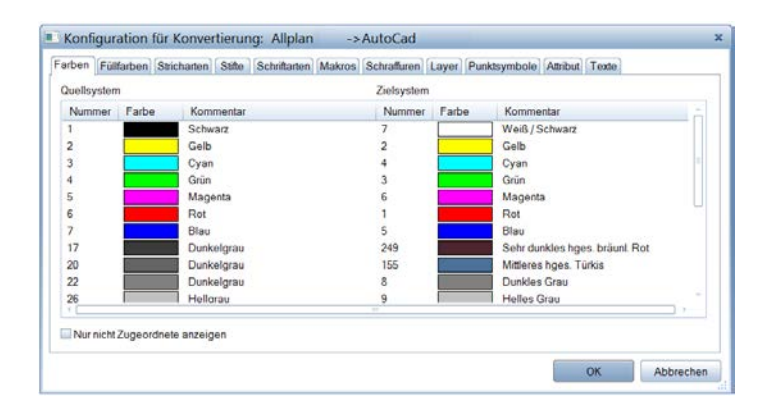

- 4 Erstellen Sie die Zuordnungen, indem Sie die gewünschte Registerkarte wählen und auf die Zeile doppelklicken oder diese markieren und dann im Kontextmenü **Zuordnen** wählen.
- 5 Bestätigen Sie mit **OK**.
- 6 Klicken Sie im Dialogfeld **Export** auf **Speichern** und speichern Sie die Konfigurationsdatei ab.

## **Prototypdatei**

Hierbei handelt es sich um eine Datei, in der bestimmte Voreinstellungen und Ressourcen (z.B. Layernamen, Linientypen) gespeichert sind. Haben Sie eine Prototypdatei in den Exportoptionen eingestellt, so erscheinen die darin vorhandenen Ressourcen anschließend beim Export im Dialogfeld Konfiguration für Konvertierung und die Elemente der Quellseite können auf diese zugeordnet werden.

Das kann wichtig sein, wenn z.B. Layernamen 1:1 nach AutoCAD zurück übergeben werden müssen. Damit die in der Datei enthaltenen Definitionen auch angeboten werden, muss in der Datei mindestens ein Element mit diesen Eigenschaften (Stift, Strich, Farbe, Muster, ...) enthalten sein. Als Prototypdatei kann auch die Originaldatei verwendet werden, die Sie bereits in Allplan importiert haben. Das Verwenden von Prototypdateien gilt nur für den DWG-Export.

**Hinweis:** Prototypdateien sind nicht abwärtskompatibel. Verwenden Sie für den Export AutoCAD 2010 auch eine Prototypdatei aus dieser Version (also AutoCAD 2010.dwg bzw. .dwt oder älter).

## **So verwenden Sie eine Prototypdatei beim Export**

- 1 Klicken Sie auf **Exportieren**.
- 2 Klicken Sie im Dialogfeld **Exportieren** auf die Schaltfläche **Einstellungen** (Optionen...)
- 3 Stellen Sie auf der Registerkarte **AutoCAD 20XX Spezifisch (V20xx)** über die Schalfläche Suchen… bei **Prototyp-Datei** die gewünschte Datei ein.

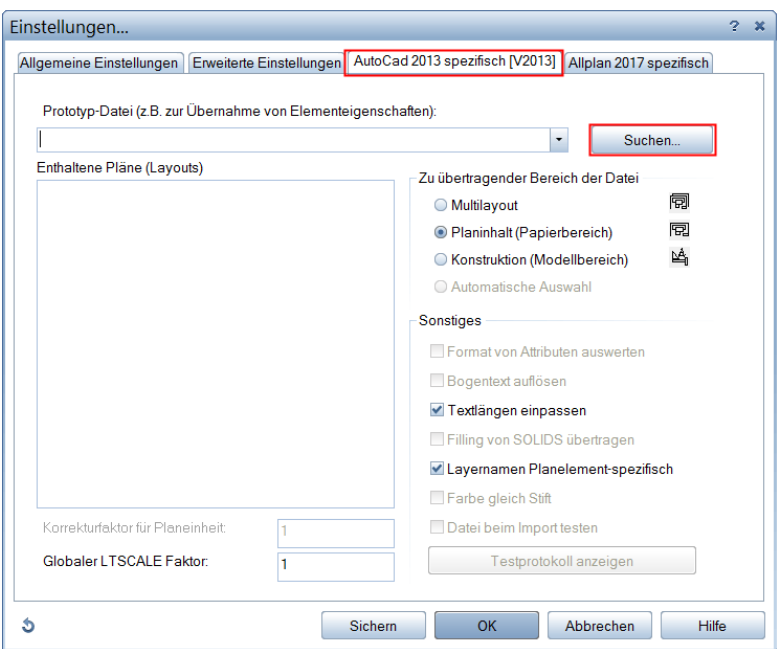

- 4 Schließen Sie das Dialogfeld **Optionen** mit **OK** und klicken Sie im Dialogfeld **Speichern unter** auf **Speichern.**
- 5 Klicken Sie im Dialogfeld **Export** auf **Verändern**.
- 6 Im Dialogfeld **Konfiguration für Konvertierung** werden nun z.B. unter **Layer** die Layernamen der Prototypdatei im Zielsystem angeboten.
- 7 Schließen Sie das Fenster mit **OK**.

## Hinweise und Einschränkungen

### **Hinweise**

Nicht alle Elemente, die in Allplan zur Verfügung stehen, wurden in den Assistenten der jeweiligen Vorlageprojekte abgebildet. Die Assistenten dienen lediglich als Vorschlag. Die Assistenten können selbstverständlich von Ihnen nach Ihren Bedürfnissen angepasst und erweitert werden.

Achten Sie bitte stets darauf, mit den vorgegebenen Layern des jeweiligen CAD Standards zu arbeiten. Ein nachträgliches Verschieben der Elemente auf entsprechende Layer ist zwar mit der Funktion

**Formateigenschaften modifizieren** jederzeit möglich, sollte aber nur zur Korrektur angewandt werden.

Da die Layer in Allplan teilbildübergreifend sind, können Sie auch mehrere Teilbilder zum Arbeiten verwenden.

Wichtig ist in erster Linie, dass die von Ihnen gezeichneten Elemente auf den entsprechenden Layern liegen.

Beim Export nach AutoCAD mit dem zugehörigen Austauschfavoriten wird ausschließlich die Layer- und nicht die Teilbildstruktur berücksichtigt.

Der Export nach IFC berücksichtigt sowohl die Layer, als auch die Strukturstufen der Bauwerksstruktur, die Teilbildgliederung dagegen wird hier ebenfalls nicht übertragen.

Falls Sie Layer benötigen, die nicht in der Struktur vorhanden sind, sprechen Sie dies sowie die gewünschte Namensgebung und Formateigenschaften bitte mit der zuständigen Behörde ab.

Die im Vorlageprojekt enthaltenen Layer sowie Planköpfe, Legenden etc. wurden aus den Vorlagedateien übernommen, die uns von der jeweiligen Institution zur Verfügung gestellt wurden.

Das Testteilbild 2 wurde als DWG Datei aus der Planzusammenstellung als Pilottest ausgetauscht.

Die Assistenten wurden an die Strukturierung und Bezeichnung der Layer des jeweiligen CAD Standards angeglichen.

### **Koordinatensystem/Nullpunkt**

Der vordefinierte Referenzpunkt liegt auf x=0.00, y=0.00, z=0.00 Die Koordinaten bleiben beim Export 1:1 erhalten.

## **Maßeinheit/Maßstabsfestlegung**

Unter Verwendung der Prototypdatei beim Export, werden sowohl die Einheit (Meter) als auch der gewünschte Maßstab (1:100) korrekt übertragen. Für den IFC Export ist die in den Optionen eingestellte Einheit (Meter) maßgeblich.

## **Linientypen und Stiftstärken**

Die in Allplan verwendeten Linientypen (Stricharten) werden 1:1 nach AutoCAD übertragen.

Stiftstärken (Stiftdicken) werden ebenfalls 1:1 nach AutoCAD übertragen.

## **Text- und Schriftfonts**

Verwenden Sie TrueType Fonts wie z.B. Arial.

Sonderzeichen aus der Zeichentabelle des jeweiligen Schriftfonts können nach AutoCAD übertragen werden.

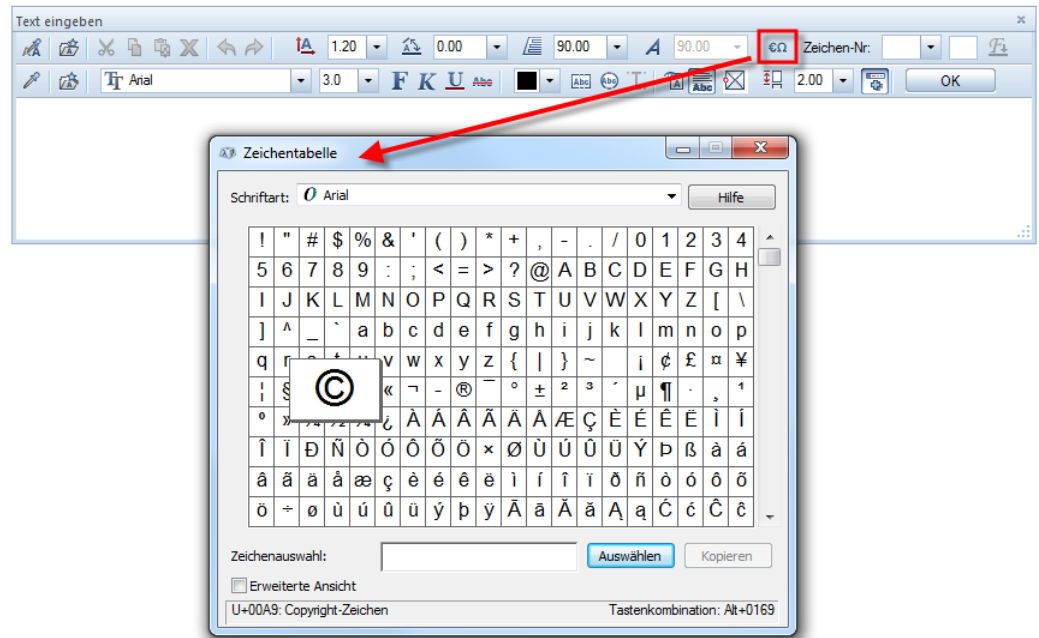

Hochzahlen in den Maßketten werden übertragen. Hochzahlen in einem Text sollten Sie wie folgt erzeugen:

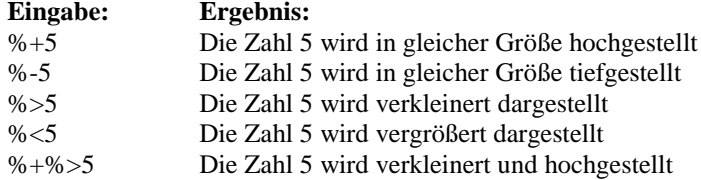

#### **Bemaßung**

Verwenden Sie die Maßketten der Assistenten. Die Parameter der Maßlinie, Größe etc. können Sie entsprechend modifizieren.

Die Assoziativität der Maßketten bleibt nach dem Export erhalten.

**Hinweis:** Es wird die reine AutoCAD-Bemaßung und nicht die AutoCAD-Architecture Bemaßung übertragen. Ist diese gewünscht, muss das jeweilige Amt die Maßketten anpassen. Das Gleiche gilt für einen speziellen Stil der Maßkette.

#### **Schraffuren**

Schraffuren können nach AutoCAD übertragen werden, daher sollten diese gegenüber Mustern bevorzugt zur Anwendung kommen. Muster hingegen können sehr spezifisch sein. Sollten Sie diese benötigen, so ist darauf zu achten, Muster beim Export aufzulösen, um die Darstellung in AutoCAD 1:1 zu erhalten. Das aufgelöste Muster wird als zusammenhängende Gruppe nach AutoCAD übertragen.

#### **Farben**

Die in Allplan verwendeten Layerfarben werden unter Verwendung der Konfigurationsdatei wieder auf die originalen AutoCAD-Farben zurückgeschrieben.

#### **RGB Werte**

Durch das Editieren der Konfigurationsdatei (\*:CFG) ist es möglich, auch auf freie RGB Farbwerte zuzuordnen. Diese Zuordnung erfolgt jedoch nicht während der Konvertierung selbst, sondern Sie müssen die Datei im Vorfeld entsprechend verändern, um anschließend auf diese zugreifen zu können. Öffnen Sie dazu die CFG Datei, die Sie verwenden möchten, mit einem Texteditor. Im Abschnitt Farbzuordnungen werden Ihnen auf der linken Seite die Ursprungsfarben und auf der rechten Seite die jeweils zugehörige Farbe des Zielsystems aufgelistet. Um an Stelle einer definierten Farbnummer einen bestimmten RGB Wert zu verwenden, ändern Sie diesen Eintrag in die entsprechende 9-stellige RGB Bezeichnung nach dem Schema "RRRGGGBBB" ab. Zusätzlich müssen Sie dieser Nummer eine "1" voranstellen, um dem Programm zu verdeutlichen, dass es sich hierbei nicht um eine normale Farb-, sondern um eine RGB-Nummer handelt.

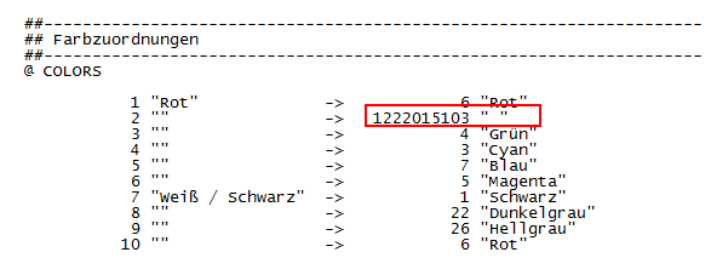

Haben Sie alle gewünschten Zuweisungen vorgenommen, so speichern Sie Ihre Änderungen ab. Wenn Sie diese Datei nun beim Datenaustausch verwenden, so werden die Farben beim Export automatisch entsprechend der darin hinterlegten Werte zugeordnet und übertragen.

**Hinweis**: Um die Konfigurationsdatei in der beschriebenen Weise zu verändern und anzupassen, sollte Ihnen das Arbeiten mit einem Texteditor vertraut sein. Ändern Sie zudem nie das Original, sondern arbeiten Sie immer mit einer Kopie. So können Sie bei Bedarf wieder auf die Ursprungsdatei zurückgreifen, wenn die geänderte Datei nicht mehr korrekt funktioniert.

#### **Flächenpolygone**

Sollen die Räume per DWG ausgetauscht werden, so können Sie ein Polygon für die Raumumgrenzung verwenden und für die Raumbeschriftung einen der im Projekt vorhandenen Raumstempel. Dies entspricht zwar nicht der Arbeitsweise in Allplan, ist für die Auswertung in AutoCAD aber ausreichend und für die Raumübergabe an die FM-Datenbank notwendig (siehe Abschnitt "Einschränkungen").

Um Allplan Räume für den Datenaustausch in Polygonzüge zu wandeln, ohne sie noch einmal separat eingeben zu müssen, steht Ihnen im Modul

**Modellieren 3D** die Funktion **Elemente wandeln** - **Räume in Polygonzüge** zur Verfügung.

Es hat sich dabei als sinnvoll erwiesen, für das Arbeiten innerhalb von Allplan ausschließlich die "intelligente" Raumfunktion zu verwenden und diese auf einem programminternen Layer abzulegen. Dazu enthält jedes Vorlageprojekt einen zusätzlichen, nicht in den jeweiligen CAD Richtlinien vorhandenen Layer "Allplan intern", der für diese Daten vorgesehen ist und der nicht mit übertragen wird. Für die Übergabe kopieren Sie die Räume abschließend auf den in den jeweiligen Richtlinien vorgegebenen "korrekten" Layer und wandeln sie wie beschrieben in Polygonzüge um. Exportiert wird anschließend nur dieser Layer. Den Layer "Allplan intern" können Sie vor der Übertragung deaktivieren; damit wird eine mehrfache Übergabe der Raumumgrenzung vermieden.

Falls die Räume über die IFC Schnittstelle überragen werden, verwenden Sie hierfür die im Programm vorhandenen Funktionen aus dem Modul Architektur – Räume, Flächen, Geschosse.

#### **Layerbezeichnung**

Die im jeweiligen Vorlageprojekt enthaltenen Layer wurden aus den uns zur Verfügung gestellten Vorlagedateien übernommen. Unter Verwendung der Prototypdatei beim Export werden die Allplan Layer auf die Original-Layer von AutoCAD zurückgeschrieben. Der Layerlangname bleibt beim Export 1:1 erhalten. Werden zusätzliche Layer benötigt, können Reserve-Layer aus dem Vorlageprojekt entsprechend umbenannt werden.

#### **Planköpfe**

Planköpfe und Plankopfbausteine der einzelnen Behörden und Institutionen stehen Ihnen jeweils auf einem separaten Teilbild "Planköpfe" zur Verfügung.

Bei den Planköpfen handelt es sich um Makros mit Attributen.

Mit dem Allplan Modul Objektmanager und der Funktion **S**Obiek**tattribute zuweisen, modifizieren** können Sie diese Attribute modifizieren und somit den Plankopf beschriften.

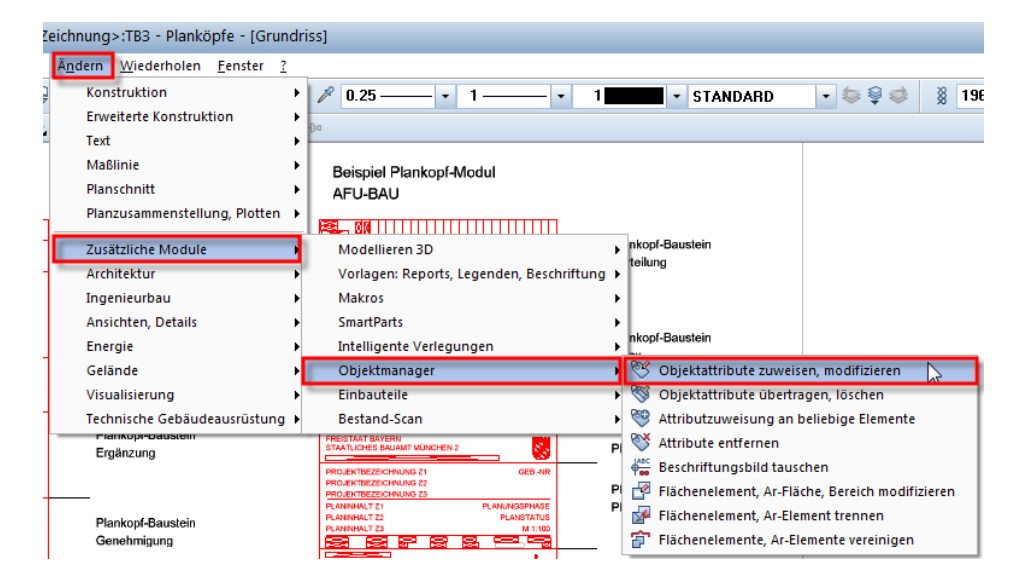

Alternativ dazu können Sie den benötigten Plankopf mit der rechten Maustaste anklicken und dann im Kontextmenü den Eintrag **Objektattribute zuweisen, modifizieren** wählen.

**Hinweis:** Es ist sinnvoll, wie beim Vorlageprojekt selbst auch hier mit einer Kopie des jeweiligen Bausteines/Plankopfes zu arbeiten und die Originale unverändert zu lassen. Weitere Hinweise zu den Planköpfen und der Zusammenstellung der Bausteine zu einer kompletten Planbeschriftung finden Sie auf dem Teilbild selbst.

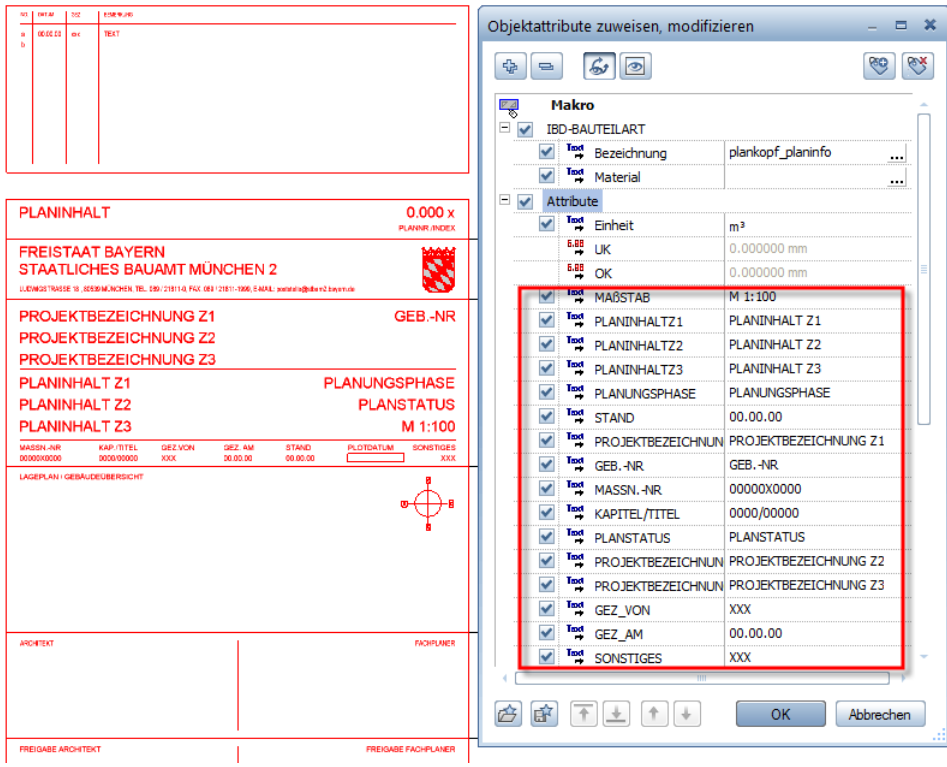

Nach der Zuweisung der Attribute aktivieren Sie den zusammengestellten und ausgefüllten Plankopf, kopieren Sie diesen in die Zwischenablage (STRG+C) und fügen Sie ihn in der Planbearbeitung ein (STRG+V). Auf diese Art und Weise bleibt das Makro mit Maßstab und Attributen erhalten und wird nach AutoCAD lediglich im Planmodus übertragen. Bereits abgesetzte Planköpfe können Sie bei nachträglichen Änderungen oder Ergänzungen der Beschriftung auch direkt auf dem Plan bearbeiten. Die Funktion **Objektattribute zuweisen, modifizieren** ist hier allerdings NUR über das Kontextmenü verfügbar. Klicken Sie dazu den betreffenden Plankopf mit der rechten Maustaste an, die Zuweisung erfolgt in gleicher Weise wie im Teilbildbereich.

**Hinweis:** Der Plankopf (Makro mit Attributen) wird als Block mit Attributen nach AutoCAD übertragen und kann dort intelligent weitergepflegt werden.

#### **Planrahmen**

Planrahmen der Behörden und Institutionen stehen jeweils auf einen separaten Teilbild "Planrahmen" sowie in der überwiegenden Zahl der Projekte in der Planbearbeitung auf den der Größe entsprechenden Plänen zur Verfügung.

#### **Objektstempel**

Zur Beschriftung von Räumen und Ausbauobjekten (Fenster, Türe…) stehen Ihnen sowohl in den Assistenten, als auch auf den diesen zu Grunde liegenden Teilbildern (ab TB 5000) projektspezifische Objektstempel in Form von Makros mit Attributen zur Verfügung. Analog der Vorgehensweise bei den Planköpfen erfolgt das Ausfüllen hier ebenfalls über die **Funktion Objektattribute zuweisen, modifizieren**. Kopieren Sie dazu den benötigten Stempel aus dem Assistenten in Ihre Zeichnung, aktivieren Sie diesen und wählen Sie dann im Kontextmenü den Eintrag **Objektattribute zuweisen, modifizieren.**

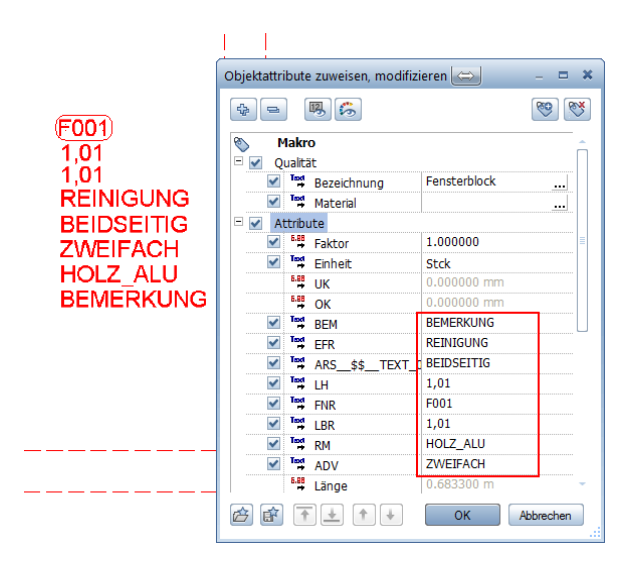

**Hinweis:** Bei der Übergabe nach AutoCAD werden NICHT die im Objekt selbst vorhandenen, sondern nur diejenigen Attribute berücksichtigt und übergeben, die dem zugehörigen Beschriftungsblock (Makro) zugewiesen sind. Die Attribute des Objekts dagegen werden beim Exportvorgang aufgelöst.

Um einerseits die Intelligenz der Allplan Objekte zu nutzen und die Daten andererseits den Vorgaben entsprechend zu erstellen und zu übergeben ist es dennoch sinnvoll, die zu beschriftenden Objekten ebenfalls mit den zugehörigen Attributen zu versehen. So können Sie innerhalb des gleichen Attributdialogs die Werte überwiegend kopieren oder überschreiben. Um diese anschließend an den eigentlichen "Attributträger", den Objektstempel, zu übertragen nutzen Sie die Funktion **Objektattribute übertragen, löschen** aus dem Modul **Objektmanager**.

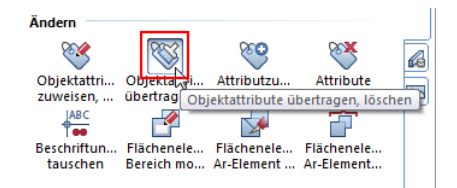

Als Übernahmebauteil aktivieren Sie das jeweilige Objekt (Tür, Fenster, Raum ...), das Sie zuvor mit den vorgeschriebenen Parametern versehen haben. Im sich öffnenden Dialogfeld markieren Sie ausschließlich die Einträge, die objektspezifisch erforderlich sind und übertragen Sie dann mit der Option **Attribute komplett neu** auf den zugehörigen Objektstempel. Da dieser eine intelligente Beschriftung (Variables Textbild bzw. Beschriftungsbild) besitzt, wird der zugehörige Text automatisch angepasst.

#### **Attributevergleich**

Um programmintern auf einen Blick feststellen zu können, ob die tatsächlich in den Objekten vorhandenen Werte denjenigen entsprechen, die von Ihnen manuell eingetragen werden, enthalten die einzelnen Vorlageprojekte für jeden Objektstempel jeweils eine passende Vergleichstabelle. In dieser ist der Inhalt der Allplan internen Objektattribute dem zugehörigen vorgegebenen Attribut aus dem Stempel gegenübergestellt, so dass die Werte direkt am Bildschirm 1:1 verglichen werden können.

Bei den Vergleichstabellen handelt es sich um Beschriftungsbilder, die

Sie mit der Funktion **Beschriften** auf die entsprechenden Allplan Objekte (Tür, Fenster, Raum…) anwenden können. Sie finden diese zum einen auf einem eigenen Teilbild **Vergleichstabellen Allplan** sowie zusätzlich im Beschriftungsbildordner des Vorlageprojektes sowie den Assistenten der Objektstempel.

## Vergleichstabellen Objektattribute

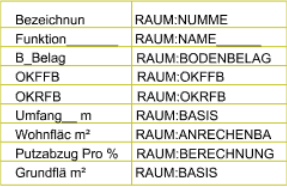

Raumbeschriftung

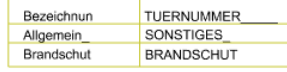

Türbeschriftung

Die einzelnen Tabellen bzw. Beschriftungsbilder sind analog der Allplan Räume (siehe Abschnitt "Flächenpolygone"), auf dem Layer "Allplan intern" abgelegt und werden daher beim Export nicht nach AutoCAD übergeben. Sie dienen lediglich der programminternen Attributverwaltung und Übersicht, um hier das Arbeiten zu erleichtern und mögliche Falscheinträge im Vorfeld besser erkennen zu können.

#### **Blocktechnik (AutoCAD-spezifisch)**

Falls Sie eigene 2D-Makros oder Elementgruppen mit Attributen verwenden, prüfen Sie die Übertragung nach DWG in einem separaten Pilottest. Generell können Attribute nach AutoCAD übergeben werden.

#### **Attribute (IFC Format)**

Alle weiterführenden Informationen und Anmerkungen, mit denen Sie Bauteile und 3D Elemente versehen möchten, hängen Sie diesen in Form von Attributen an. Dabei ist es nicht von Bedeutung, aus welcher Untergruppe Sie das Attribut wählen oder ob es sich um ein selbst definiertes Attribut handelt. Beim Export nach IFC werden generell alle vorhandenen Attribute übertragen, wenn sie einen Wert enthalten.

#### **Modellbereich / Papierbereich**

Beim Export nach DWG aus der Planbearbeitung werden der Plan in den sog. Papierbereich und die Teilbilder in den Modellbereich übertragen. Unter Verwendung der Prototypdatei beim Export werden alle in der Datei enthaltenen Layouts (Pläne) zurückgeschrieben und bleiben 1:1 erhalten.

#### **Bauwerksstruktur (BWS)**

Beim Export nach IFC aus dem Teilbildbereich wird das Projekt mit den Strukturstufen der BWS als Gliederung übertragen, die auf der Empfängerseite beim Einlesen 1:1 übernommen und angelegt wird. Es werden nur Strukturstufen übergeben, die Elemente enthalten, die Teilbildaufteilung dagegen bleibt unberücksichtigt.

#### **Zugelassene Schnittstellen/Datenformate**

Als Übergabeformat für DWG-Daten an die einzelnen Behörden und Institutionen wird derzeit überwiegend das AutoCAD-Format 2010 vorgegeben. Dieses Format entspricht 2011 und 2012.

Weitere Hinweise zur geforderten Dateiversion erhalten Sie darüber hinaus direkt von Ihrem Auftraggeber sowie in den von diesem zur Verfügung gestellten Unterlagen. (CAD Richtlinien)

Als Format für den Austausch des Gebäudemodells in 3D wird das Format IFC 2x3 verwendet.

Als Format für Pixel-Grafiken wird das Original-Bildformat (JPEG, BMP, PNG…) übertragen.

## **Einschränkungen**

#### **Unterschiedliche Maßstäbe**

Achten Sie darauf, dass auf jedem Plan nur ein Maßstab enthalten ist. Verwenden Sie für jeden Maßstab einen extra Plan.

#### **Leere Layer**

Ein Layer ist keine Folie, sondern eine der Formateigenschaft des Elements. Ein Layer entspricht deshalb eher einer Elementfarbe oder einer Strichart als einem Teilbild.

Liegt also kein Element auf einem Layer, ist dieser leer und kann deshalb nicht nach AutoCAD exportiert werden. Ein "Bereinigen" wie es in AutoCAD vorgeschrieben ist, ist in Allplan nicht notwendig.

#### **Räume**

Allplan-Räume können als Polylinie nach AutoCAD übertragen werden. Beachten Sie hierzu die Ausführungen im Abschnitt Flächenpolygone. Weitere Informationen zum Thema "Export von Räumen nach Auto-CAD" stehen als FAQ des Technischen Supports zur Verfügung.

#### **Linientypfaktoren (Hinweis für den Austauschpartner)**

Beim Export von Allplan nach AutoCAD wird eine Vorlagedatei aus AutoCAD (DWT) als Prototypdatei verwendet. In dieser Datei ist u.a. ein Linientypfaktor eingetragen. Damit die Darstellung der Strichart aus Allplan 1:1 nach AutoCAD übertragen werden kann, wurde der Linientypfaktor von 1 auf das jeweils passende Maß umgestellt. Dieser Wert sollte bei Bedarf in AutoCAD wieder zurückgestellt werden. Diese Korrektur muss von der jeweiligen Behörde selbst vorgenommen werden.

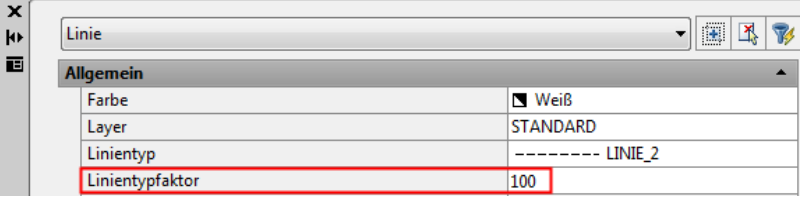

Werden Stricharten in AutoCAD nicht korrekt dargestellt, so kann hierfür neben dem Linientypfaktor der eingestellte globale Skalierungsfaktor (LTSCALE) verantwortlich sein. Dieser wird beim Export aus der Prototypdatei gelesen und damit gemäß den Vorgaben der jeweiligen Behörde eingestellt. Über den AutoCAD Befehl LTSCALE lässt er sich wie der Linientypfaktor nachträglich verändern und anpassen.

**Hinweis:** Die einzelnen Behörden und Institutionen wurden darüber informiert.

# Dateiformate und allgemeine Begriffe aus AutoCAD

Von DXF oder DWG hat wohl jeder CAD-Anwender gehört, die weiteren Datenformate von AutoCAD sind weniger bekannt.

In diesem Kapitel werden die wichtigsten Dateiformate von AutoCAD vorgestellt und die Grundbegriffe in AutoCAD erklärt, damit Sie wissen, worüber Ihr Austauschpartner spricht.

## **Dateiformate DWG/DXF/DWT und DWS**

## **DWG (DraWinG)**

DWG (DraWinG), zu Deutsch "Zeichnung" ist die für AutoCAD-Zeichnungen typische Dateiendung und das AutoCAD-Standardzeichnungsformat.

## **DXF (Data EXchange File)**

DXF-Dateien sind Textdateien mit Zeichnungsinformationen, die von anderen CAD-Systemen gelesen werden können. Die meisten CAD-Programme können DXF-Dateien lesen.

## **DWT/DWS (DraWing Template)**

Templates sind AutoCAD-Zeichnungen, die mit einer anderen Endung gespeichert werden. Sie haben die Endung dwt (drawing template). In diesen Dateien werden verschiedene Vorgaben definiert, die für alle neu zu erstellenden Zeichnungen gelten sollen, wie z.B. Blattgröße, Planköpfe oder Zeichnungsrahmen. Des Weiteren können in diesen Vorlagezeichnungen häufig benutzte Definitionen fest hinterlegt werden (vordefinierte Layer, Textstile, Blöcke, Linientypen usw.). Seit AutoCAD 2000 können auch Plotstiltabellen enthalten sein.

#### **DWF (Design Web Format)**

DWF-Dateien können aus AutoCAD mit einem DWF-Druckertreiber erzeugt werden. Die so erzeugten Zeichnungen können mit Hilfe eines Viewers betrachtet und gedruckt werden. Der DWF-Viewer ist kostenlos unter [www.autodesk.de](http://www.autodesk.de/) zum Download verfügbar.

#### **CTB/STB Plotstile**

Eine Plotstiltabelle bestimmt das Erscheinungsbild der gezeichneten Elemente beim Plotten. Farben, die am Bildschirm verwendet wurden, werden beim Plotten in eine jeweils andere Farbe übersetzt. Die Übersetzungsvorlage, nach welcher dies geschieht, nennt man in AutoCAD Plotstile. Vergleichen Sie hierzu auch den Abschnitt "Linienstile und Zeichnungstypen", der eine ausführliche Beschreibung enthält.

## **Allgemeine Begriffe aus AutoCAD**

#### **Layer**

Layer sind Zeichnungsebenen (Folien), auf denen zusammengehörige Komponenten einer Zeichnung erfasst werden können. Den einzelnen Layern kann eine Name, ein Linientyp und ab AutoCAD 2000 eine Linienstärke zugewiesen werden.

#### **Modellbereich (Modelspace)**

Dem Modellbereich von AutoCAD entspricht alles, was indirekter Bestandteil der Konstruktion ist. Im Modellbereich wird ein Modell erstellt und bearbeitet. In reinem AutoCAD handelt es sich i.d.R. um 2D-Daten.

#### **Papierbereich (Paperspace)**

Dem Papierbereich von AutoCAD entspricht alles, was indirekter Bestandteil der Konstruktion ist.

Der Papierbereich dient dem Entwurf eines Zeichnungsplans und zum Definieren von Ansichten. Im Papierbereich können mehrere Layouts enthalten sein.

#### **Layout**

In einem Layout wird eine Zeichnung für das Plotten vorbereitet. Ein Layout kann z.B. aus einem Plankopf und mehreren Ansichtsfenstern bestehen.

#### **Ansichtsfenster**

Ein Ansichtsfenster entspricht jeweils einer bestimmten Abbildung des Modells auf dem Papier, ähnlich einem Bildrahmen. Man kann z.B. in einem Ansichtsfenster einen Grundriss und in einem anderen eine Ansicht darstellen.

#### **Externe Referenzen**

Ein XRef (externe Referenz) ist eine Zeichnung (DWG), die mit einer anderen Zeichnung (DWG) verknüpft ist.

#### **Blöcke**

Blöcke werden in AutoCAD benötigt, um Zeichnungselemente in einer oder mehreren AutoCAD-Zeichnungen darstellen zu können. Blöcke können mit Attributen versehen werden und benötigen bei mehrfachem Einfügen einen geringen Speicherplatz. Im Prinzip entsprechen Blöcke AutoCAD-DWGs.

#### **Block in Block**

In AutoCAD ist es möglich, Blöcke ineinander zu verschachteln. Es handelt sich dabei um Blockreferenzen, in denen andere Blöcke enthalten sind. Hier ist sehr darauf zu achten, dass eingefügte Blöcke nicht auf sich selbst verweisen dürfen. In den meisten CAD-Richtlinien sind verschachteltet Blöcke nicht erlaubt.

#### **Solids**

Ein Solid besteht aus vier- oder auch dreieckigen, gefüllten flächenartigen Objekten.

Für ein normales Viereck werden vier Punkte im Zickzack eingegeben, also 1 - 2 - 4 - 3.

Solids können in AutoCAD auch gefüllt werden.

**Hinweis:** Mit der **Option Filling von SOLIDS übertragen** lassen sich die gefüllten Flächen von Solids als Füllfläche nach Allplan importieren.

#### **Regionen**

Regionen sind zweidimensionale Flächen, die aus geschlossenen Konturen erstellt wurden. Diese Konturen können aus geschlossenen Polylinien, Linien, Kreisbogen, Kreisen, elliptischen Bögen, Ellipsen oder Splines bestehen.

**Hinweis:** Regionen können nicht in Allplan importiert werden.

#### **Multilinie**

Multilinien bestehen aus zwei bis 16 parallelen Linien, die Elemente genannt werden.

**Hinweis:** Multilinien werden nach Allplan stets in einzelne Linien aufgelöst importiert.

## Probedateien (Pilottest)

Ein Pilottest dient in erster Linie dazu, die ggf. aus unterschiedlichen Systemen stammenden CAD-Daten bezüglich der zu übertragenden Mindestqualität zu überprüfen, um Komplikationen beim späteren realen Datenaustausch bereits im Vorfeld zu eliminieren.

## **Testphasen beim Pilottest**

In der Regel besteht ein Pilottest beim CAD-Datenaustausch aus zwei Phasen:

- In der ersten Testphase (T1) werden von den jeweiligen Vertragsparteien beispielhafte Zeichnungen zu Verfügung gestellt und deren grundsätzliche Lesequalität geprüft. Unbekannte bzw. unverträgliche Applikationen oder ungültige Formate sollen hier im Vorfeld festgestellt und vermieden werden.
- In der zweiten Testphase (T2) werden zu Testzwecken übertragene Zeichnungselemente mit Hilfe von Beispielzeichnungen bezüglich der definierten Mindestanforderungen, deren Darstellung und Datenkonsistenz beurteilt. Die Übertragung der wesentlichen Zeichnungsvorgaben eines Pflichtenheftes wird hier beispielhaft überprüft und bewertet.

## **Infos zu Testphasen (T1): Import der Testdatei**

Bei der Überprüfung der Lesequalität der ausgetauschten Dateiformate wird durch Öffnen der Datei geprüft, ob es zu Leseschwierigkeiten, Fehler- oder Warnmeldungen in der jeweiligen Applikation kommt.

**Hinweis:** Als Voraussetzung für einen erfolgreichen Import einer DWG-Testdatei in Allplan muss die Datei von AutoCAD-Architecture (ADT) in das reine AutoCAD Format exportiert werden. Andernfalls ist kein vollständiger Import möglich, da Spezialelemente aus AutoCAD Architecture, sogenannte AEC Objekte, von Allplan teilweise nicht gelesen werden können.

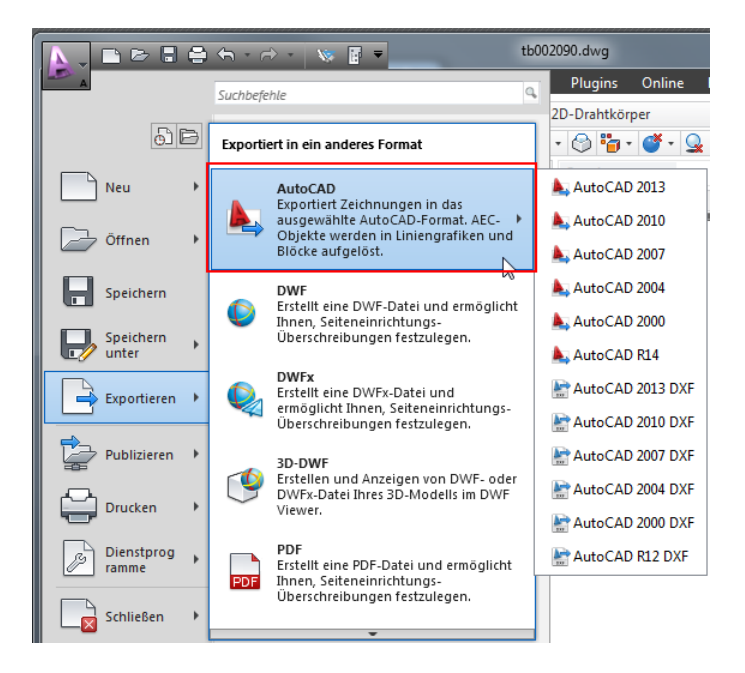

Der zugehörige AutoCAD Befehl hierzu lautet EXPORTTOAUTO-CAD, in der Regel haben in dieser Form gespeicherte Dateien das Präfix ACAD-:

M ACAD\_Pilottest\_SBN.dwg

Hinweis: Wurde die Testdatei entsprechend "nach AutoCAD exportiert", so können Sie die Datei vollständig in Allplan einlesen. Die jeweiligen Behörden und Institutionen wurden darüber informiert.

## **Infos zu Testphasen (T2): Export der Testdatei**

Die nachfolgend aufgelisteten stellvertretenden Zeichnungselemente der Testdatei wurden bezüglich der im CAD-Pflichtenheft dokumentierten Anforderungen technisch überprüft, ob sie im Empfängersystem des Auftraggebers (AG) bei einem Datenaustausch gebrauchsfähig ankommen.

Die zu erfüllende korrekte Übertragung der u.a. Zeichnungselemente stellt eine Mindestqualität der CAD-Daten dar. Der Auftragnehmer (AN) hat eine aktuelle Testdatei an den AG zu übergeben, die beispielhaft die nachfolgenden, selbst erzeugten Elemente enthält:

- Korrekte Zeichnungseinheit (fachbereichsbezogen)\*
- Korrekte Maßstäbe (Modell 1:1/ Layout maßstabsgetreu)\*
- Genauigkeit der Objektmaße (Maßhaltigkeit und geschlossene Objekte)\*
- Darstellung Text/Beschriftung (Schriftfonts, Textausrichtungen, Sonderzeichen)\*
- Darstellung Bemaßung (Schriftfonts, Textausrichtungen, Sonderzeichen, Hochzahlen)\*
- Bemaßung als Bemaßung-Objekt in AutoCAD (in AutoCAD muss mindestens "Gedrehte Bemaßung" ankommen => keine Linien und Texte)\*
- Linientypen (Darstellung)\*
- Farben (Farbtreue, nur AutoCAD-Indexfarben (ACI))\*
- Schraffur (Darstellung, zusammenhängende Objekte)\*
- Symbole und Objekte (Darstellungstreue, gebundene Objekte/Blöcke)\*
- Plankopf und Planrahmen (Darstellung und Vorgabewerte)\*
- Layerstruktur der jeweiligen Institution (beispielhafte Verwendung)\*

\* In Klammern beispielhaft herausgestellte Prüfelemente dienen lediglich der eindeutigeren Erläuterung.

**Hinweis**: Verwenden Sie für Testphase T2 das für Ihren Auftraggeber relevante Vorlageprojekt. Zeichnen Sie auf einem Testteilbild alle relevanten Elemente auf die dafür vorgesehenen Layer. Das Testteilbild aus der Vorlage selbst (TB2) dient nur als Veranschaulichung und sollte nicht für die Testphase T2 verwendet werden. Legen Sie das von Ihnen erstellte Testteilbild auf einem Plan ab und exportieren Sie diesen wie in diesem Leitfaden beschrieben.

## Export des Gebäudemodells nach IFC

## **Export der 3D Daten aus dem Teilbildbereich**

**Hinweis:** Um Daten und Gebäudemodelle über die IFC Schnittstelle auszutauschen und weitergeben zu können ist es zwingend erforderlich, das in Ihrem Projekt eine den IFC Vorgaben genügende Bauwerksstruktur (BWS) vorhanden ist. Andernfalls erhalten Sie vom Programm beim Aufrufen der Exportfunktion eine Meldung. Das Fortsetzen des Vorgangs ist erst nach dem Anlegen einer entsprechenden Struktur möglich.

Die Vorlageprojekte enthalten bereits eine entsprechende Struktur, die den allgemeinen Vorgaben, orientiert am Standard von buildingSmart und der US Armee für den Datenaustausch per IFC, entspricht.

Verwenden Sie diese als Grundlage und passen Sie sie in den Höheneinstellungen und Strukturstufen Ihren Projektgegebenheiten an.

#### **So exportieren Sie ein Gebäudemodell**

- 1 Stellen Sie sicher, dass Sie sich im Teilbildbereich von Allplan befinden.
- 2 Klicken Sie im Menü **Datei** auf **Exportieren IFC Daten exportieren** oder im Menü **Erzeugen** auf **Schnittstellen** – **IFC Daten exportieren**.
- 3 Aktivieren Sie in der Auswahl alle Strukturstufen und Teilbilder, die Sie übertragen wollen.

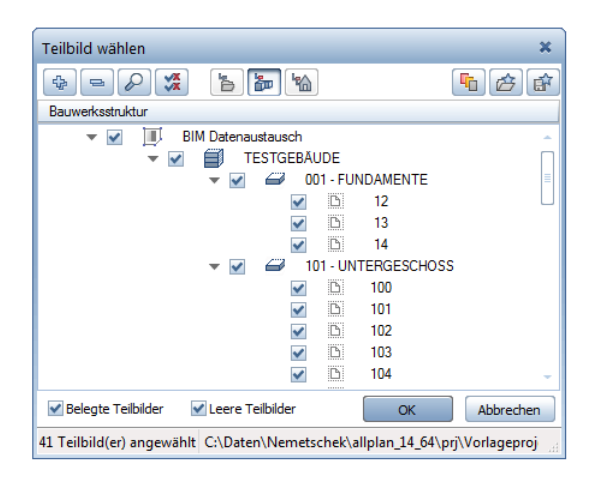

**Hinweis:** Die zu exportierenden Teilbilder müssen zuvor in Allplan nicht aktiviert werden. Die momentan geöffneten Dokumente sind zwar in ihrem Aktivierungsstaus (passiv, aktiv im Hintergrund, aktiv im Vordergrund) hinterlegt, nicht jedoch ausgewählt. Exportiert werden nur diejenigen Teilbilder, die Sie in der Auswahl anhaken, unabhängig vom Aktivierungsstatus. Über die Schaltfläche Momentan geladene Teilbilder haben Sie aber die Möglichkeit, alle aktuell am Bildschirm geöffneten Dokumente mit einem Klick für die Übergabe zu selektieren.

4 Klicken Sie im folgenden Dialogfeld IFC Daten exportieren auf die Schaltfläche **Durchsuchen** und geben Sie den Namen für die IFC Datei sowie den Ordner an, in dem diese abgelegt werden soll. Als **Dateityp** wählen Sie das Format **IFC 2x3-Dateien (\*.ifc)** aus.

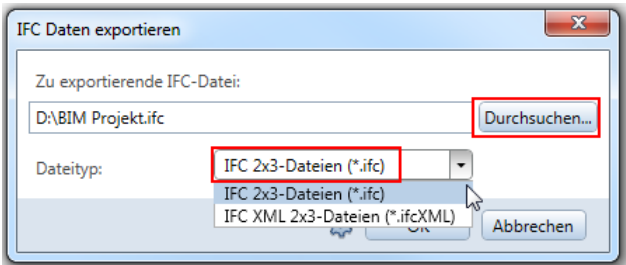

5 Öffnen Sie über die Schaltfläche **Einstellungen** die Im- und Exportoptionen. Alle notwendigen Vorgaben sind bereits in einem im Vorlageprojekt enthaltenen Austauschfavoriten (IFC EXPORT ….nth) hinterlegt, den Sie über die Schaltfläche **Suchen**… auswählen können.

Diesen finden Sie im jeweiligen Vorlageprojekt im Ordner ...\Daten\Nemetschek\Allplan\_20XX\Prj\ nxxxxxxx.prj\i\_o

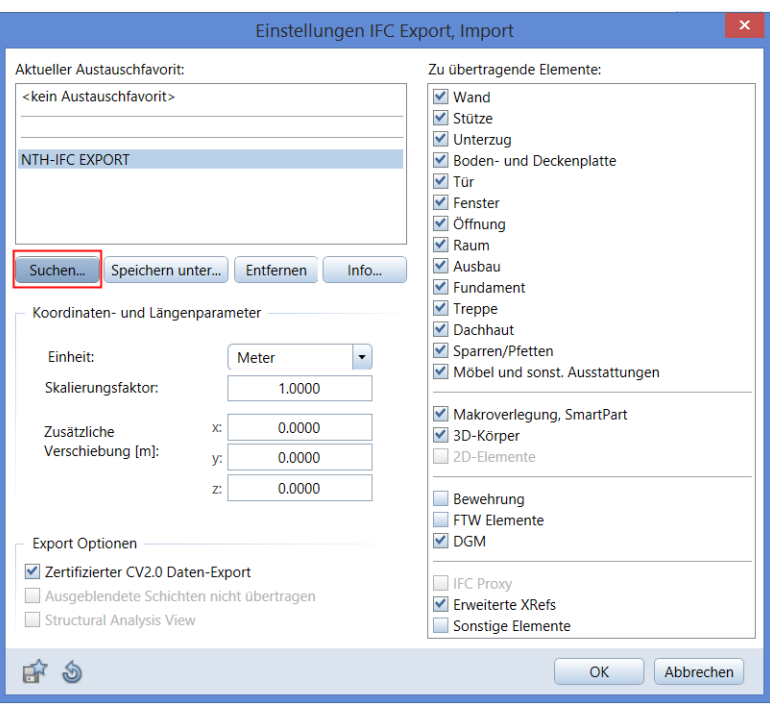

6 Bestätigen Sie die Dialogfelder mit **OK**, damit starten Sie den Exportvorgang und die Daten werden im zuvor angegebenen Ordner abgelegt. Nach Abschluss erhalten Sie eine tabellarische Übersicht aller übergebenen Elemente, die Sie bei Bedarf ausdrucken oder als PDF Dokument abspeichern können.

**Hinweis:** Der IFC Export berücksichtigt ausschließlich 3D Daten und ist daher in erster Linie für den Austausch von Bauteilen und Architekturelementen in Form eines Gebäudemodells geeignet. Weiter Informationen und Eigenschaften werden nur insofern berücksichtigt, als sie sich aus der Geometrie ergeben oder den Bauteilen und Objekten als Attribute angehängt sind.

Zur vollständigen Übergabe aller in Allplan vorhandener Daten empfehlen wir Ihnen daher den kombinierten Export aus DWG- und IFC Dateien. Da die Übergabe koordinatentreu erfolgt, werden diese auf Empfängerseite beim Öffnen bzw. Einlesen wieder deckungsgleich übereinander abgelegt, so dass dann sowohl mit den 2D- als auch mit den 3D Informationen weitergearbeitet werden kann.

Ausführliche Informationen zum Datenaustausch über die IFC Schnittstelle sowie allen damit in Verbindung stehenden Themen und Fragestellungen erhalten Sie im Allplan BIM Kompendium, das Sie im Kundenportal auf [www.connect.allplan.com](http://www.connect.allplan.com/) als PDF Dokument herunterladen können.
### Besonderheiten der einzelnen Projekte

Neben der allgemeinen Vorgehensweise beim Arbeiten mit den Vorlageprojekten und dem Austauschen von Daten, wie sie in den vorangegangenen Kapiteln beschrieben wurde, sind für jede einzelne Behörde bzw. Institution jeweils einige Besonderheiten zu beachten. Diese ergeben sich aufgrund spezieller Vorgaben und wurden, so weit möglich, in das zugehörige Vorlageprojekt aufgenommen und berücksichtigt.

Weitere Spezifikationen im Hinblick auf Ihr aktuelles Projekt sprechen Sie bitte direkt mit Ihrem jeweiligen Ansprechpartner bei der Behörde ab. Wenn Sie hierbei Unterstützung benötigen steht Ihnen der Technische Support gerne mit Rat und Tat zur Seite.

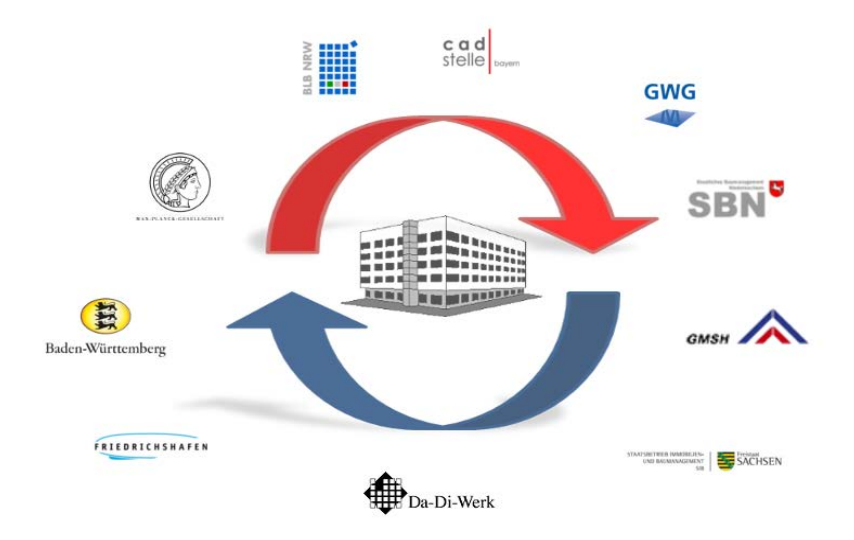

#### **CAD Stelle Bayern**

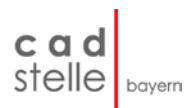

Im Vorlageprojekt der CAD Stelle Bayern stehen Ihnen zusätzlich zu den Planköpfen und Planrahmen vordefinierte Legenden und Stempel für Flucht- und Rettungspläne zur Verfügung.

Die Planköpfe liegen auf Teilbild 3, Legenden finden Sie auf Teilbild 4, Stempel für Brandschutzpläne auf Teilbild 5. Die Verwendung erfolgt analog der Planköpfe, wobei es sich bei den Legenden und Brandschutzgrafiken allerdings überwiegend um einfache Konstruktionselemente und Texte ohne zusätzliche Attribute handelt. Um diese auf Ihren Plänen zu platzieren, kopieren Sie sie in die Zwischenablege (STRG+C), wechseln anschließend in den Planmodus und setzen sie dort über STRG+V an der gewünschten Position ab. Dadurch werden sie beim Export nur auf dem Plan selbst, nicht jedoch im Zeichenbereich übergeben.

Die im Vorlageprojekt vorhandenen Raumstempel für die unterschiedlichen Maßstabsbereiche beinhalten jeweils alle für einen Raum im Minimum von der CAD Stelle geforderten Attribute, unabhängig davon, ob diese als Beschriftungstext hinterlegt und ihr Wert somit am Bildschirm sichtbar ist, oder nicht.

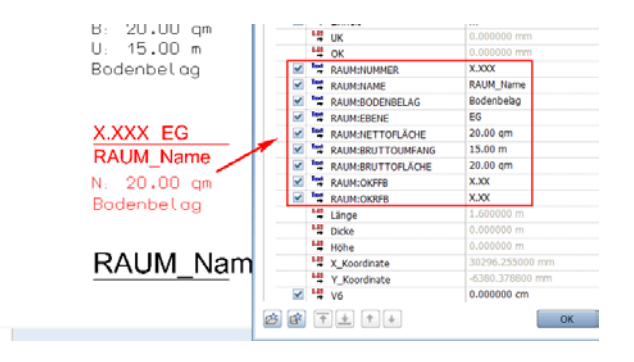

Um alle Werte und Informationen zu übertragen, füllen Sie daher immer die kompletten Attribute aus, nicht als Text dargestellte Werte werden beim Export dennoch als unsichtbare Attribute mit übertragen und lassen sich in AutoCAD und den zugehörigen FM Programmen als Zusatzinformationen auslesen.

Für die Übergabe von Plänen und Teilbildern per DWG ist von der CAD Stelle Bayern aktuell das Format AutoCAD 2010.dwg vorgegeben. Dieses Format entspricht 2011 und 2012.

#### **BLB NRW**

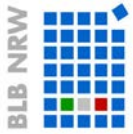

Im Vorlageprojekt des BLB NRW stehen Planköpfe und Plankopfbausteine auf den Teilbildern 3 - 5 zur Verfügung. Da die Einheit beim Export aus Allplan grundsätzlich Meter ist, in AutoCAD üblicher Weise jedoch im Layout die Einheit Millimeter verwendet wird, fordert der BLB hier einen zusätzlichen Hinweis, um dies für den Empfänger deutlich zu machen. Daher befindet sich auf jedem Plankopf der unten abgebildete Hinweis als Information für den AutoCAD-Architecture Anwender. Bitte achten Sie darauf, dass dieser Hinweis mit jedem Plan exportiert wird.

Hinweis für den AutoCAD-Architecture Anwender: Die Einheit im Layoutbereich ist METER, ensprechend wurde ein Beschriftungsmaßstab erzeugt. Dieser Beschriftungsmaßstab darf nicht entfernt werden!

Die vom BLB NRW für die Beschreibung der Raumdaten geforderten Attribute stehen Ihnen im Vorlageprojekt als Attribut-Favorit zur Verfügung. Sie finden diesen im Unterordner Favoriten Projekt unter der Bezeichnung Raumbeschriftung.atfafnx. Zum Zuweisen der Attribute klicken Sie den Raum mit der rechten Maustaste an und wählen im Kontextmenü den Eintrag **Objektattribute zuweisen, modifizieren.** Im Dialogfeld können Sie dann über den Button **Favoriten laden** die Datei auswählen und die Attribute an den Raum übertragen. Anschließend können die Attributwerte mit den Raumeigenschaften ausgefüllt werden.

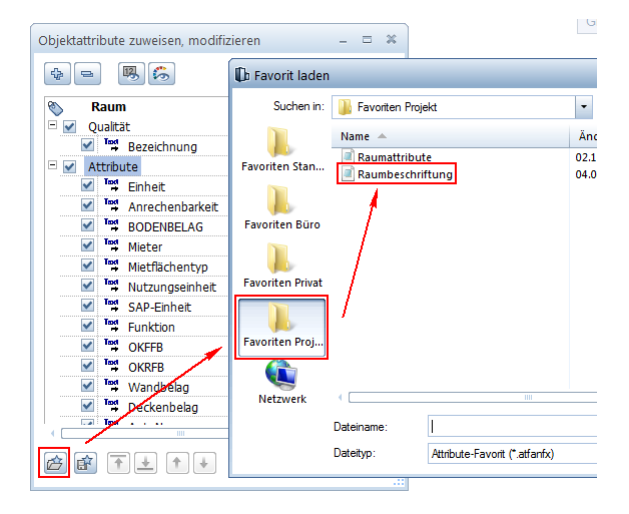

Im zugehörige Raumstempel, den Sie sowohl im Ausbau-Assistenten, als auch auf dem Testteilbild finden, werden zwar nur einige dieser Attribute angezeigt, es werden aber alle Kennwerte und Informationen beim Export übertragen, wenn Sie dem Stempel diese in der gleichen Weise wie dem Raum selbst zuweisen oder nach dem Ausfüllen mit der Funktion **Objektattribute übertragen, löschen** vom zugehörigen Raum übernehmen.

Zum Einsetzen von Fenster- und Türelementen in eine Öffnung wird in Allplan in den meisten Fällen ein Leibungselement erstellt, mit dem die Lage des Öffnungsmakros oder SmartParts festgelegt werden kann. Damit diese Leibungselemente nicht als zusätzliche Linien nach Auto-CAD übertragen werden ist es sinnvoll, die Leibungselemente vor dem Export zu deaktivieren. Dazu öffnen Sie die Fenster- oder Türeigenschaften und entfernen dort auf der Registerkarte Anschlag den Haken bei Leibungselement erzeugen.

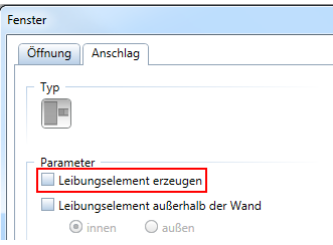

Für die Übergabe von Plänen und Teilbildern per DWG ist vom BLB NRW aktuell das Format AutoCAD 2007.dwg vorgegeben. Dieses Format entspricht 2008 und 2009.

#### **VB Baden Württemberg**

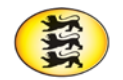

Baden-Württemberg

Im Vorlageprojekt der Staatlichen Vermögens- und Hochbauverwaltung Baden Württemberg stehen Ihnen, für Ämter und Bund getrennt, Planköpfe und Plankopfbausteine auf dem Teilbild 3 zur Verfügung. Planrahmen der unterschiedlichen Größen finden Sie auf den jeweiligen Plänen, für jedes DIN Format ist ein eigener Musterplan enthalten.

Neben den Objektstempeln für Türen, Fenster und Räume finden Sie alle dort hinterlegten Attribute noch einmal in den zugehörigen Assistenten als separates Beschriftungsbild.

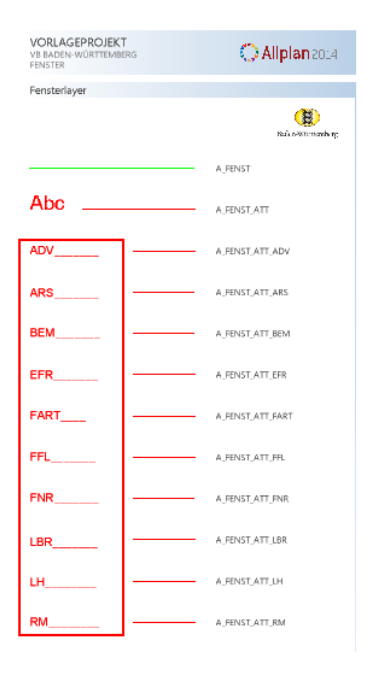

Da jedes Attribut gemäß der Vorgabe des VB BW auf einem eigenen Layer abgelegt ist, können Sie nicht benötigte Informationen, beispielsweise für Ihre eigenen Pläne und Unterlagen, bei Bedarf einzeln ausblenden. Die hinterlegten Informationen bleiben dennoch erhalten, werden beim Export übertragen und können in AutoCAD und den zugehörigen FM Programmen als Zusatzinformationen ausgelesen werden.

Für die Übergabe von Plänen und Teilbildern per DWG wird aktuell von VB BW das Format AutoCAD 2013.dwg vorgegeben. Dieses Format entspricht 2014 und 2015.

#### **SB Niedersachsen**

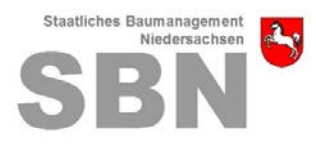

Im Vorlageprojekt für den Datenaustausch mit dem SBN stehen Ihnen für das Zusammenstellen der Pläne Planköpfe, Plankopfbausteine und Planrahmen sowohl als Makros, als auch in aufgelöster Form zur Verfügung.

Als Makros finden Sie die Vorlagen auf Teilbild 3, als Konstruktionselemente in aufgelöster Form auf Teilbild 4. Verwenden sie nach Möglichkeit bevorzugt die Makros, da die darin hinterlegten Informationen in AutoCAD direkt ausgelesen werden können. Als Attribute angehängt sind in den einzelnen Bausteinen nur diejenigen Attribute, die von Ihnen selbst geändert werden dürfen. Daher ist der Datei-Code beispielsweise nicht hinterlegt, da dieser vom jeweiligen Amt vergeben wird.

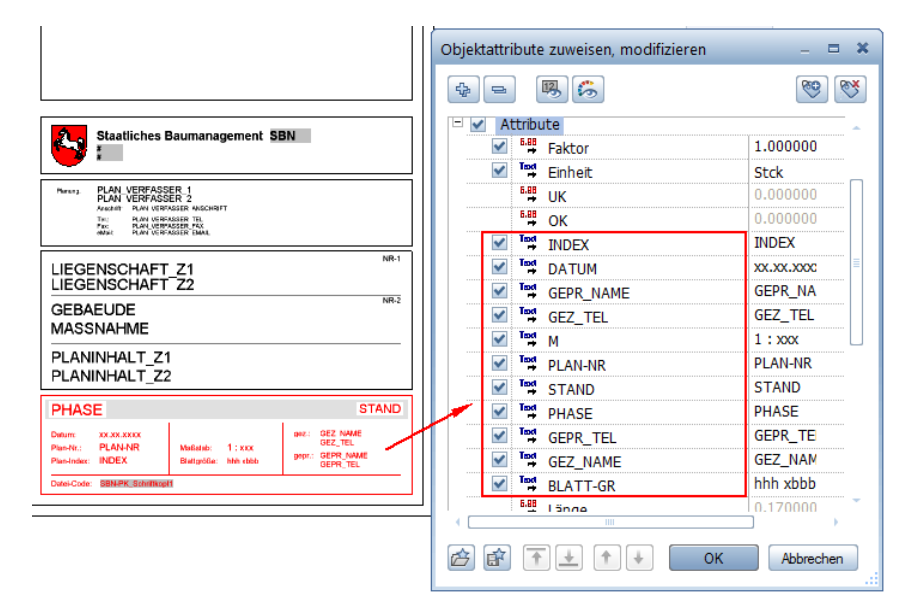

Die Planstempel für die Bundeswehr und die Bundesanstalt für Immobilienaufgaben (BImA) sind bundesweit gültig, werden aber nur dann verwendet, wenn ein Projekt für diese Institution abgewickelt wird.

Die vom SBN zum Pilottest verschickte Testdatei beinhaltet in der Regel Elemente (Maßlinien, Wände…) aus AutoCAD Architecture, so genannte AEC Objekte. Diese können in direkter Form nicht in Allplan eingelesen werden. Für einen vollständigen Import ist es daher erforderlich, dass das jeweilige Amt Ihnen die Datei mit dem Befehl EXPORT-TOAUTOCAD abspeichert.

Im Assistenten 8 Nutzung\_Allgemein, Räume, Flächen, Sonstiges II sowie auf dem Testteilbild finden Sie einen Raumstempel des SBN als Makro mit Attributen, den sie für die Beschriftung der Räume und die Übergabe der diesbezüglichen Informationen verwenden sollten.

Darin sind zusätzlich zu den in der Beschriftung sichtbaren die beiden "unsichtbaren" Attribute Umfang und Nutzungsart hinterlegt. Deren Verwendung und Übertragung als zusätzliche Kennwerte sprechen Sie bitte für Ihr Projekt jeweils individuell mit dem Amt ab.

Für die korrekte Übergabe von Allplan Stricharten nach AutoCAD ist es aktuell teilweise notwendig, den Skalierungsfaktor (LTSCALE) nachträglich anzupassen, um die richtige Darstellung zu erhalten. Das SBN wurde darüber informiert.

Aktuell wird für die Übergabe von Plänen und Teilbildern per DWG vom SBN das Format AutoCAD 2013.dwg vorgegeben. Dieses Format entspricht 2014 und 2015.

#### **Stadt Friedrichshafen**

**FRIEDRICHSHAFEN** 

Im Vorlageprojekt der Stadt Friedrichshafen stehen Ihnen neben den Planköpfen und Planrahmen zusätzliche Legenden zur Verfügung, die ebenfalls zur Planbeschriftung verwendet werden können.

Planköpfe finden Sie auf Teilbild 3, Legenden auf Teilbild 4. Die Planrahmen sind direkt auf den Plänen abgelegt, für jedes DIN Format ist im Vorlageprojekt ein eigener Musterplan enthalten.

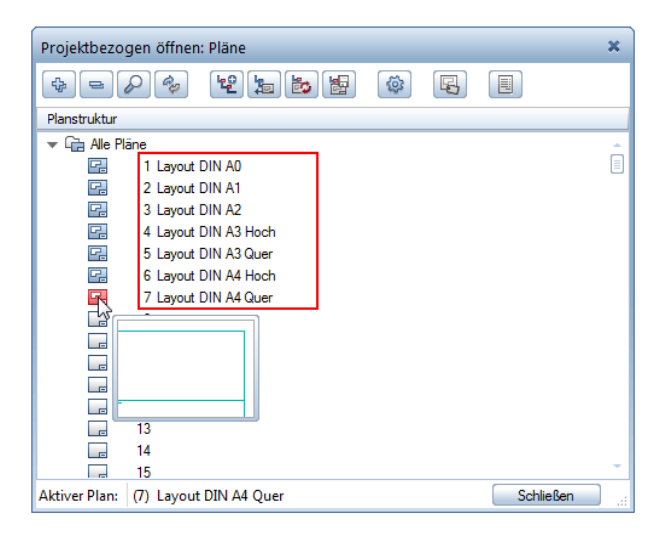

Im Gegensatz zu den Planköpfen und Bausteinen handelt es sich bei den Legenden überwiegend um einfache Konstruktionselemente und Texte. Zum Platzieren auf einem Plan kopieren Sie diese in die Zwischenablage (STRG+C), wechseln anschließend in den Planmodus und setzen Sie mit STRG+V an der gewünschten Stelle im Layout ab. Änderungen können Sie bei Bedarf sowohl im Teilbild, als auch auf dem Plan direkt vornehmen.

Zur Beschriftung von Räumen und Türobjekten enthält das Vorlageprojekt der Stadt Friedrichshafen Raumstempel für unterschiedliche Maßstabsbereiche sowie einen entsprechenden Objektstempel für Türen mit jeweils unterschiedlichen Informationen, die als Attribute hinterlegt sind. Sie finden diese zum einen auf dem Testseilbild TB 2 sowie im Assistenten Objektstempel. Für Räume sollten Sie dabei bevorzugt den Stempel CAFM4 verwenden.

**Brandschut** 

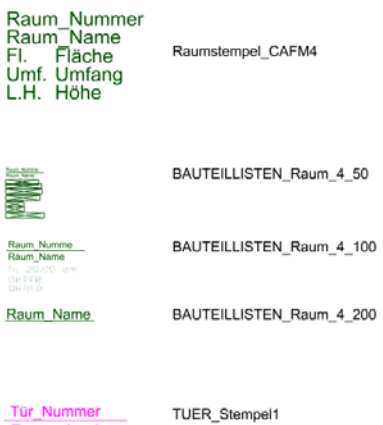

Für die Übergabe von Plänen und Teilbildern per DWG ist vom Stadtbauamt Friedrischshafen aktuell das Format AutoCAD 2013.dwg vorgegeben. Dieses Format entspricht 2011 und 2012.

#### **GWG München**

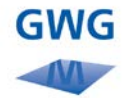

Im Vorlageprojekt für den Datenaustausch mit der GWG München stehen Ihnen Planköpfe und Planrahmen im Format DIN A3 und DIN A4 zur Verfügung. Das DIN A3 Format sollten Sie für Übersichtspläne, das DIN A4 Format für einzelnen Wohnungen verwenden. Beide Vorlagen finden Sie auf dem Teilbild 3.

Die Planköpfe der GWG sind nicht mit Attributen versehen, sondern es handelt sich hierbei um Makros und Texte, die unabhängig voneinander bearbeitet werden können. Zum Ausfüllen und Anpassen der hinterlegten Informationen klicken Sie den jeweiligen Text an und ändern Ihn über die Textfunktion in Allplan ab. Größe und Aussehen des Plankopfs selbst können Sie bei Bedarf über die Funktion

**Makro modifizieren** verändern.

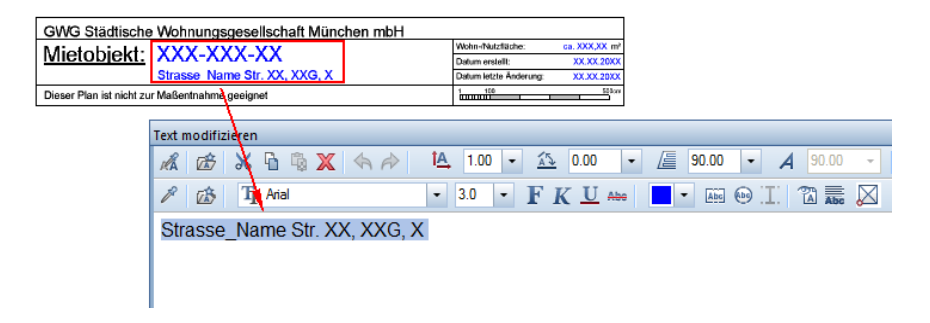

Je nach Umfang der zu übergebenden Information kommen für die Raumbeschriftung zwei unterschiedliche Raumstempel zur Anwendung, die Sie sowohl im Testteilbild, als auch im Assistenten Raumstempel finden. Sprechen Sie deren Verwendung bitte jeweils mit dem Projektverantwortlichen der GWG ab.

Aktuell ist für die Übergabe von Daten per DWG von der GWG München das Format AutoCAD 2007.dwg vorgegeben. Dieses Format entspricht 2008 und 2009.

#### **SIB Sachsen**

STAATSBETRIEB IMMOBILIEN-SACHSEN UND BAUMANAGEMENT

Im Vorlageprojekt des SIB Sachsen stehen Ihnen für das Zusammenstellen der Pläne Planköpfe und Planrahmen in unterschiedlichen Formaten zur Verfügung.

Planköpfe finden Sie auf dem Teilbild 3, Planrahmen sind direkt auf den einzelnen Plänen abgelegt. Für jedes der zur Anwendung vorgesehenen DIN Formate ist ein eigener Musterplan enthalten.

Eine genaue Erläuterung zur Layerstruktur und den diesbezüglich zu beachtenden Besonderheiten entnehmen Sie bitte der Anla-

ge\_III\_8\_Layerstruktur\_Vorlagezeichnungen.pdf der Pflichtenheft-Dokumentation des SIB und lesen Sie zusätzlich das CAD-Pflichtenheft "CAD-Konventionen". Sie können diese Dokumente auf der Homepage des SIB

(www.sib.sachsen.de/cms/de/herausgeber/downloadbereich/cafmhandbuch-teil-ii-pflichenheft-cad-konventionen (Digitale Planvorgaben, Version 01) herunterladen.

Zur Beschriftung von Objekten stehen Ihnen für Räume, Türen, Fenster und Oberlichter entsprechende Stempel zur Verfügung, die Sie sowohl auf dem Testteilbild, als auch im zugehörigen Assistenten Objektstempel finden.

Da in den Layern der vom SIB zur Verfügung gestellten Vorlagenzeichnung KG300\_090220.dwg (V1 – 10/2009) keine eindeutige Farbzuordnung existiert, wurde hierzu in der Gruppe SIB Sachsen Farben ein Assistent mit Farben: Linienstärken angelegt. Verwenden Sie bitte ausschließlich diese Farben, nur sie werden beim Export über die Konfigurationsdatei korrekt zugeordnet.

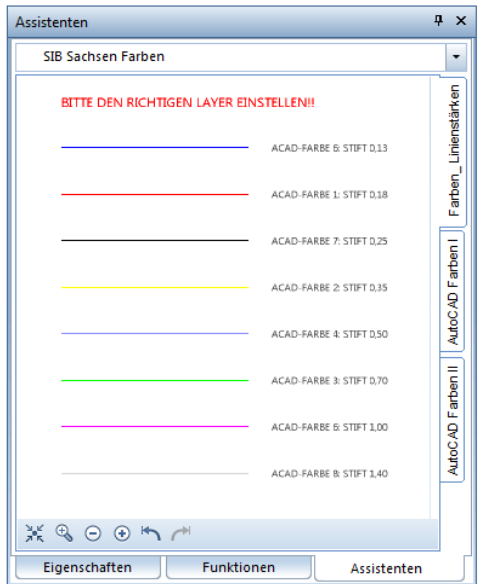

Für die Übergabe von Teilbildern und Plänen per DWG wird vom SIB aktuell das Format AutoCAD 2007.dwg vorgegeben. Dieses Format entspricht 2008 und 2009.

#### **GM Schleswig Holstein**

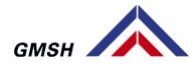

Im Vorlageprojekt zum Datenaustausch mit dem GMSH stehen Ihnen für das Zusammenstellen der Pläne ein Plankopf mit Indextabelle sowie Planrahmen in unterschiedlichen Formaten zur Verfügung. Diese finden Sie auf dem Teilbild 2.

Um eine korrekte Übergabe der Raum- und Flächendaten an das FM Anschlussprogramm zu gewährleisten, benötigt das GMSH die Raumumgrenzungslinien in zweifacher Form, einmal als Makro und einmal als Polygonzug. Für jedes Objekt ist hierbei in der Vorlage ein eigener Layer vorgesehen, das Raumpolygon wird auf dem Layer

A\_Raumdef\_Raumumgrenzung, das Makro auf dem Layer

A\_Raumumgrenzung abgelegt. Am sinnvollsten verwenden Sie in Allplan selbst, wie bereits im allgemeinen Teil des Leitfadens beschrieben, die normale Raumfunktion und wandeln die so erstellten Objekte für

den Export über die Funktion **Elemente wandeln** - **Räume in 2D-Polygonzüge** um.

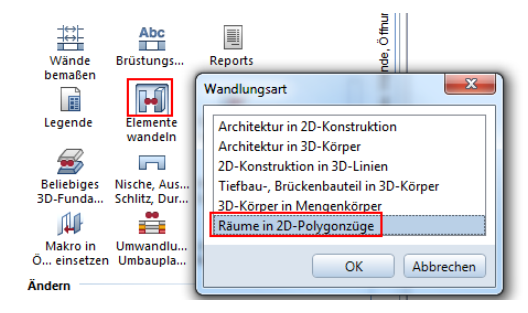

Erstellen Sie dazu vorab jeweils eine Kopie der Räume auf dem Layer A\_Raumdef\_Raumumgrenzung und A\_Raumumgrenzung, da bei der

Wandlung die Elemente selbst verändert werden. Über die Funktion **Makro**, die Sie entweder über das Menü **Erzeugen** - **Zusätzliche Module** - **Makro** oder über die Palette **Bibliothek** aufrufen können, erstellen Sie anschließend aus jedem Polygonzug auf dem Layer A\_Raumumgrenzung ein eigenes Makro, als Bezeichnung tragen Sie die jeweilige Raumnummer ein. Alle sonstigen Raumattribute wie Name, Geometrie und Ausbaubeläge werden NICHT dem Makro mit dem Polygon, sondern dem zugehörigen Raumstempel zugewiesen, die Verknüpfung erfolgt ausschließlich anhand der identischen Raumnummer.

Aktuell ist für die Übergabe von Teilbildern und Plänen per DWG vom GMSH das Format AutoCAD 2010.dwg vorgegeben. Dieses Format entspricht 2011 und 2012.

#### **Da-Di-Werk**

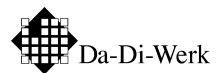

In der Vorlagendatei für den Datenaustausch mit dem Landkreis Darmstadt-Dieburg finden Sie Planköpfe für das Zusammenstellen von Plänen auf dem Teilbild 3, Planlayout. Sie liegen einmal als Makro mit Attributen und einmal als einfache 2D Konstruktion mit Text vor. Verwenden Sie für die Übergabe möglichst das Makro, da dieses in AutoCAD intelligent ausgewertet werden kann.

Für die Objektbeschriftung der Fenster, Türen und Lichtkuppeln stehen Ihnen entsprechende Objektstempel zur Verfügung, in die Sie als Attribut jeweils die Objekt-Nr eintragen können. Im Gegensatz dazu werden die Raum- und Fußbodenstempel vom Da-Di-Werk nicht als intelligente auswertbare Objekte benötigt, sondern als reiner Text. Verwenden Sie daher zur Eingabe dieser Informatioenn die normale Textfunktion von Allplan und achten Sie dabei insbesondere darauf, die einzelnen Angaben jeweils auf den hierfür vorgesehenen Layern abzulegen.

### Objektstempel

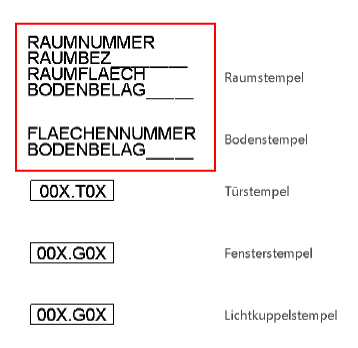

Gefordert hierbei sind die Raumnummer, der Raumname, die Raumfläche und die Angabe des Bodenbelages, alle Informationen werden jeweils zu einem Textblock zusammengefasst und innerhalb des Umgrenzugspolygons abgesetzt. Zu dessen Erstellung verwenden Sie am sinnvollsten, wie bereits im allgemeinen Teil des Leitfadens beschrieben, die normale Raumfunktion von Allplan und wandeln die so erstellten Objekte für den Export über die Funktion **Elemente wandeln** - **Räume in 2D-Polygonzüge** um. Das gleiche gilt analog für die separat zu erstellenden Bodenbeläge, ausführliche Informationen dazu finden Sie in den vom Landkreis zur Verfügung gestellten CAD Richtlinien.

Aktuell schreibt das Da-Di Werk ist für die Übergabe von Teilbildern und Plänen per DWG das Format AutoCAD 2007.dwg vor. Dieses Format entspricht 2008 und 2009.

#### **Max Planck Gesellschaft**

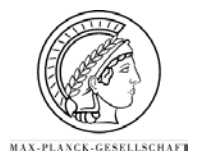

Das Vorlageprojekt für den Datenaustausch mit der Max Planck Gesellschaft (MPG) enthält Planköpfe, Plankopfbausteine und Planrahmen in unterschiedlichen Formaten. Sie finden diese auf Teilbild 3 Planköpfe und Teilbild 4 Planrahmen.

Die Planköpfe des MPG sind keine intelligenten Makros mit Attributen, sondern bestehen aus einfachen Zeichnungselementen und Text, die sich mit den zugehörigen Allplan Funktionen bearbeiten und verändern lassen.

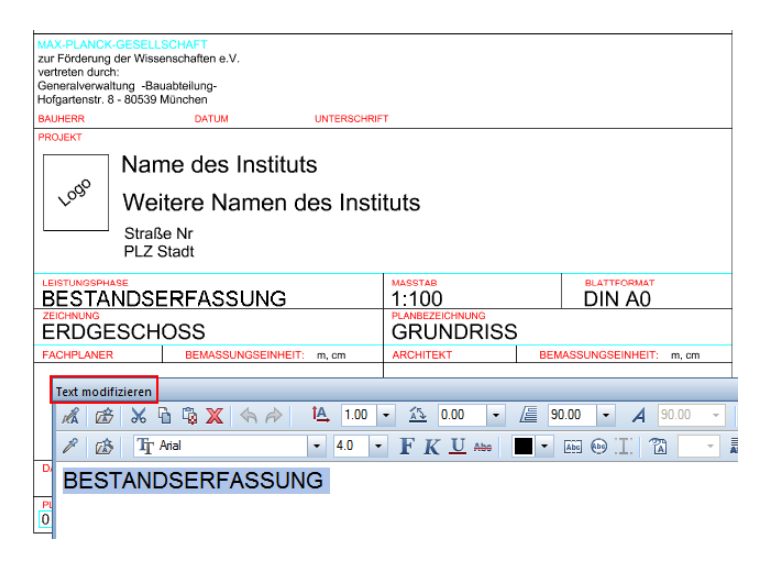

Die Übergabe von Räumen und Flächen wird von der MPG in Form von geschlossenen Polygonzügen gefordert, die durch Raumstempel mit entsprechenden Informationen ergänzt werden. Bei Räumen ist hierfür der Layer 0ARA\_ALL für den Umriss sowie der Layer 0ARA\_ABZ für eventuelle Abzugsflächen, beispielsweise Stützen oder feste Einbauten, vorgegeben. Zusätzlich muss jedes Geschoss mit einer Polylinie umfahren werden, die auf dem Layer der jeweils passenden Flächenart (0ARA\_ALL\_A, 0ARA\_ALL\_B, 0ARA\_ALL\_C) abgelegt wird. Am besten verwenden Sie zur Polygonerstellung die zugehörige Allplan Funktion, wie bereits im allgemeinen Teil dieses Leitfadens

beschrieben, und wandeln diese anschließend über

#### **Elemente wandeln - Räume in 2D Polygonzüge** um.

Auf dem Testteilbild 2 sowie im Assistenten Stempel, Objekte finden Sie eine Vorlage für den Raumstempel als Makro mit Attributen. Diesen können Sie für die Raumbeschriftung verwenden.

Die Einrichtungsobjekte (WC, Urinal, Spültisch..) sind ebenfalls in Form von Makros mit Attributen vorhanden, deren Werte Sie über die Funktion **Objektattribute zuweisen, modifizieren** verändern und anpassen können. Sie werden als zusätzliche Informationen nach AutoCAD übertragen und können dort ausgelesen werden. Eine Besonderheit spielt hierbei das Attribut NUMMER: es dient zur Identifizierung der Objektart und ist auf Seiten der MPG mit einem Katalogeintrag bzw. Datenbanksatz verknüpft, sein Wert darf daher von Ihnen NICHT geändert werden.

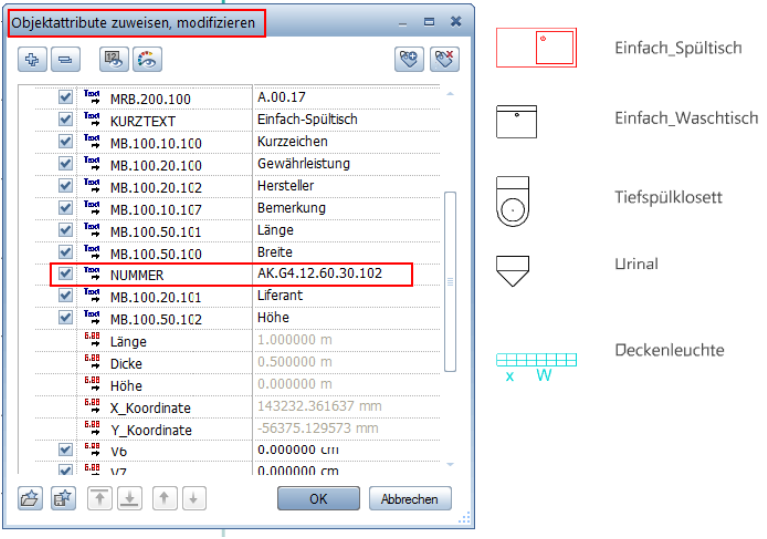

Bei der Übergabe nach AutoCAD werden die Makros aus Allplan auf die entsprechenden Blöcke aus der hinterlegten Prototypdatei zugeordnet. Damit alle darin enthaltenen Definitionen auch für die Zuordnung zur Verfügung stehen, müssen Sie vor dem Export eine diesbezügliche Voreinstellung treffen. Öffnen Sie dazu über das **Allmenu** unter **Service** - **Windows Explorer** - **CAD Programmordner** den Unterordner **Prg** Ihrer Allplan Installation. Starten Sie darin das Programm **OdxToolsConfigurator.exe** per Doppelklick und öffnen Sie die Registerkarte **Export allgemein**. Im Bereich **Prototypdatei Analyse** aktivieren Sie unter Block auswerten den Eintrag **Alle Blockdefinitionen auswerten**.

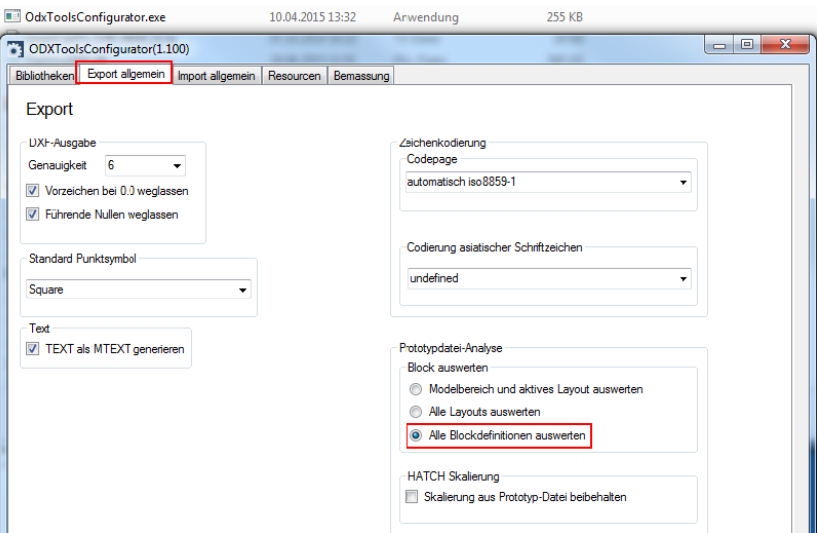

Für die Übergabe von Teilbildern und Plänen wird von der Max Planck Gesellschaft aktuell das Format AutoCAD 2004.dwg gefordert. Dieses entspricht 2005 und 2006.

# Anhang

Hier finden Sie eine Übersicht aller Attribute, die in den einzelnen Vorlageprojekten für Planköpfe sowie Raum- und Objektstempel verwendet werden.

# Attributliste CAD-Stelle Bayern

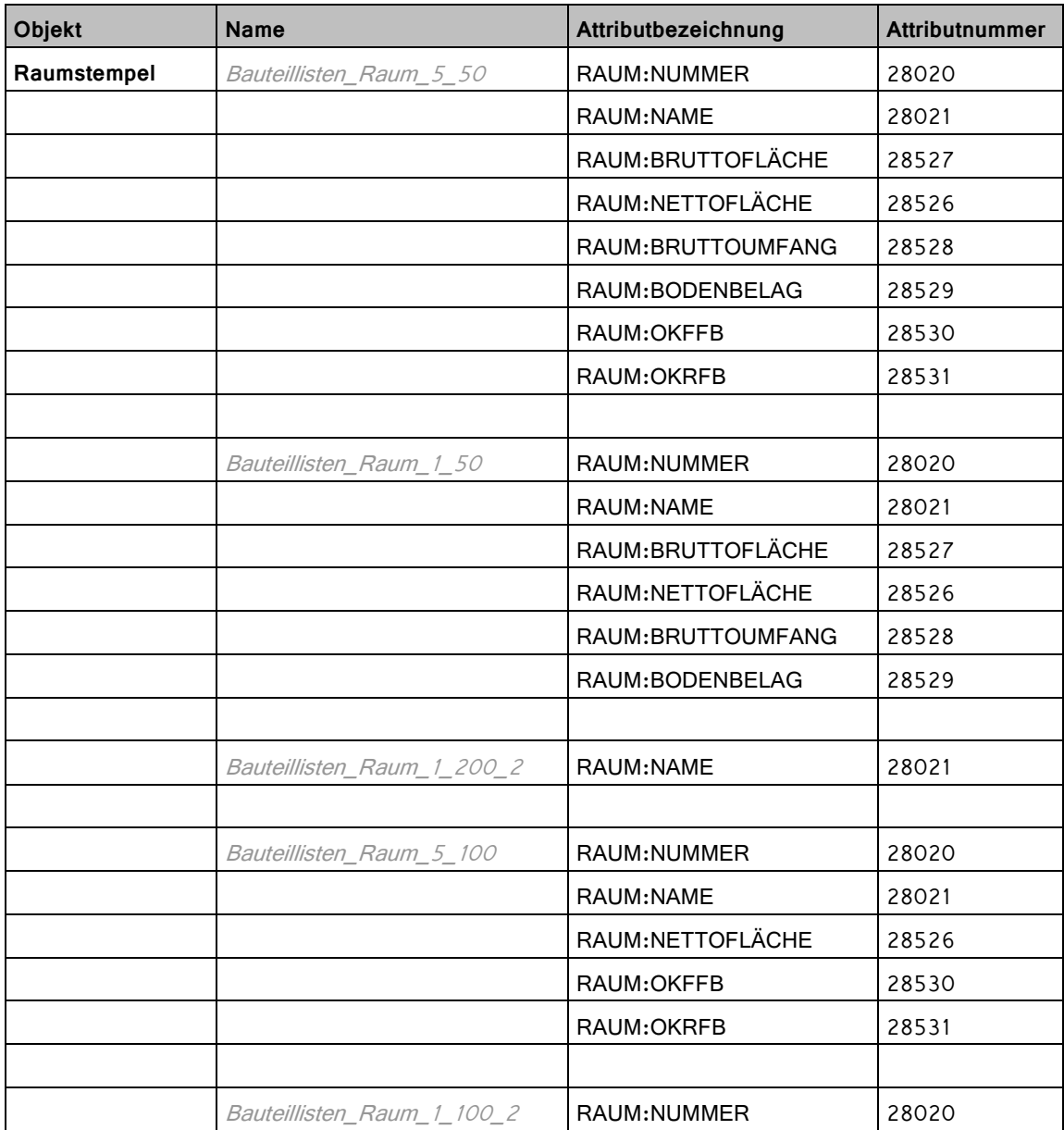

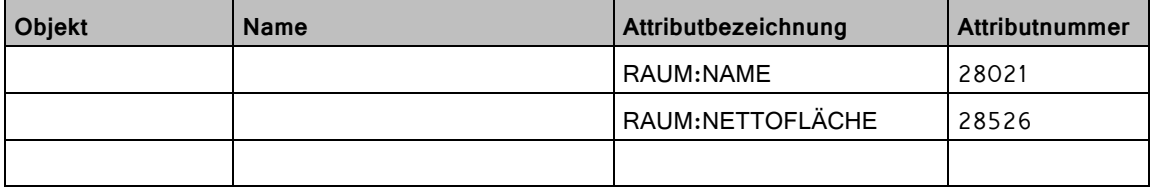

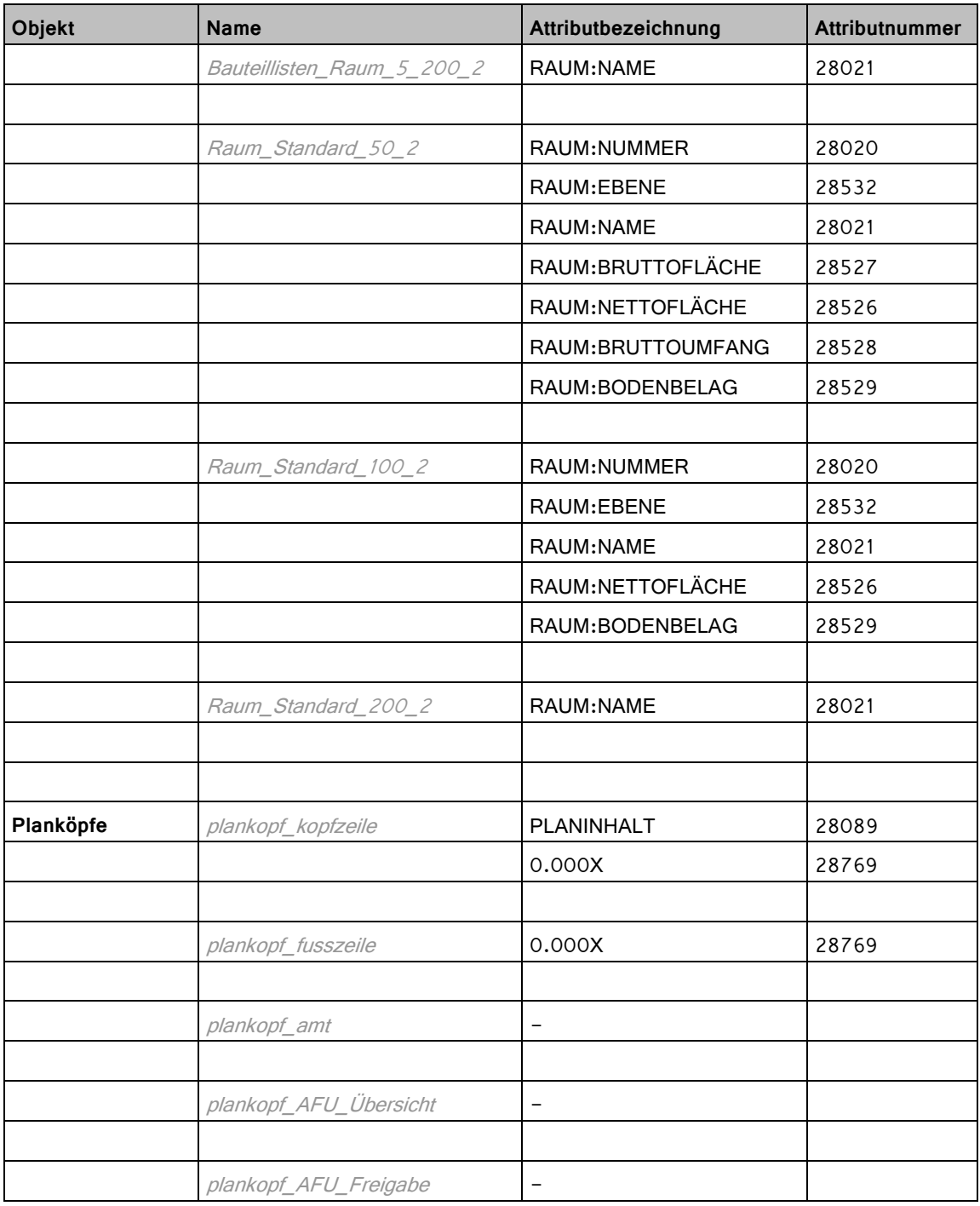

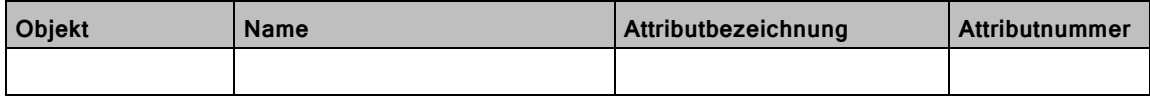

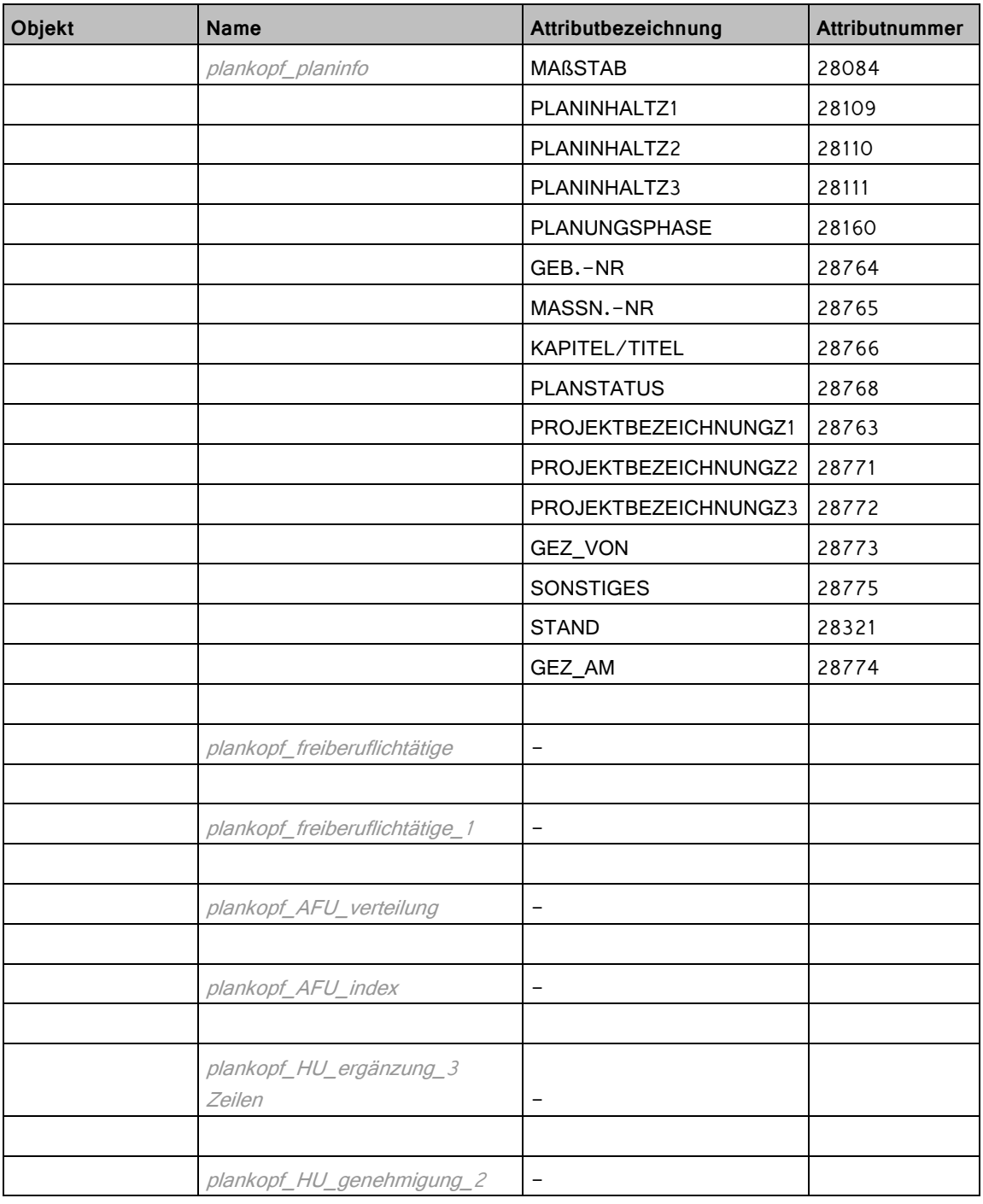

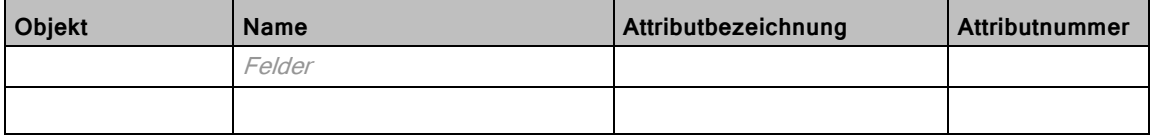

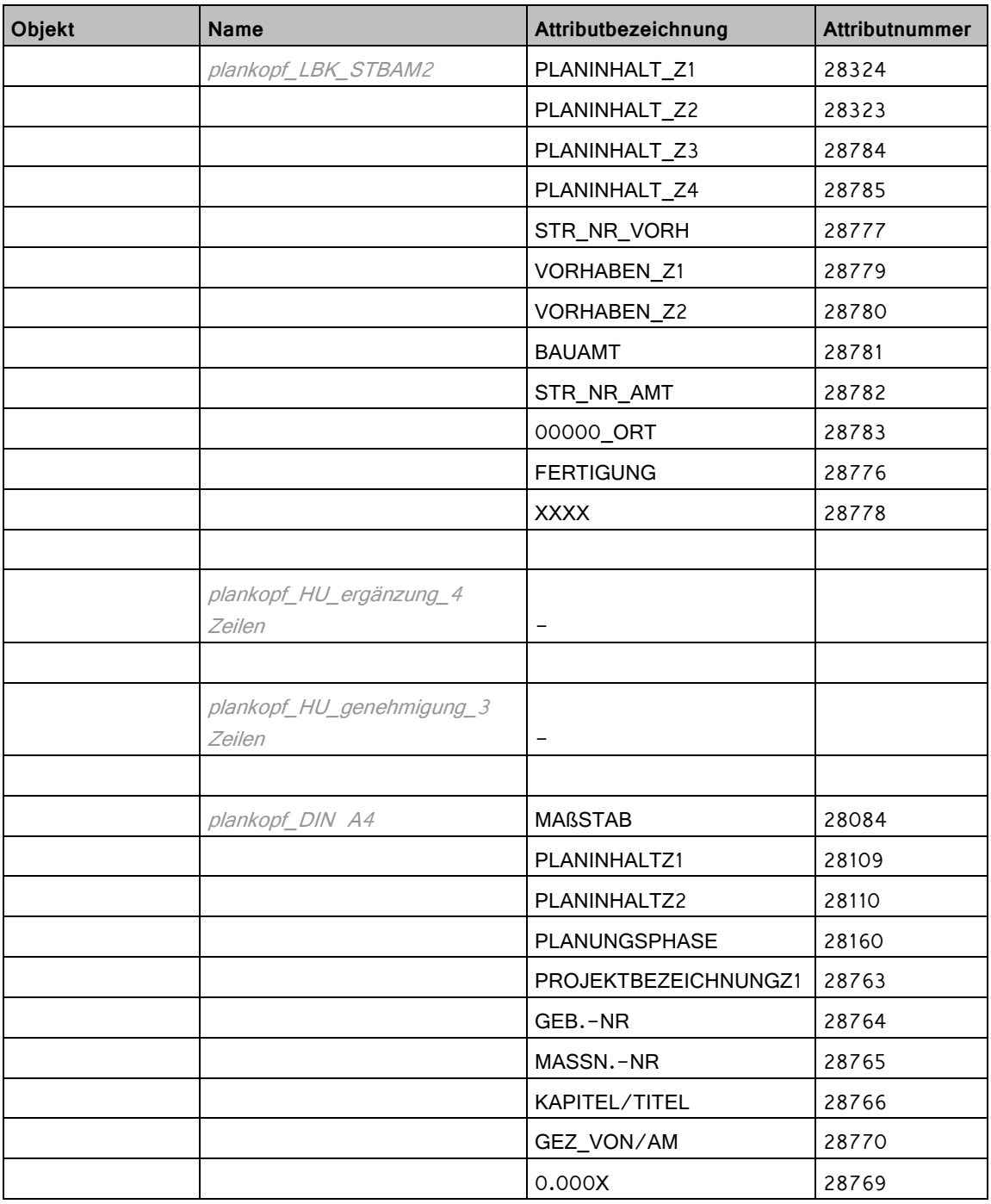

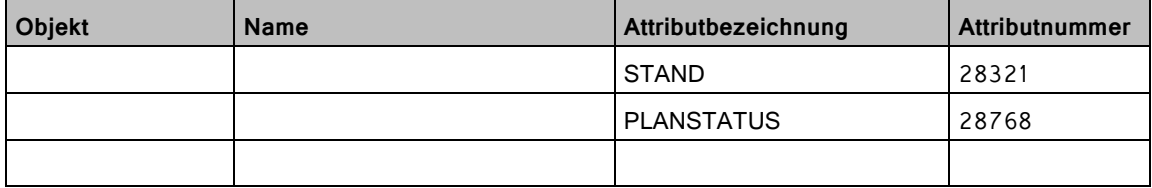

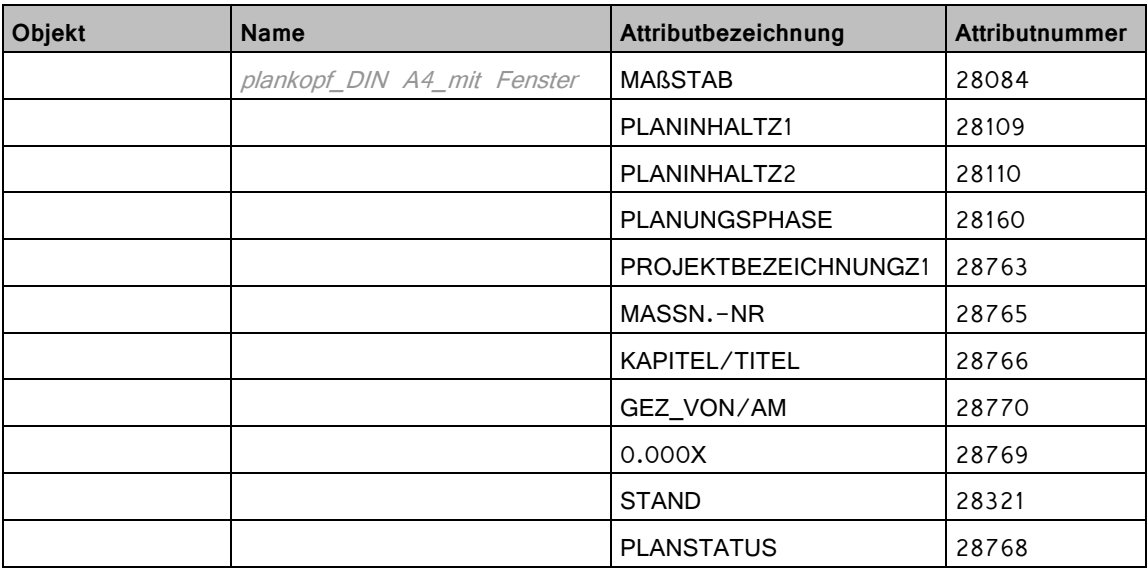

## Attributliste BLB NRW

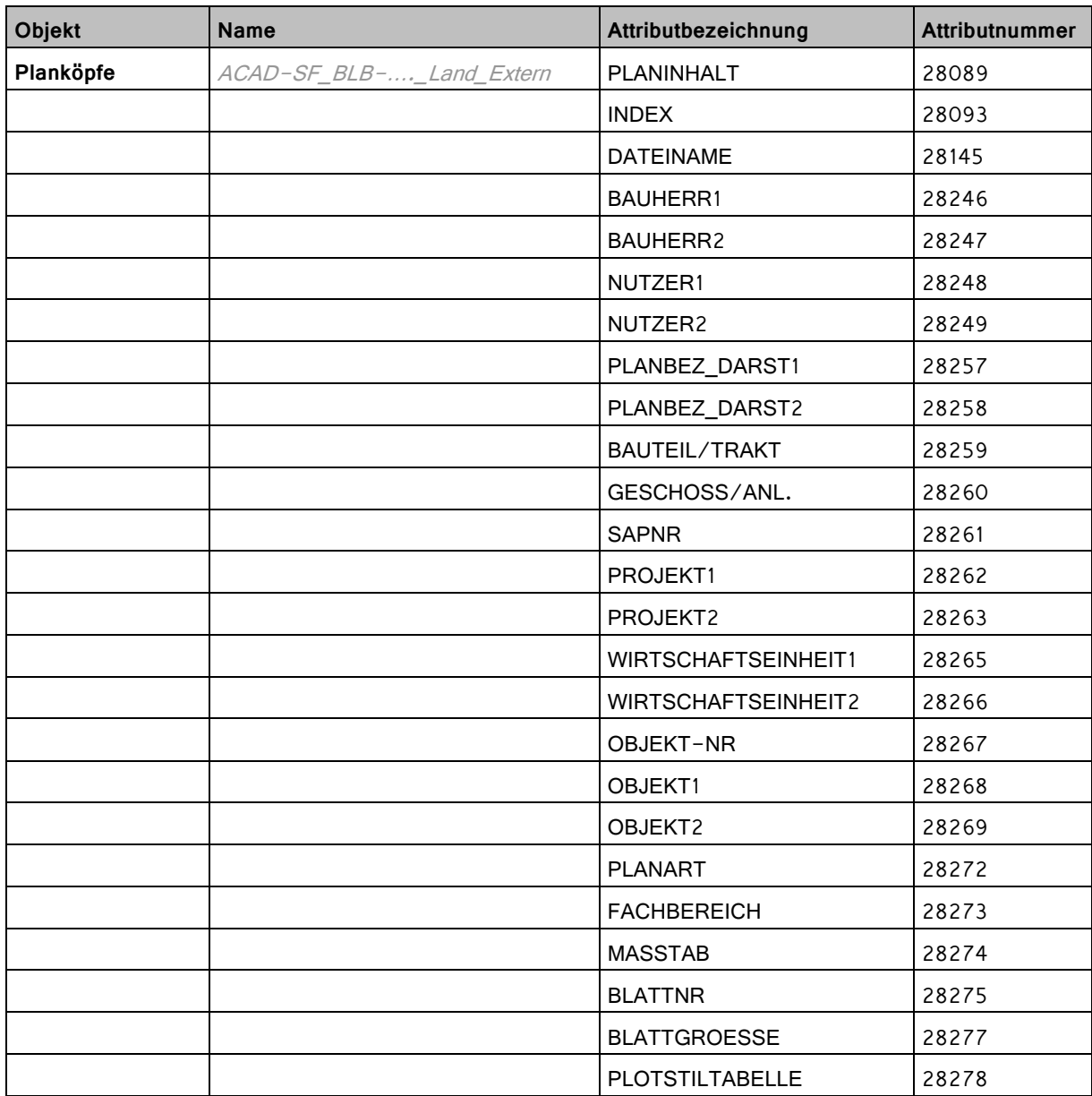

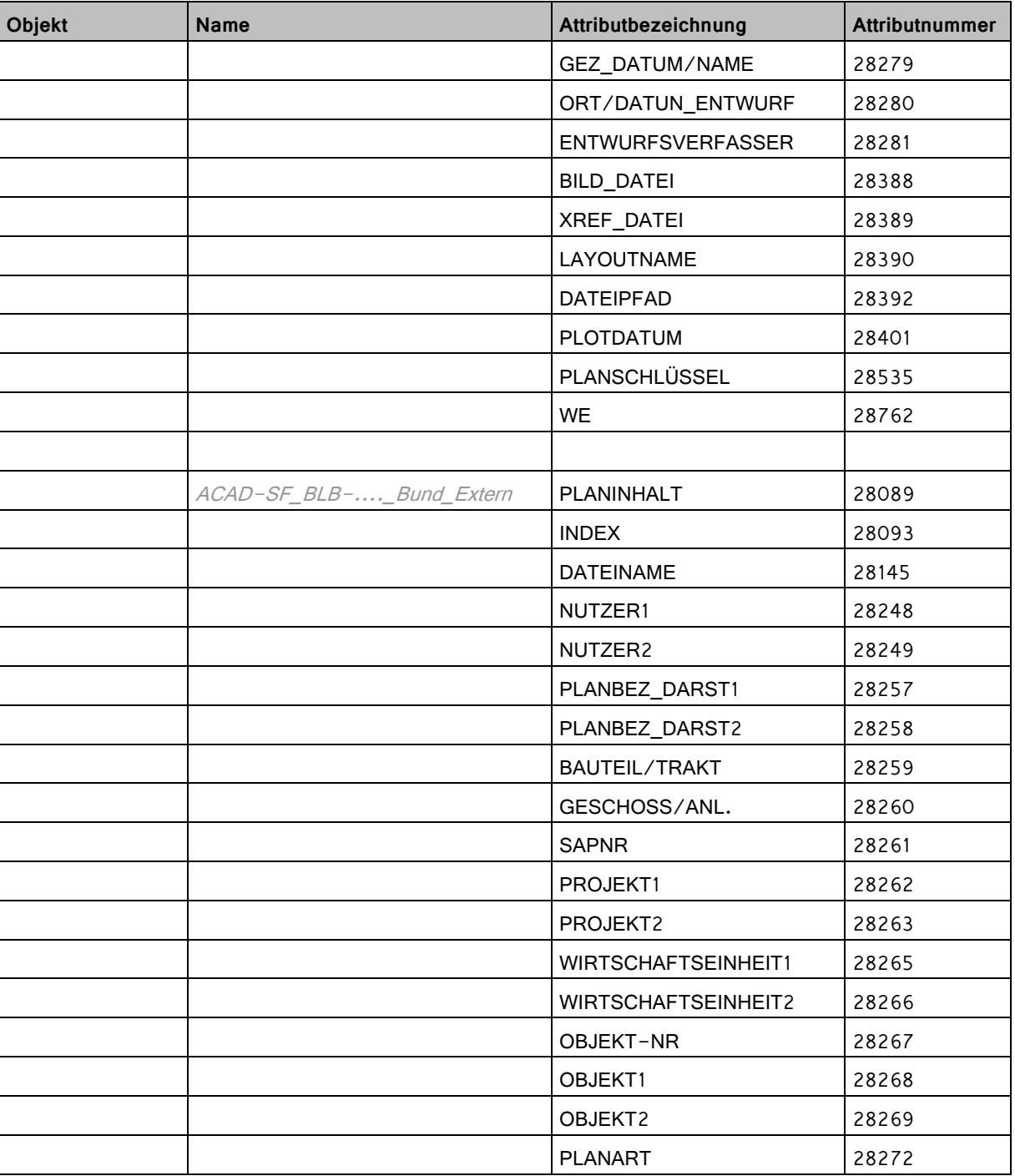

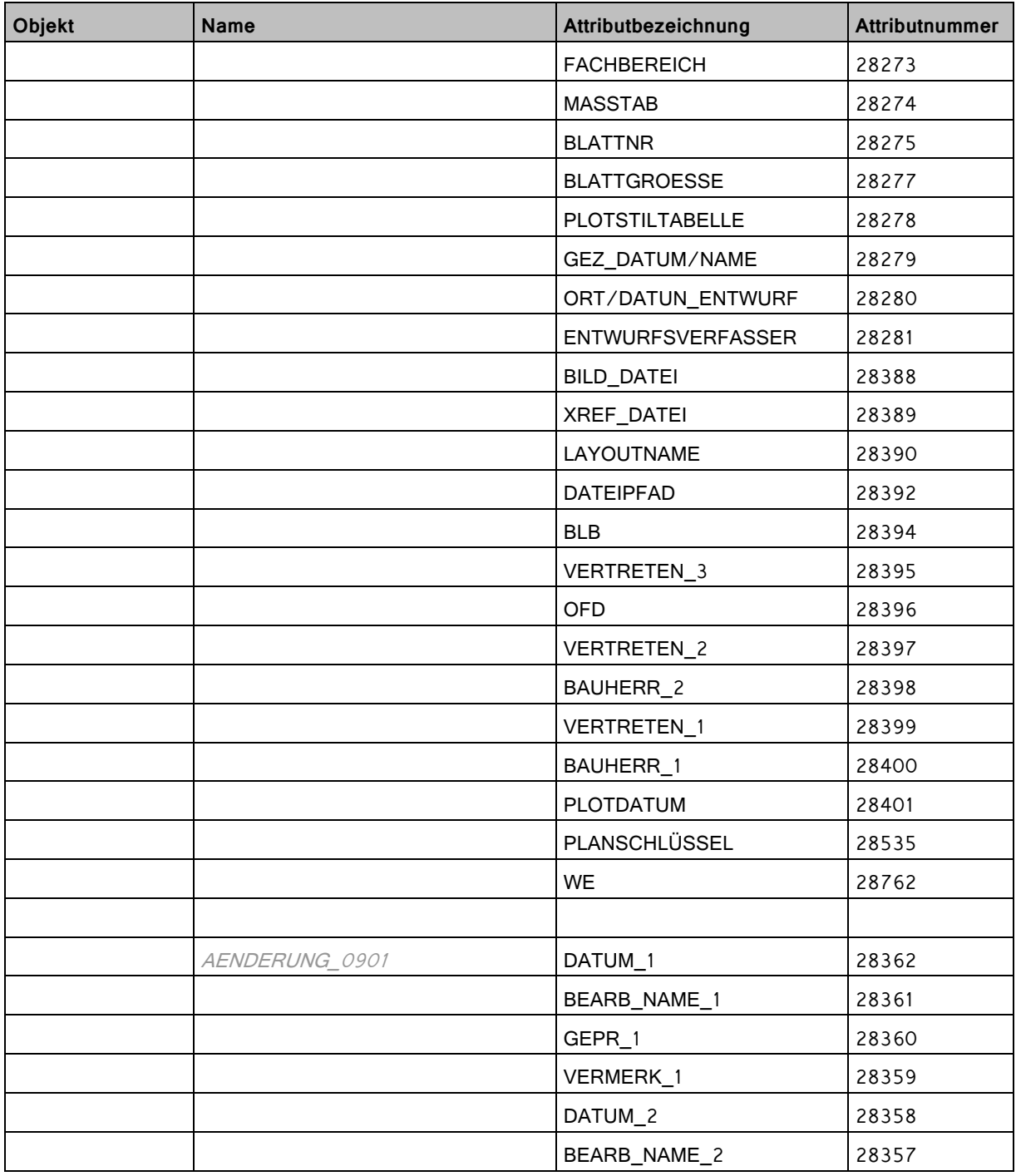

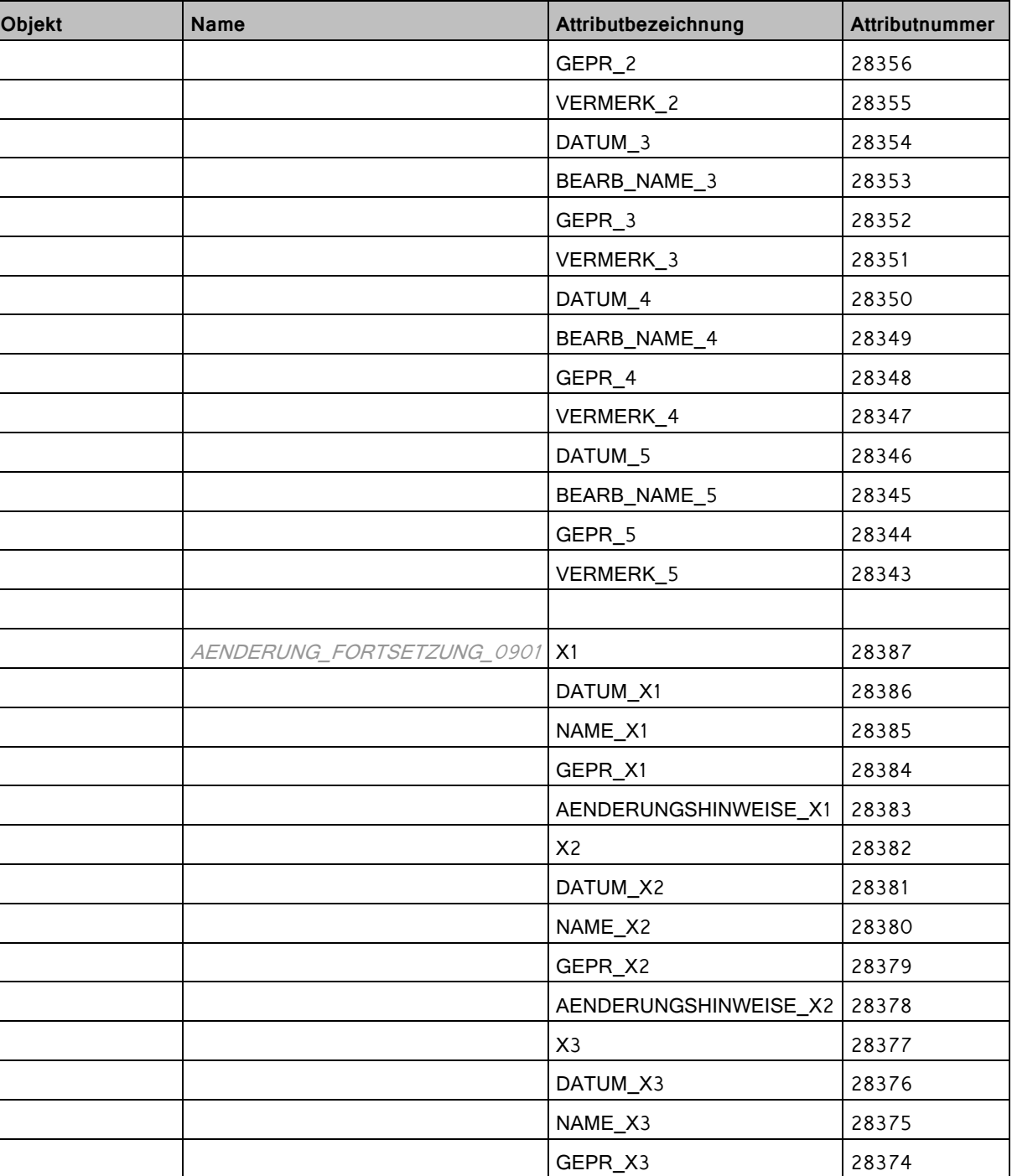

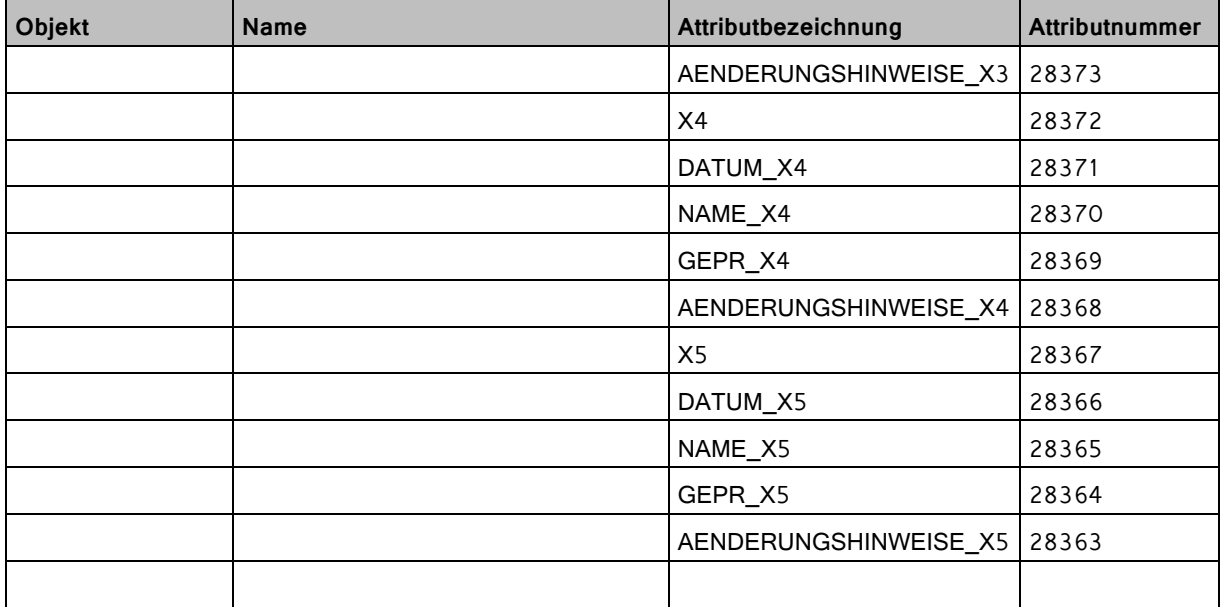

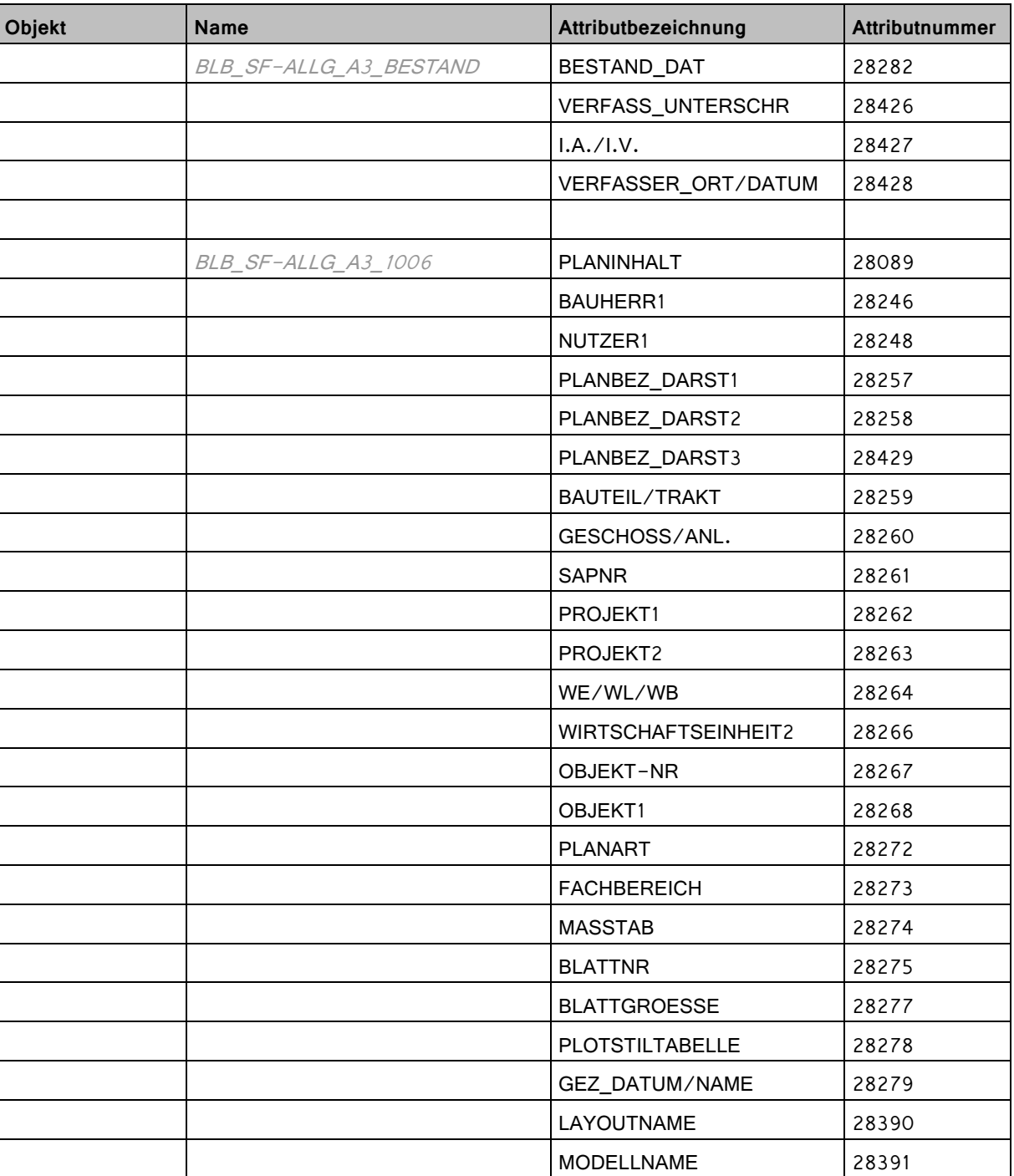

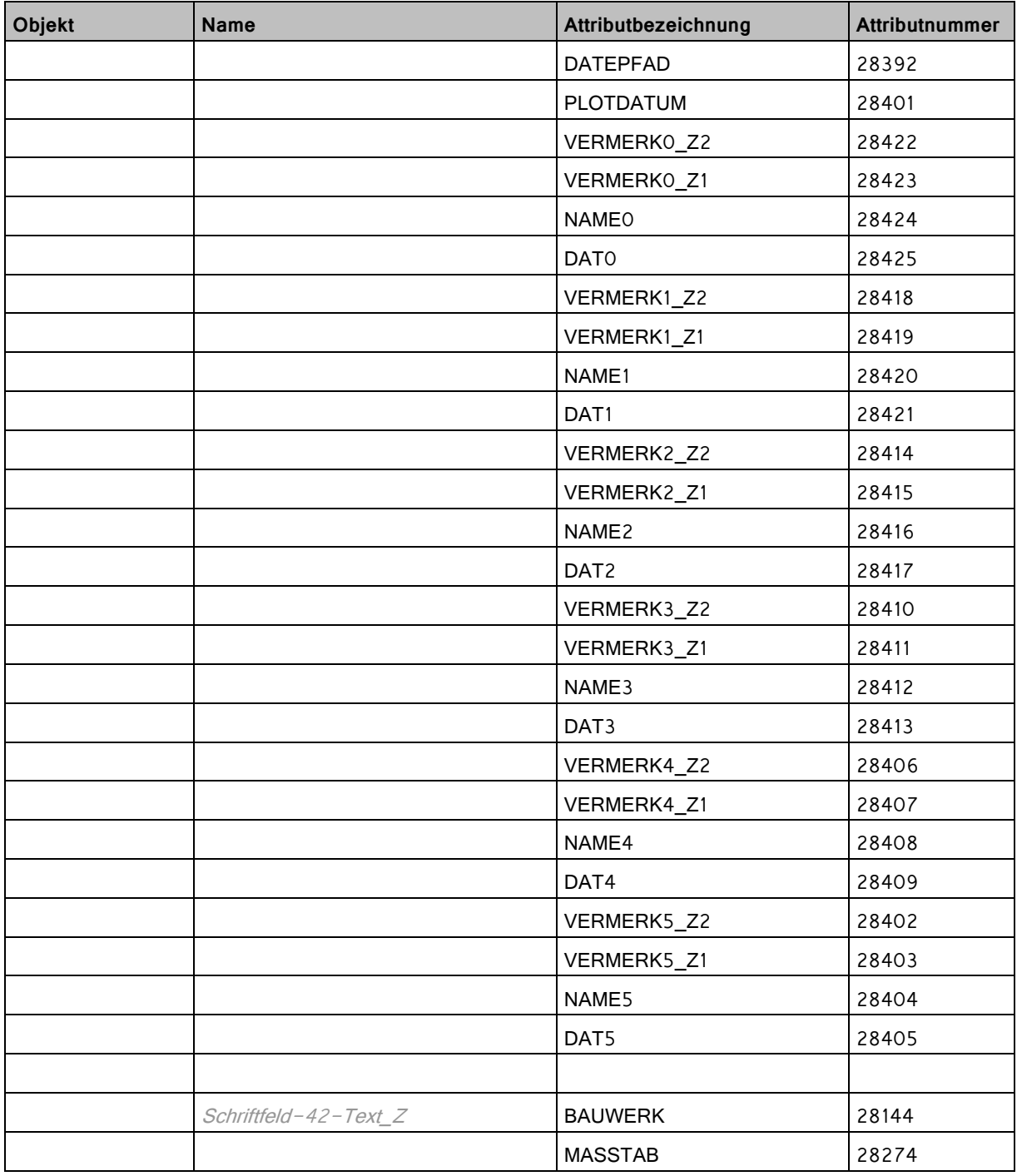

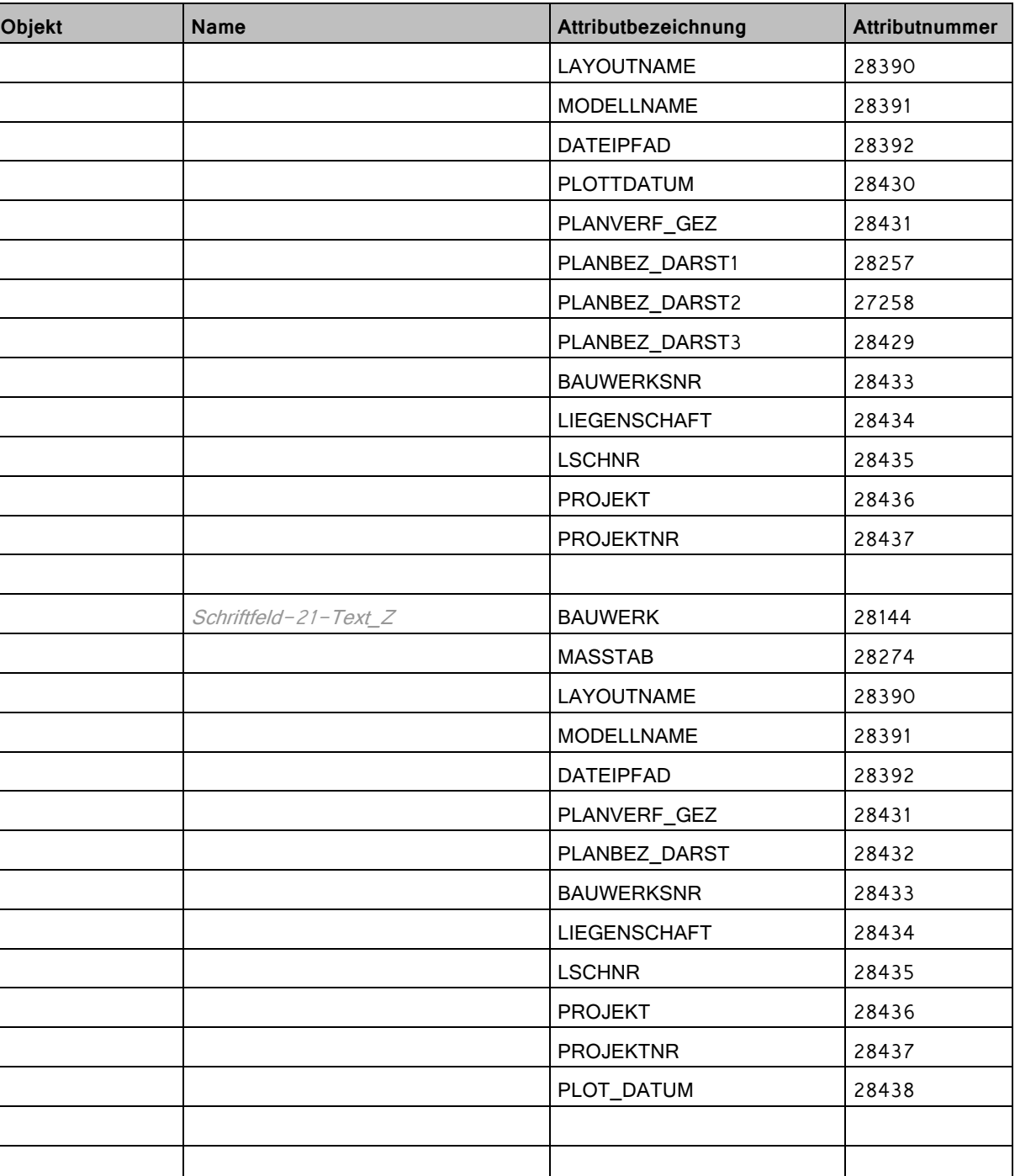
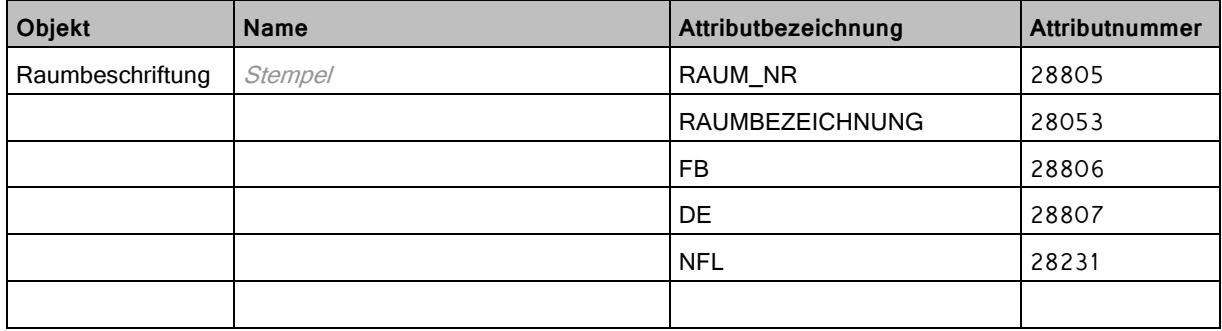

# Attributliste VB BW

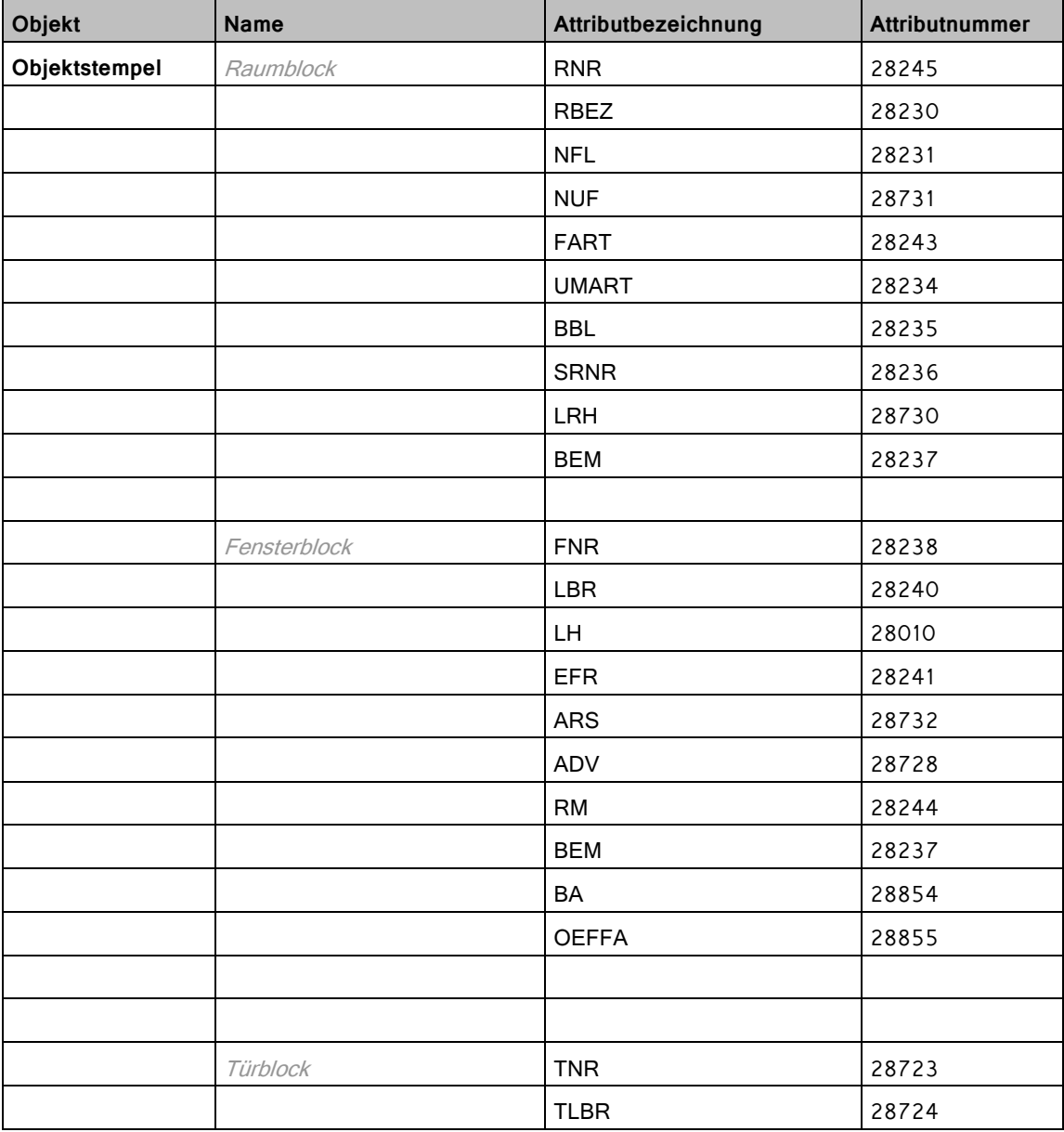

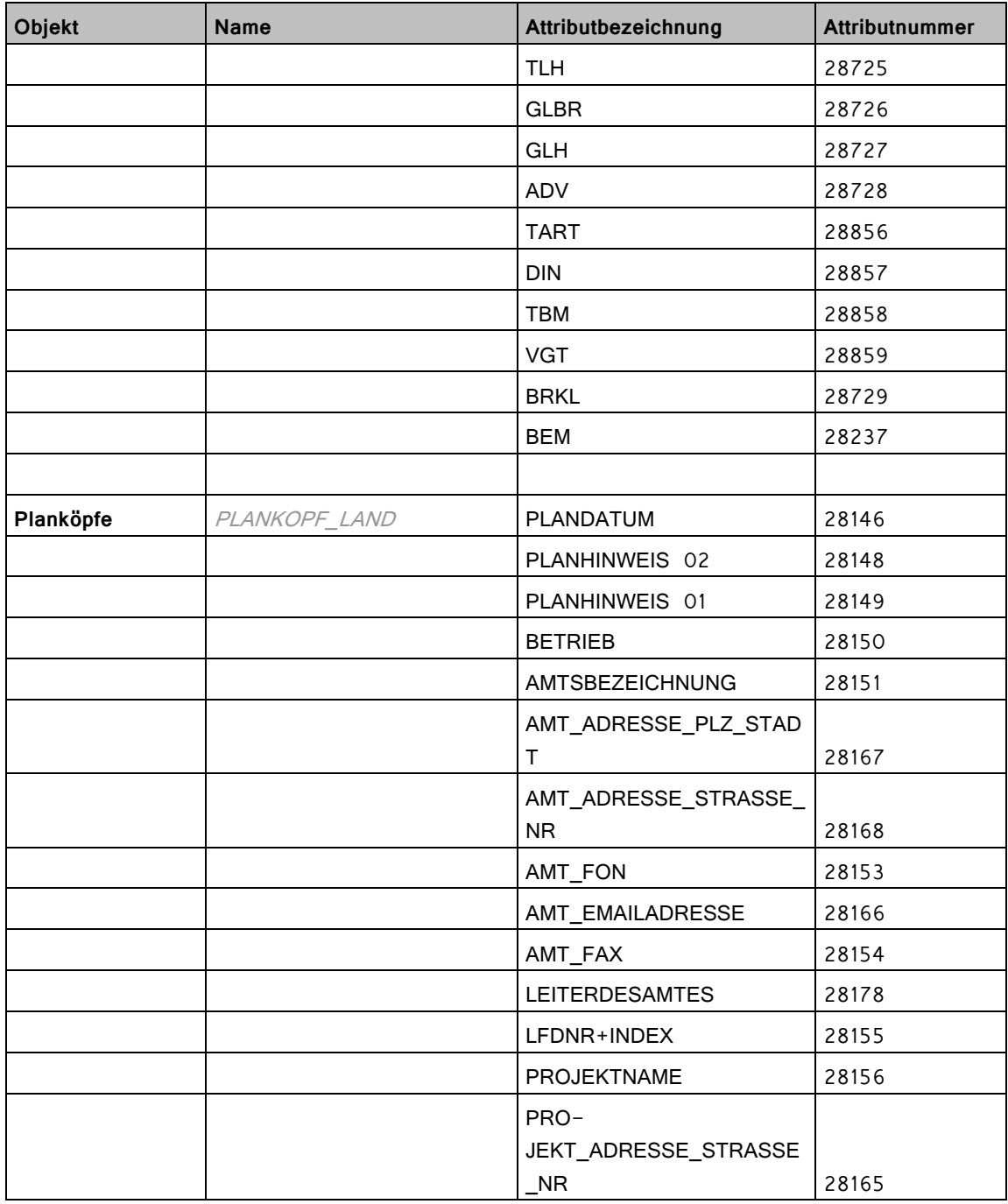

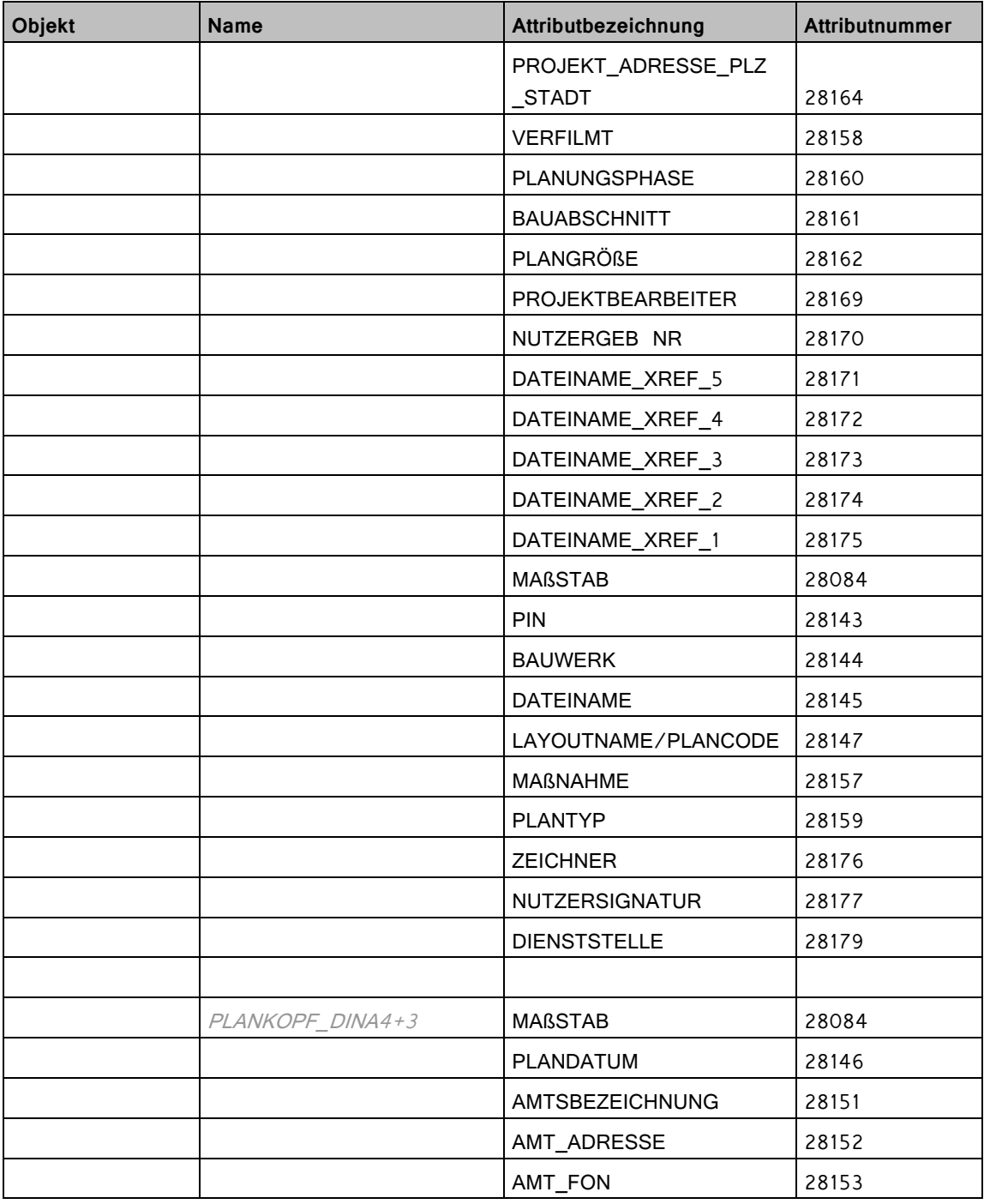

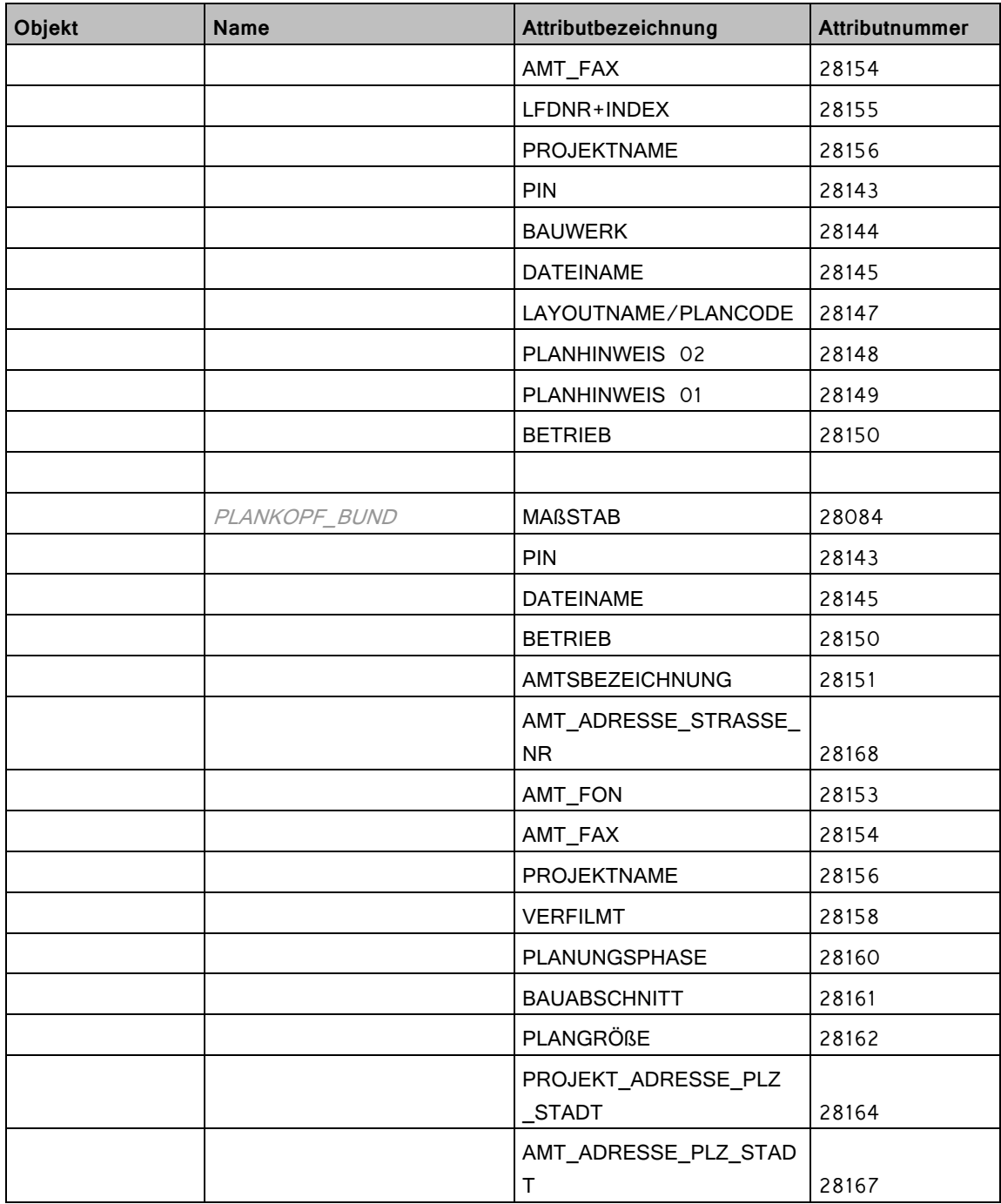

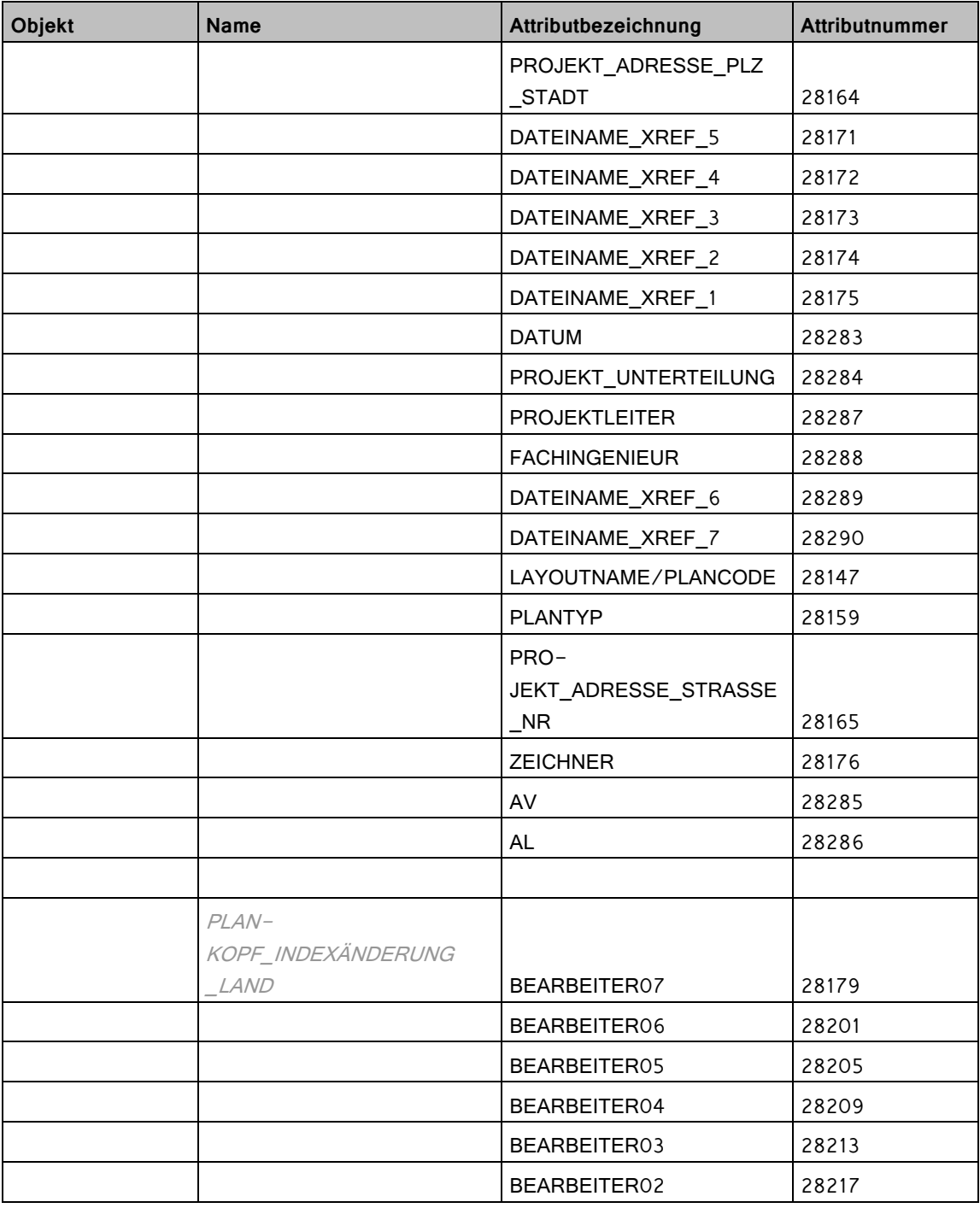

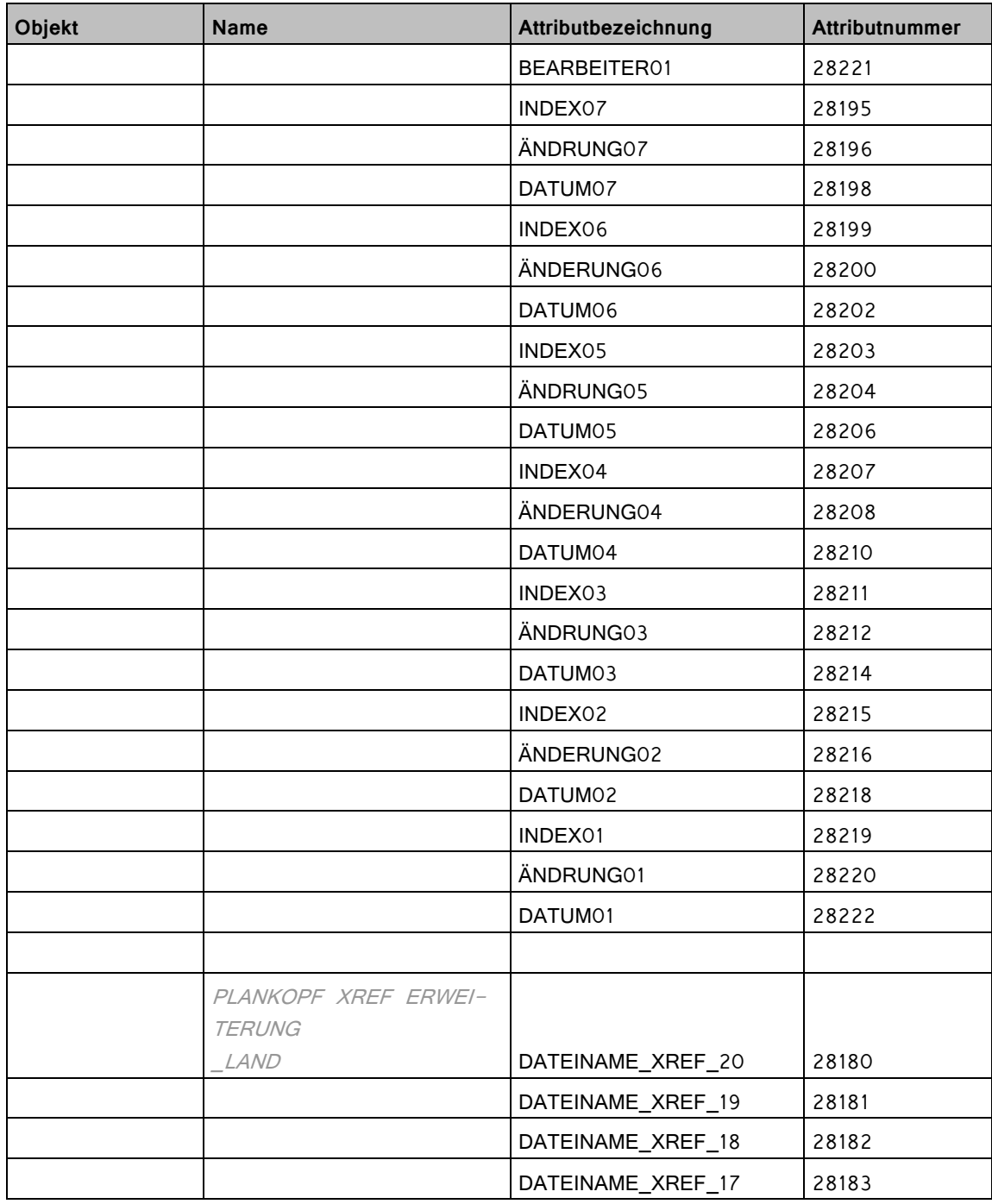

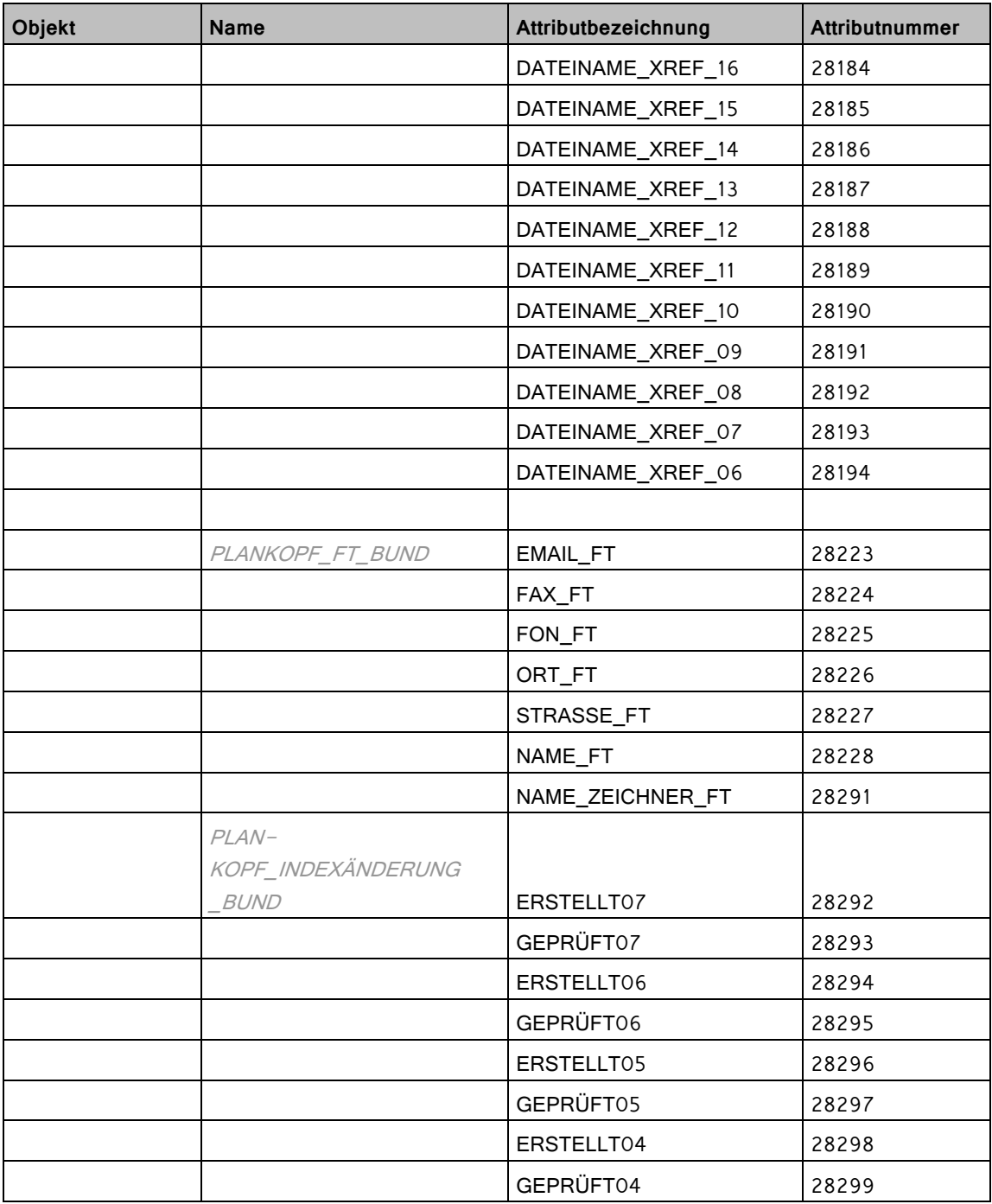

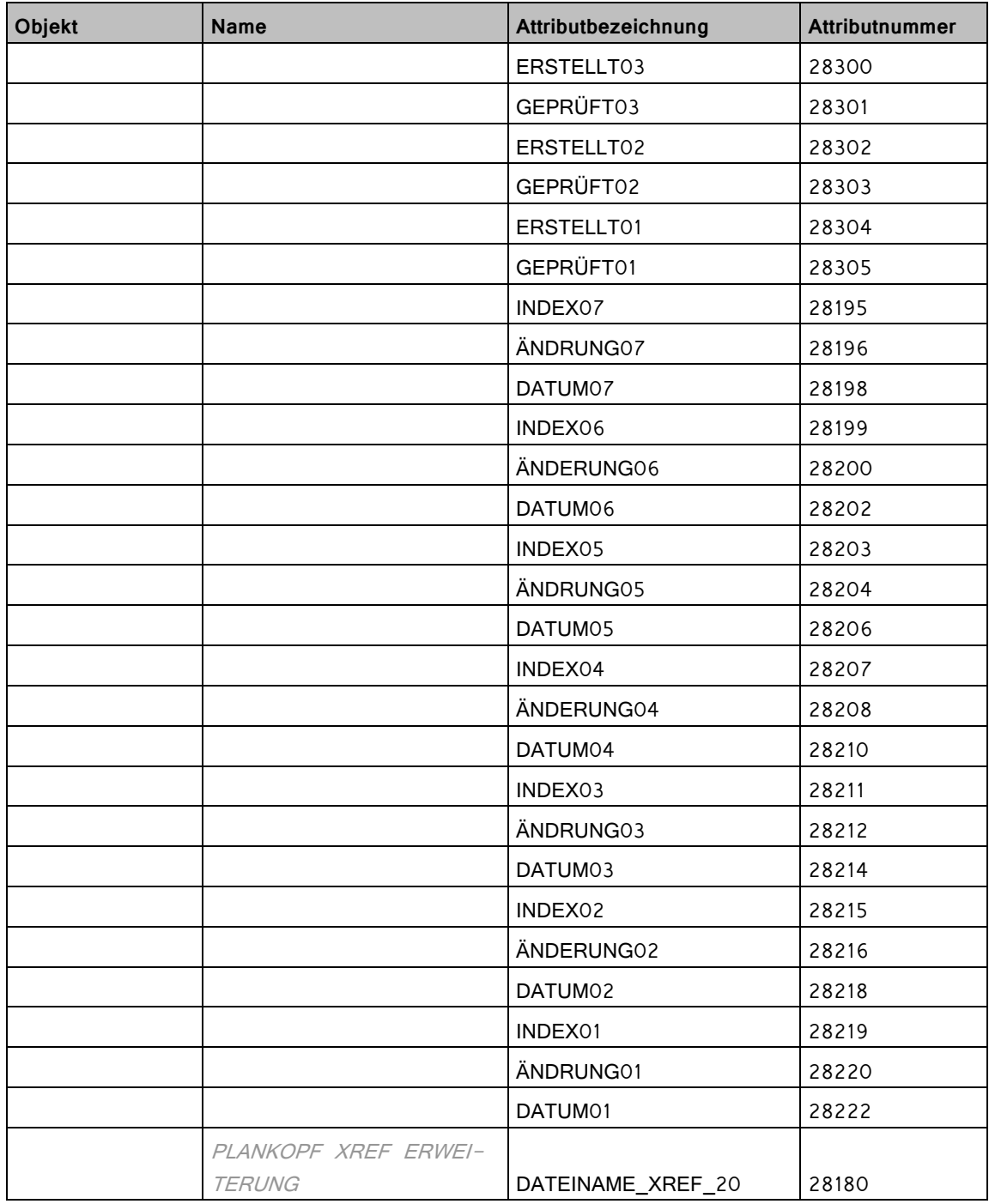

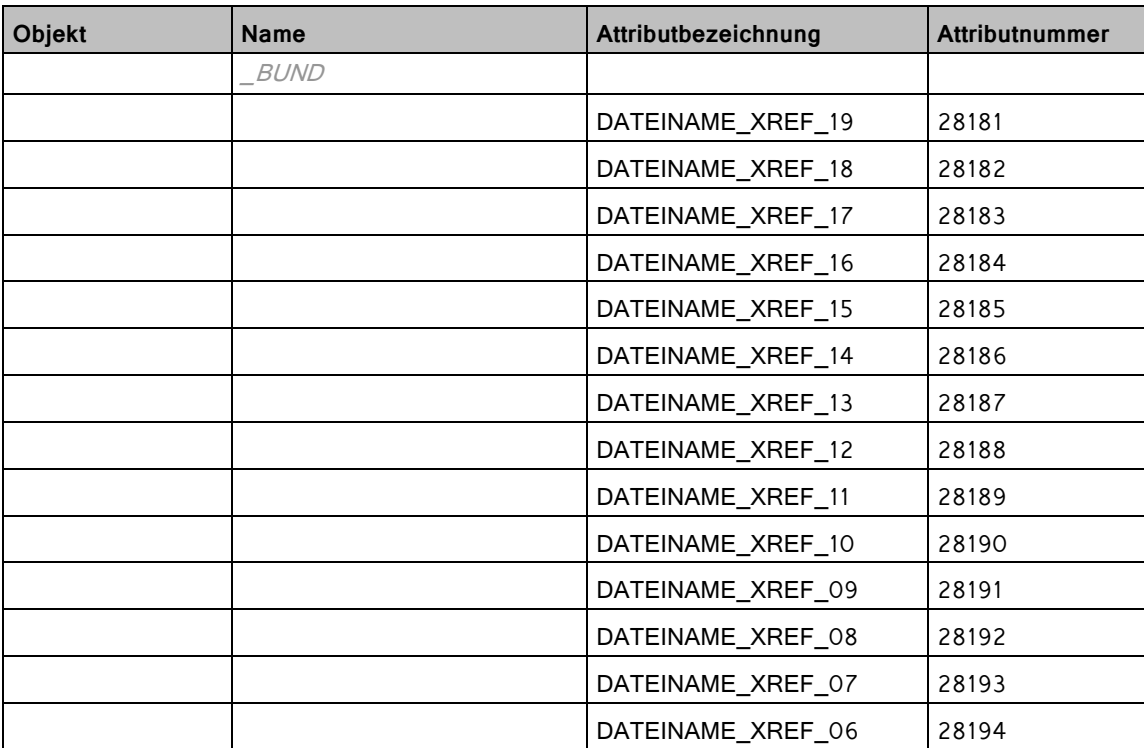

## Attributliste SBN

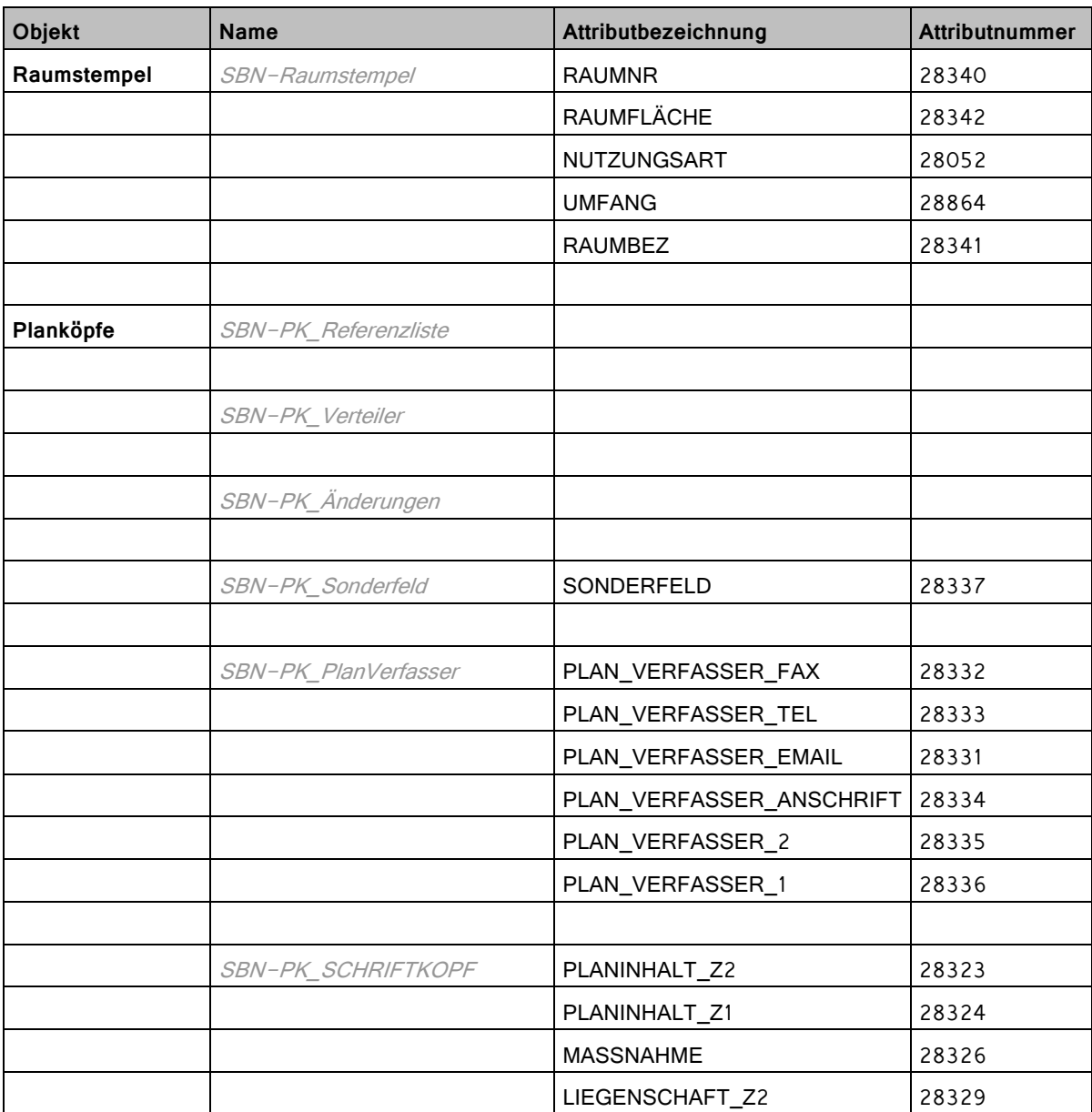

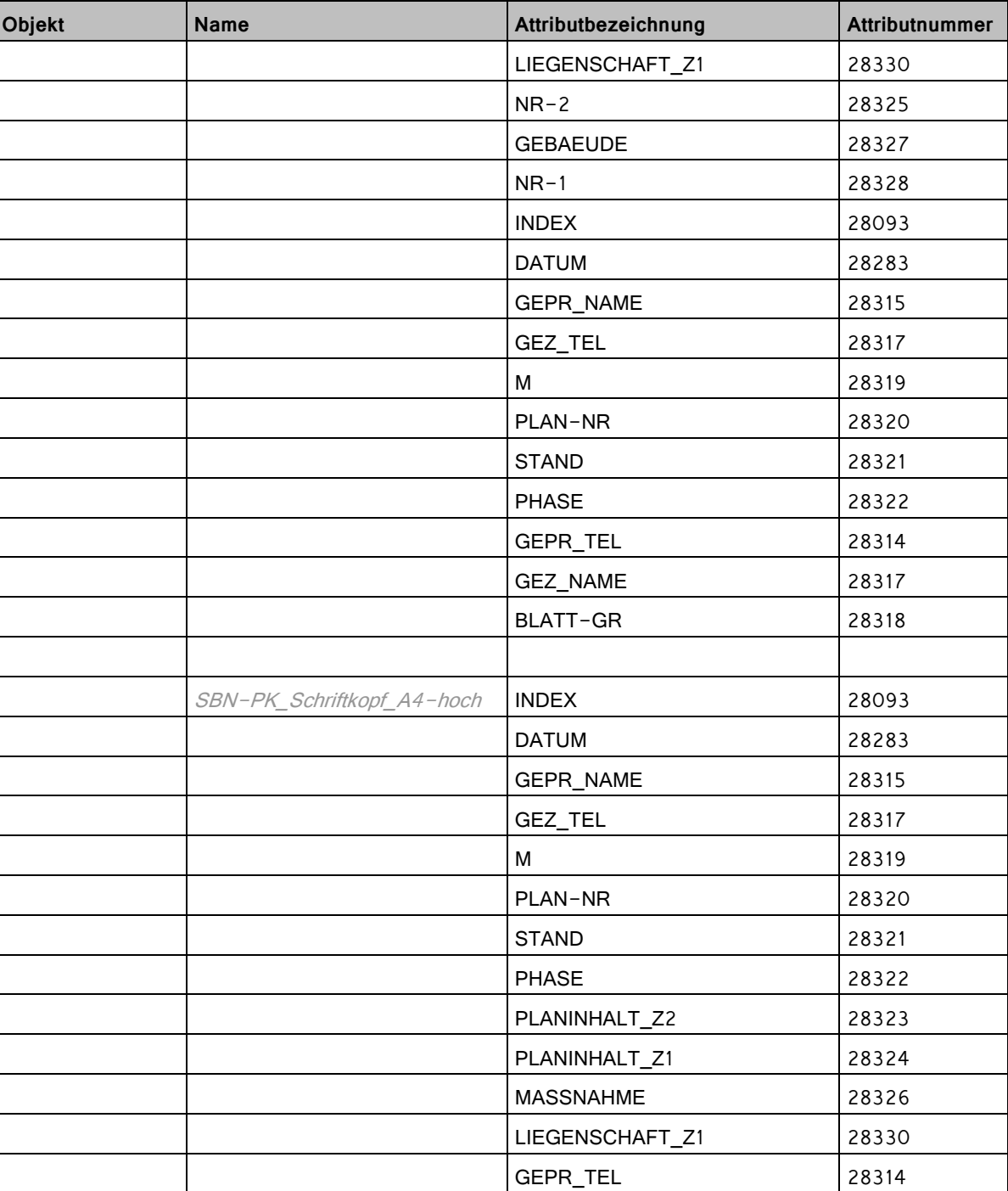

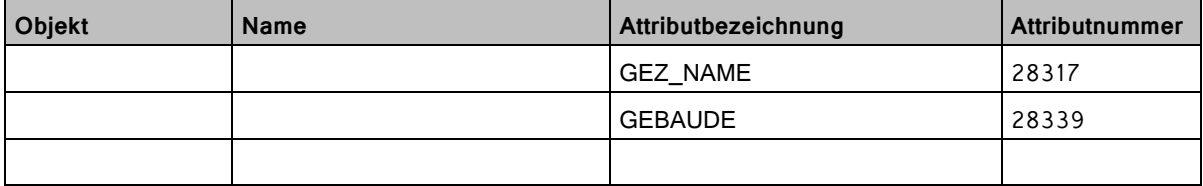

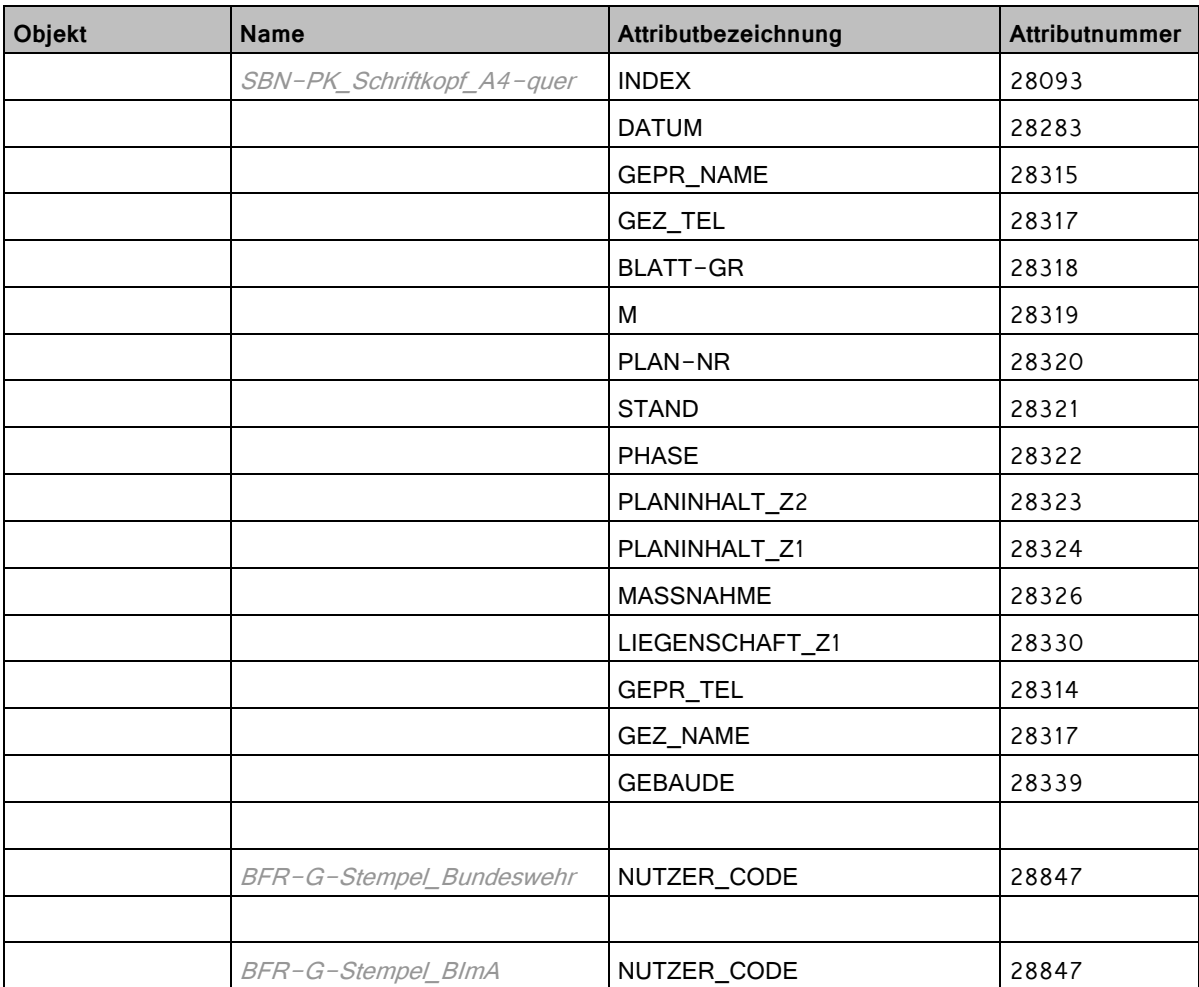

## Attributliste Stadt Friedrichshafen

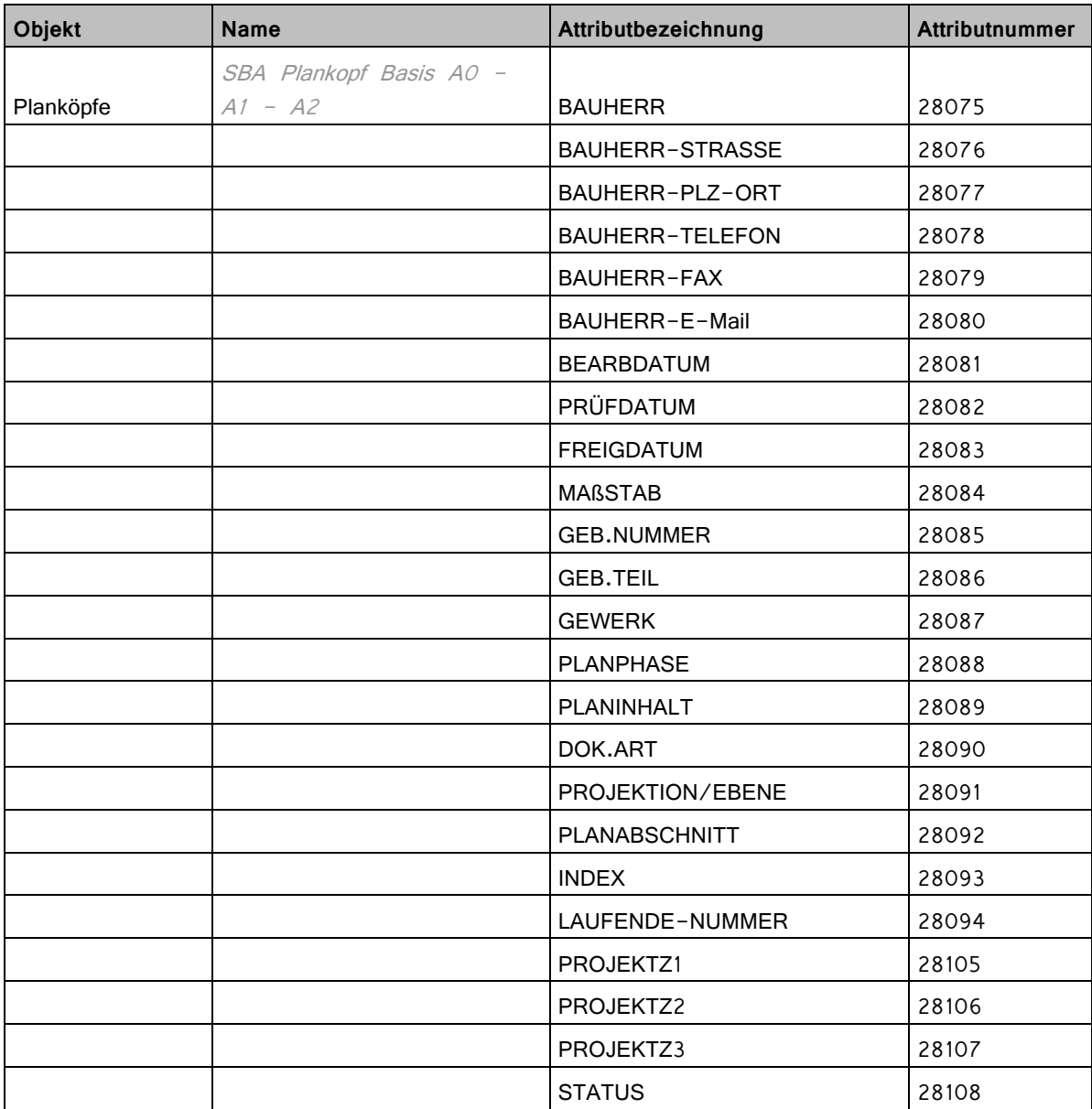

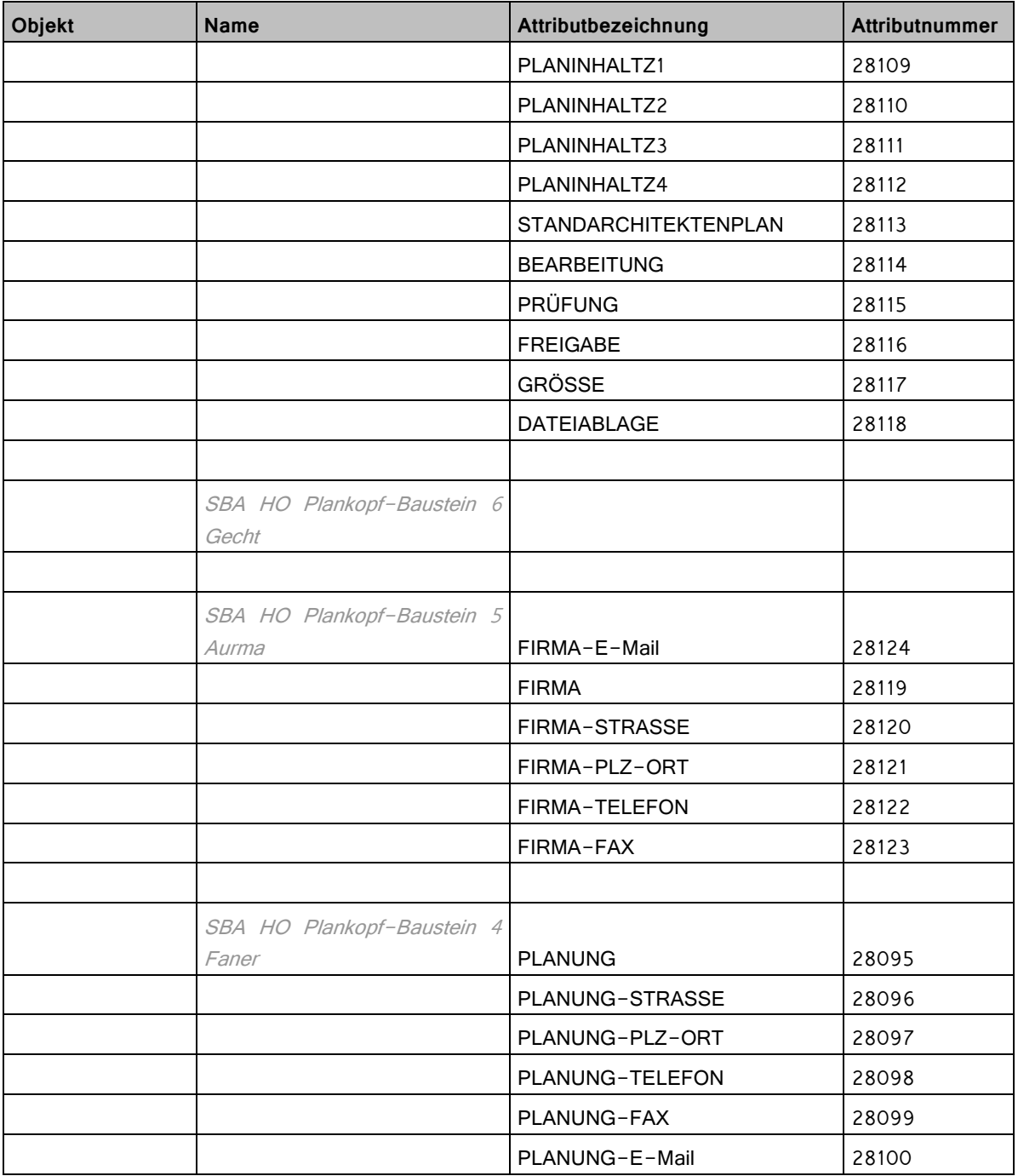

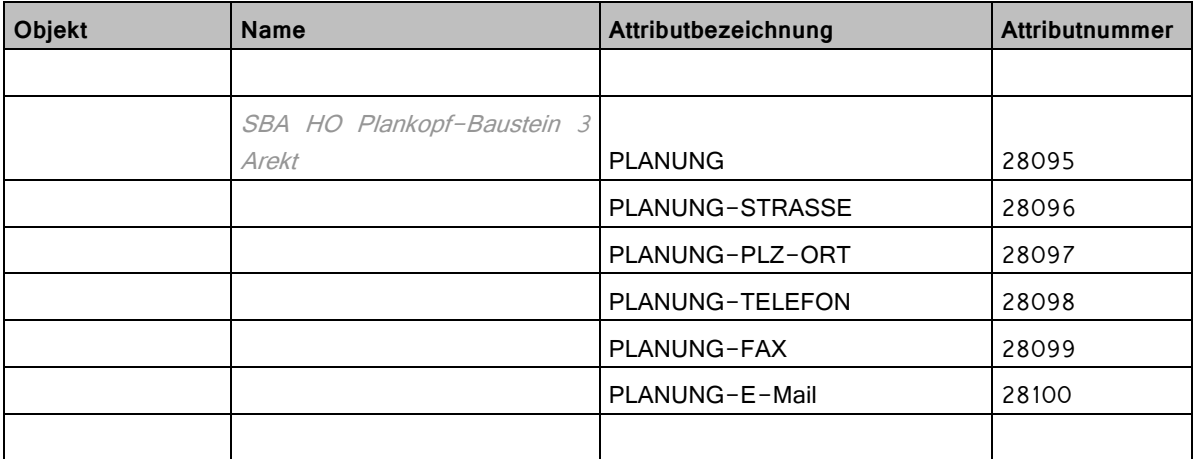

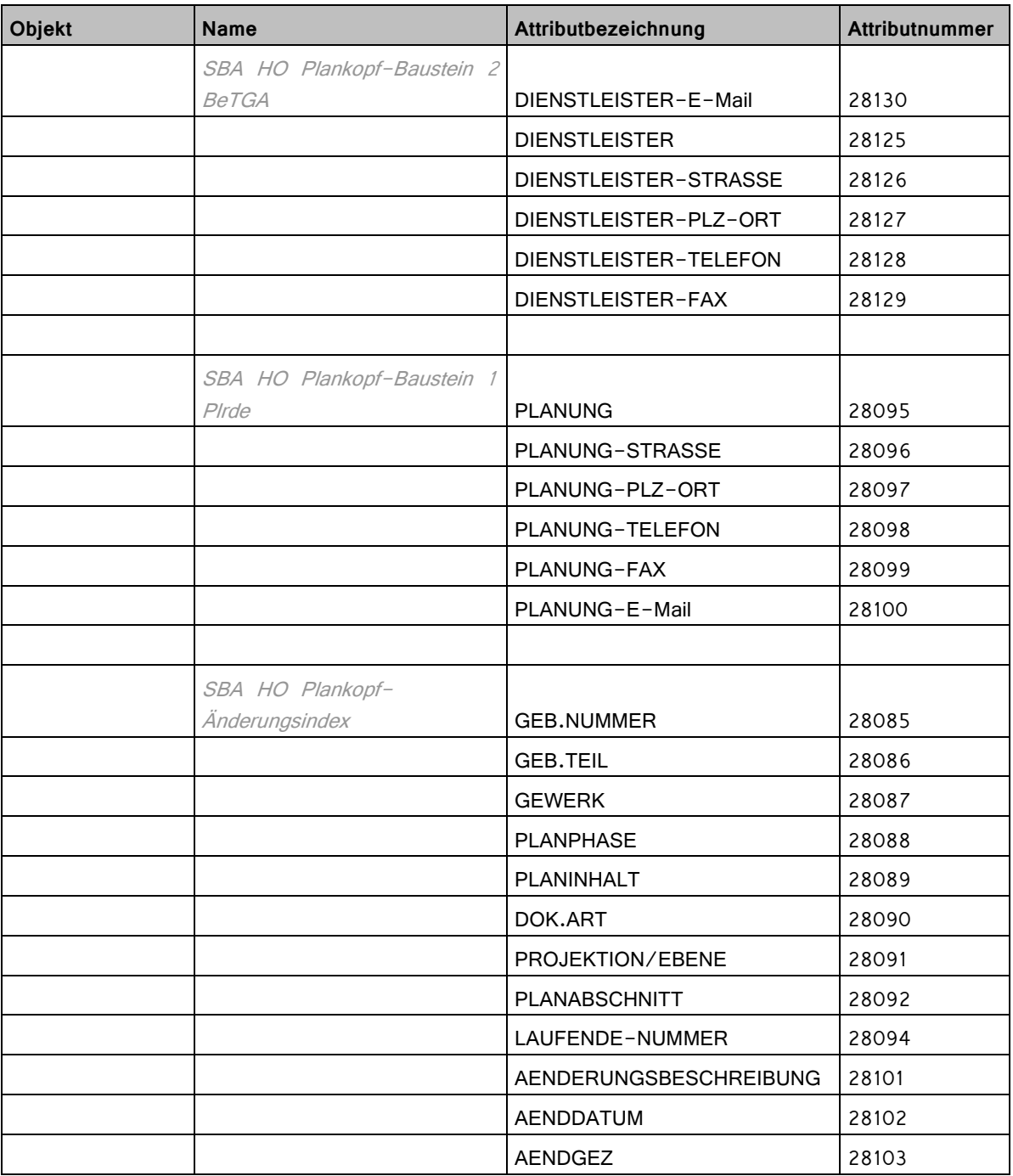

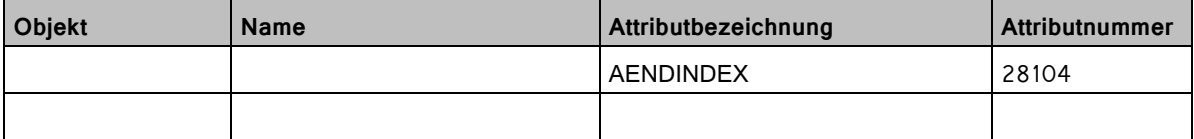

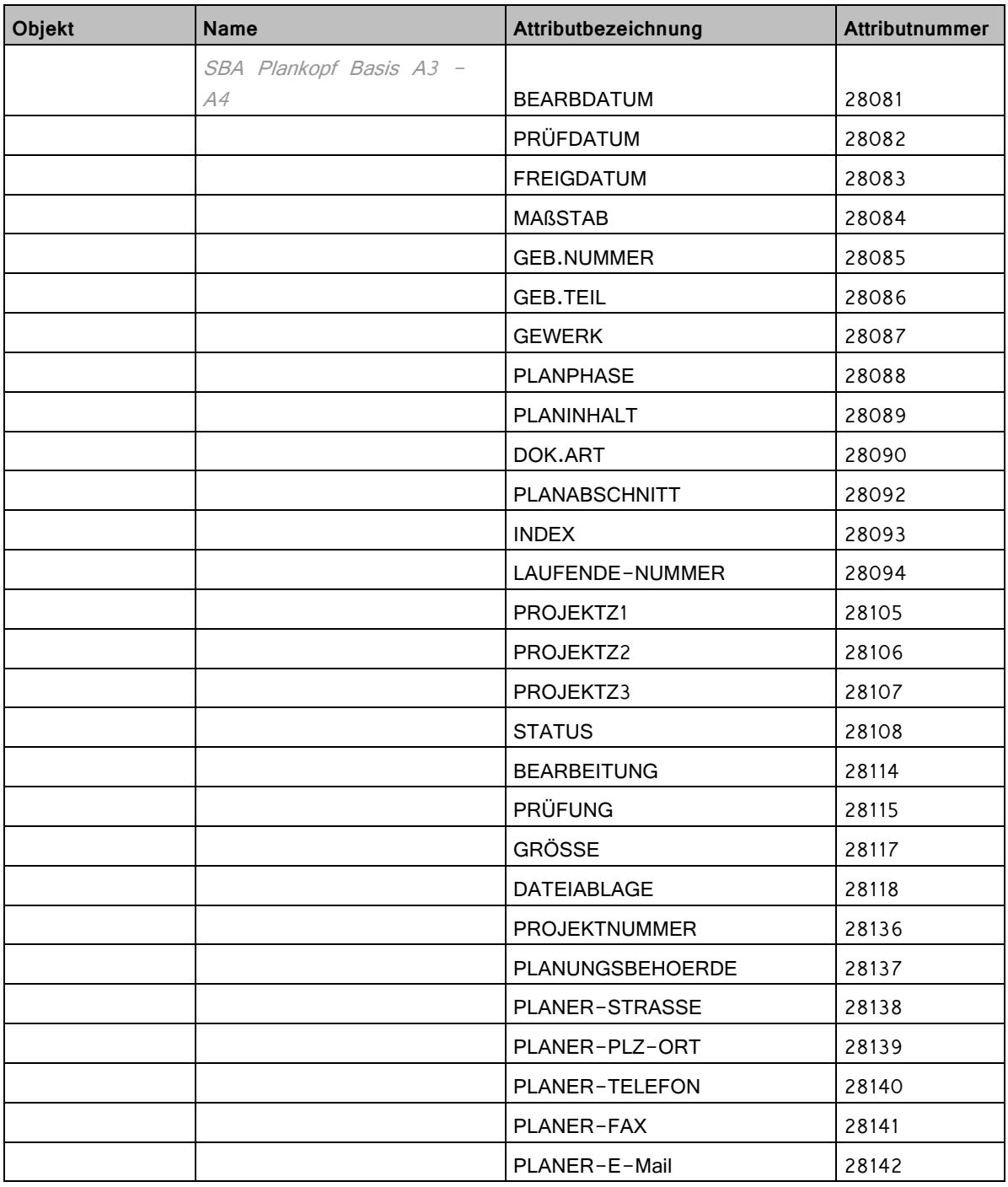

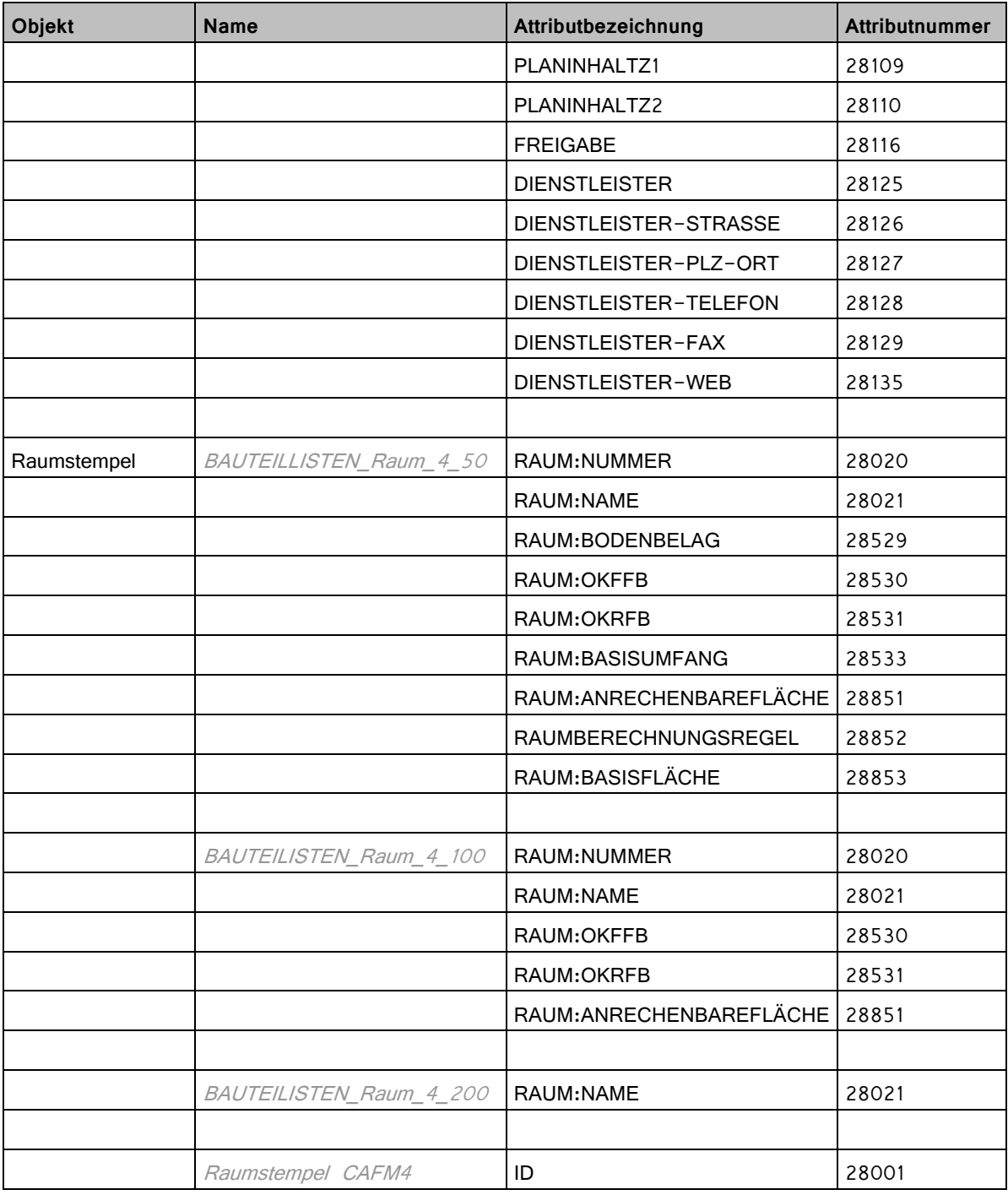

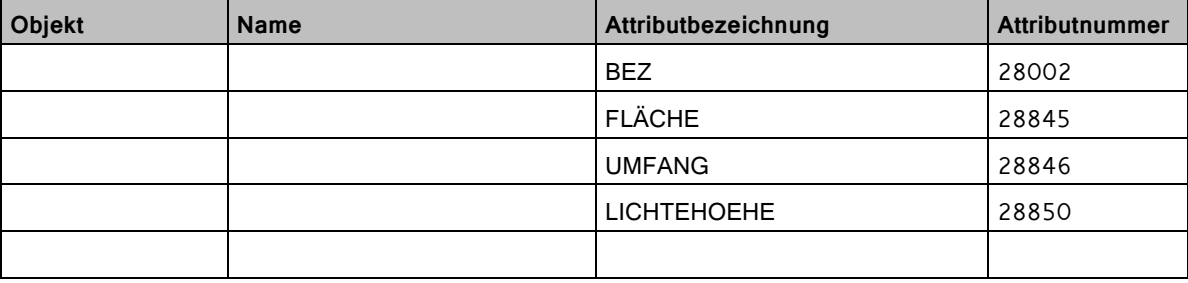

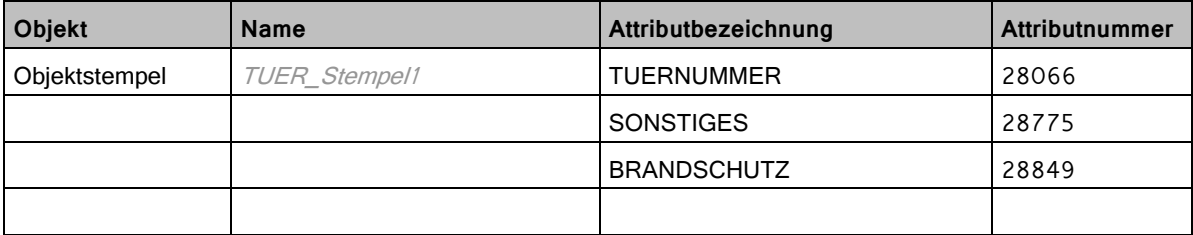

# Attributliste SIB Sachsen

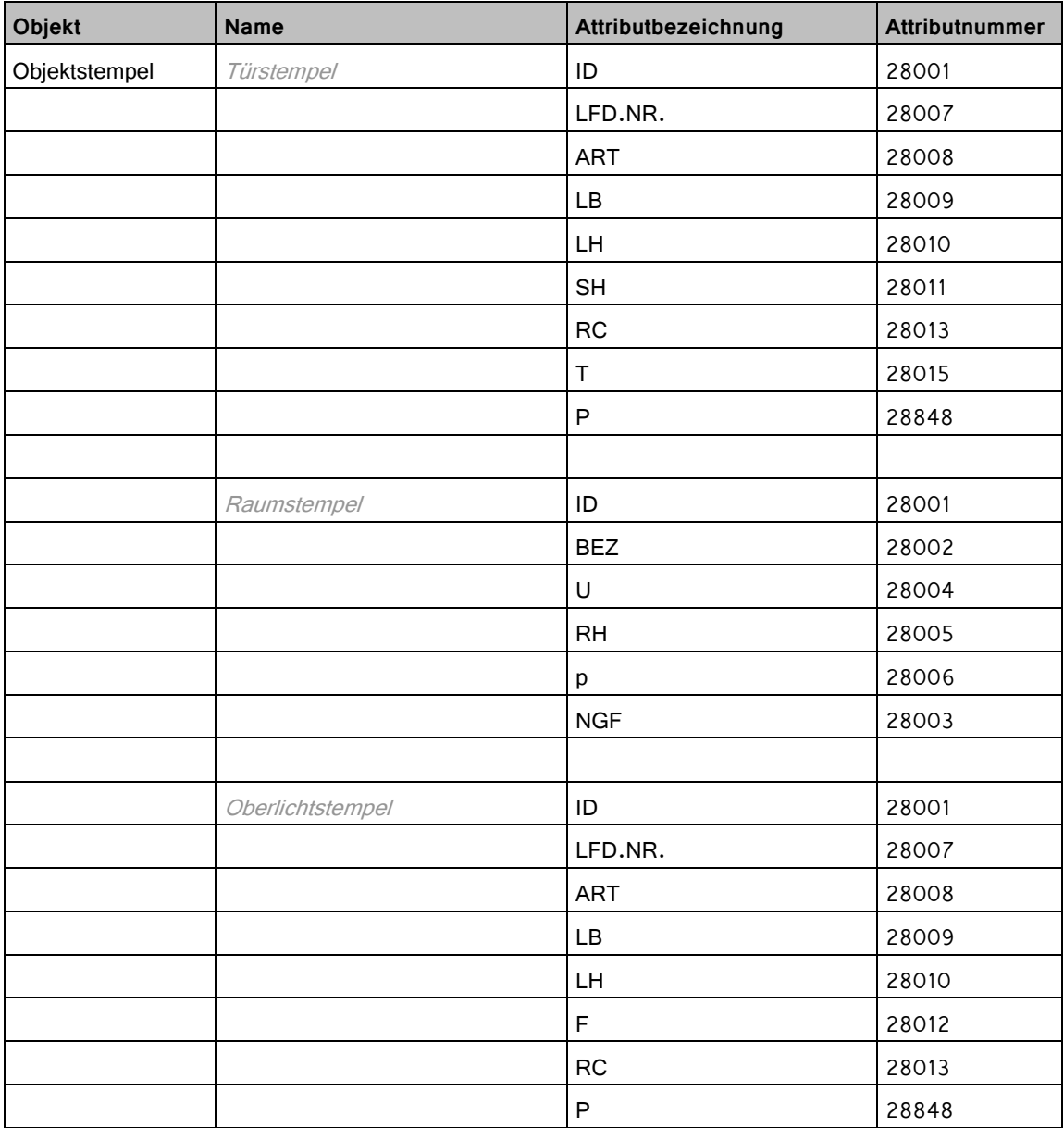

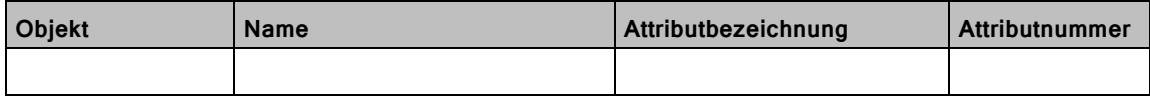

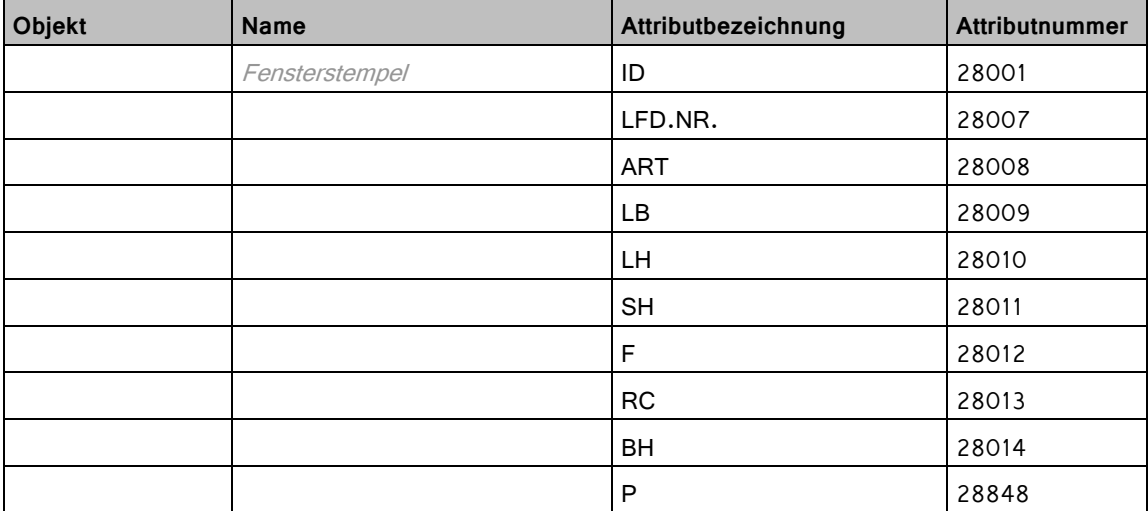

# Attributliste GWG

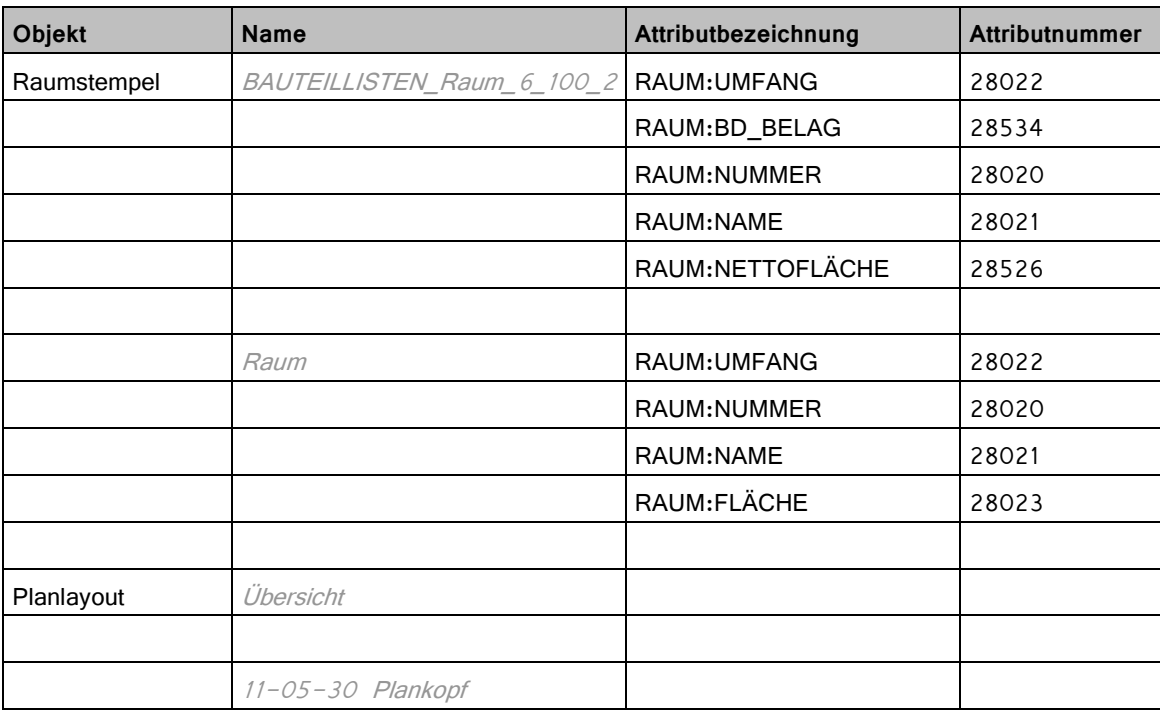

# Attributliste GMSH

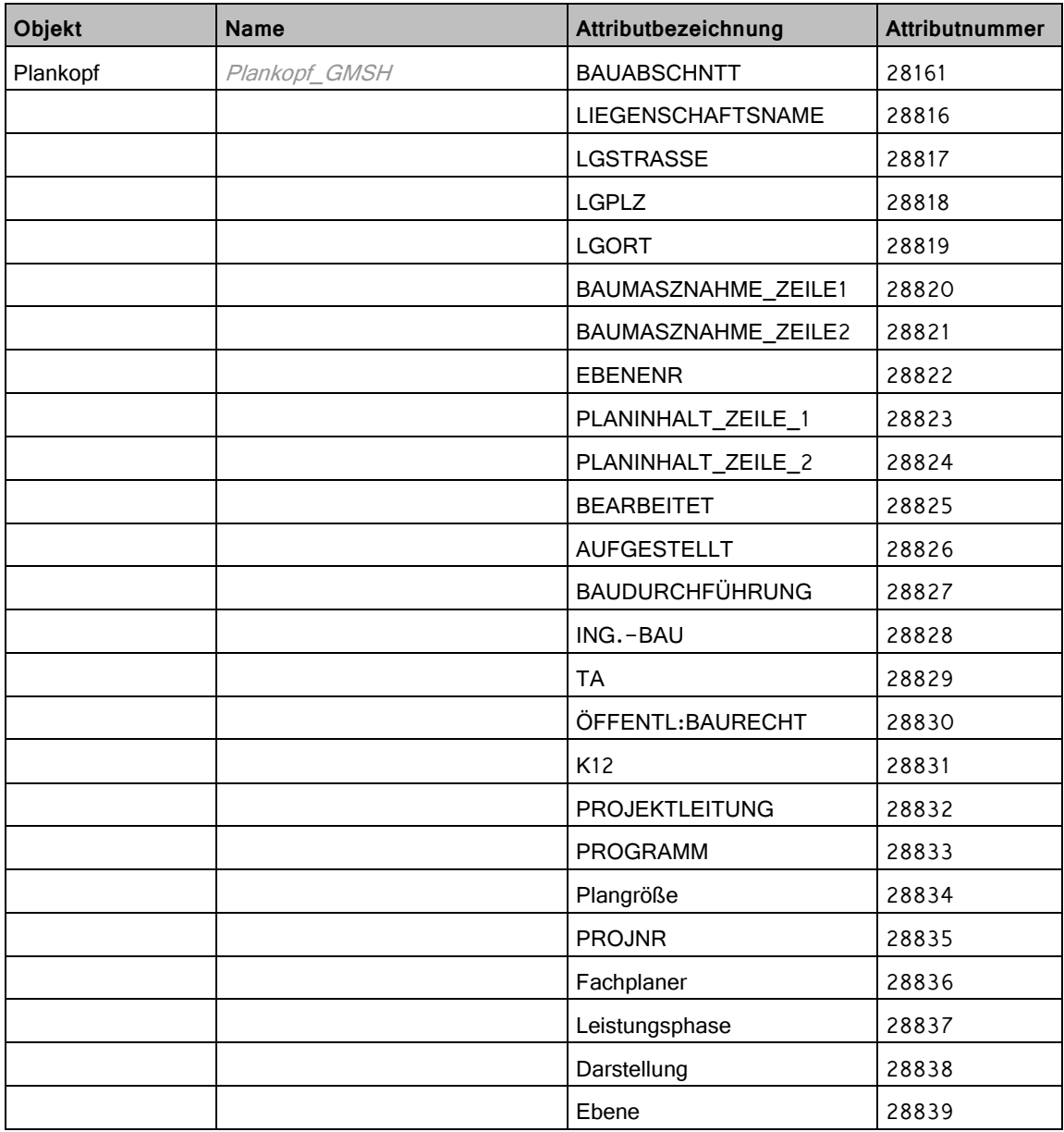

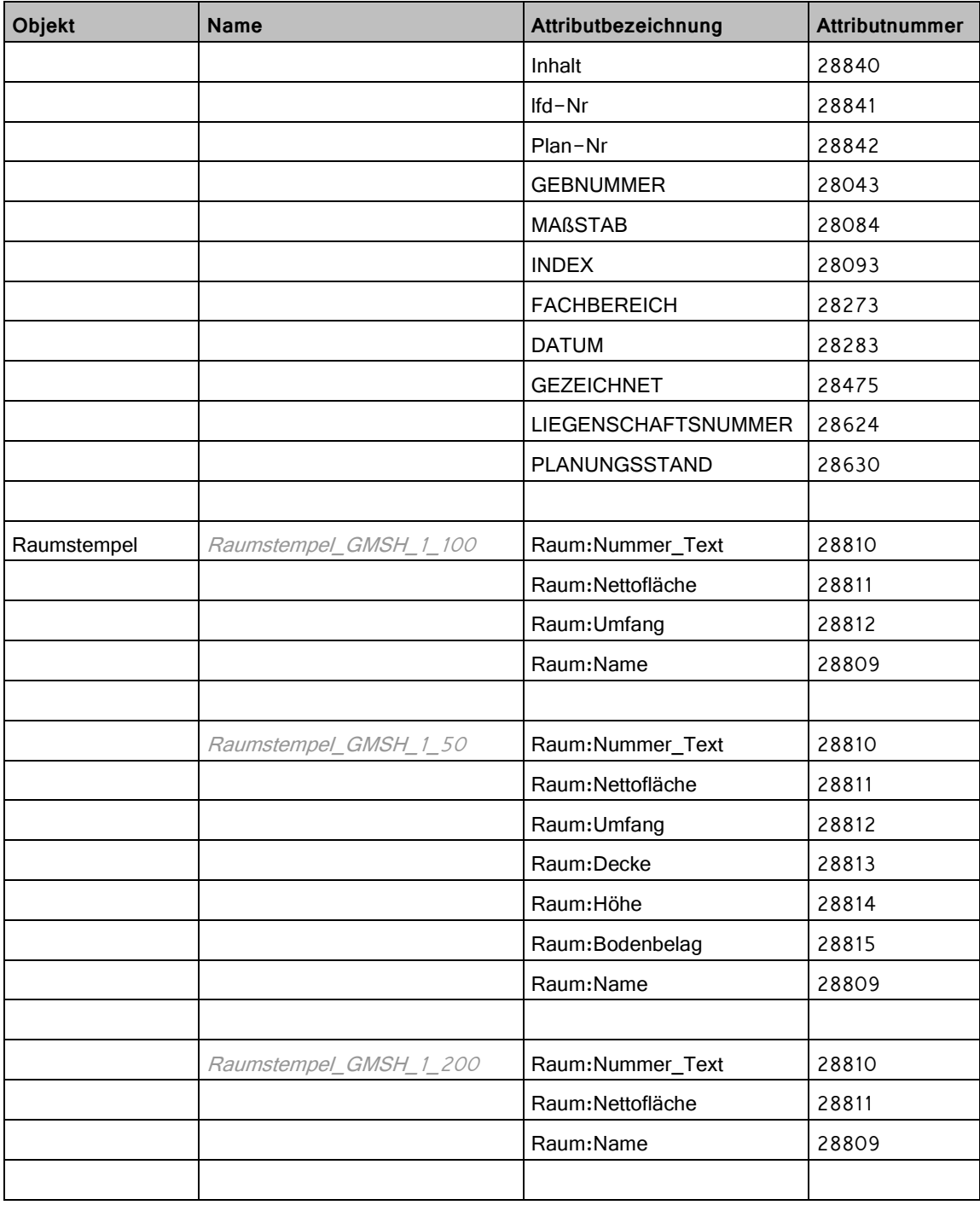

## Attributliste Da-Di-Werk

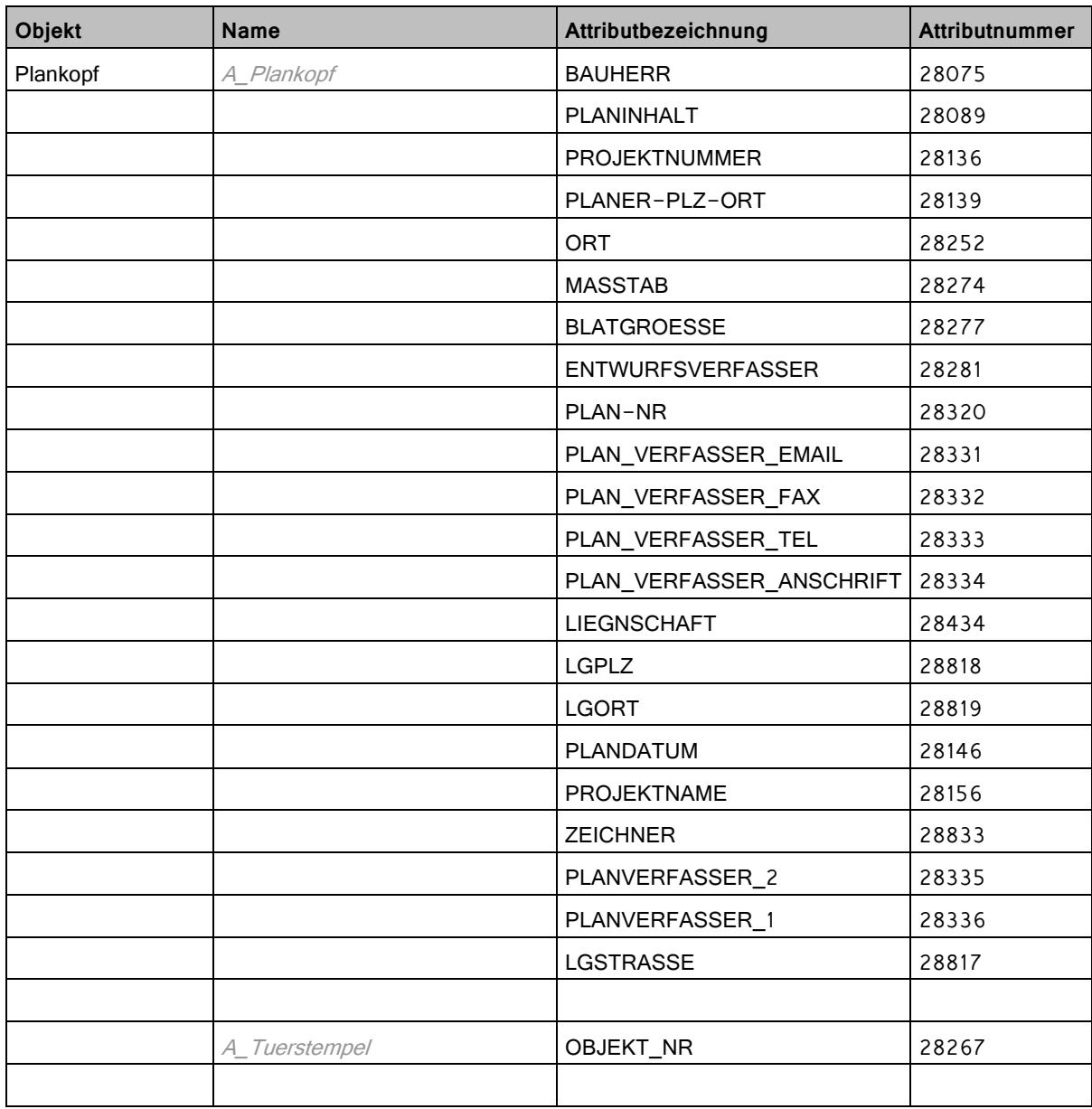

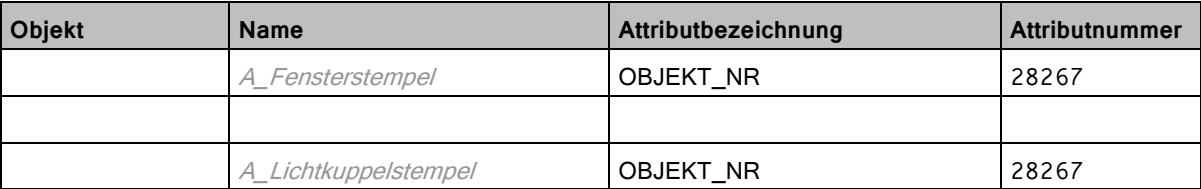

## Attributliste MPG

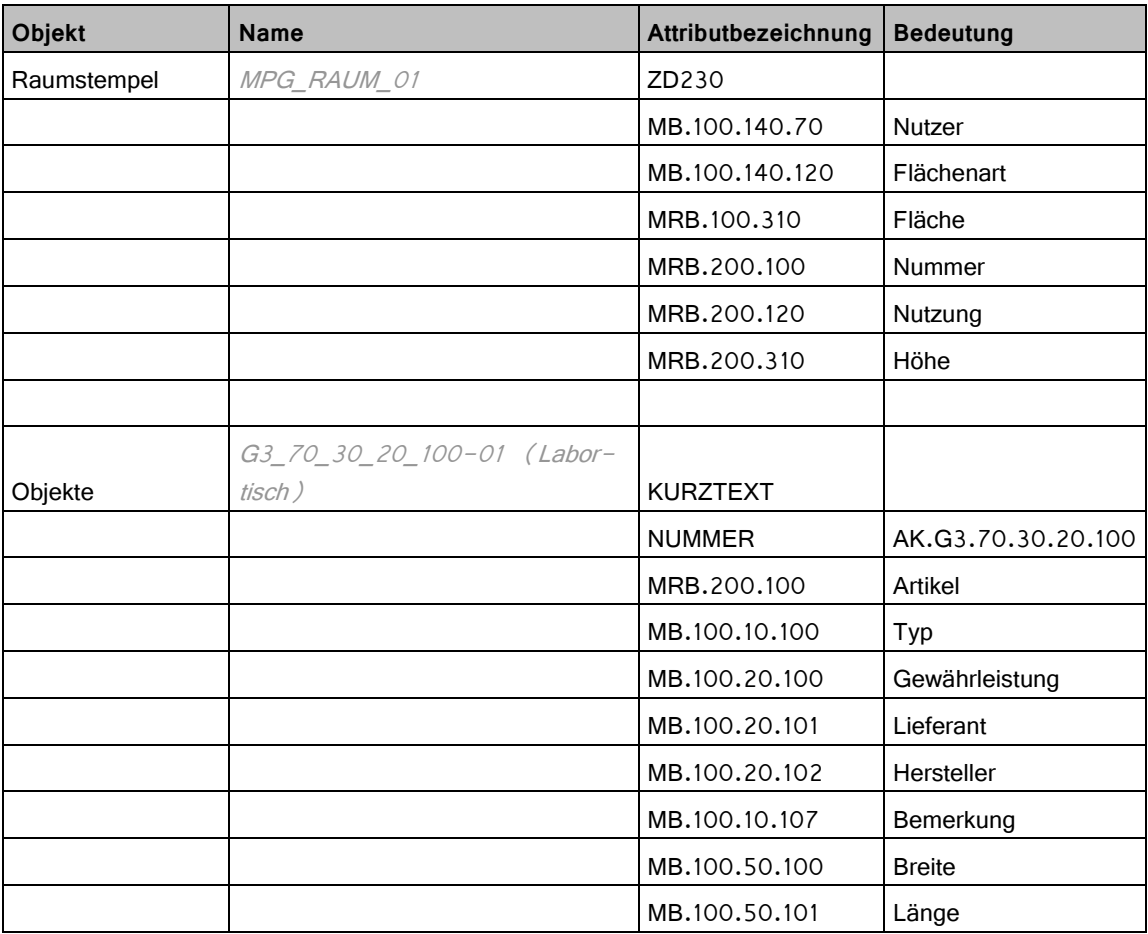

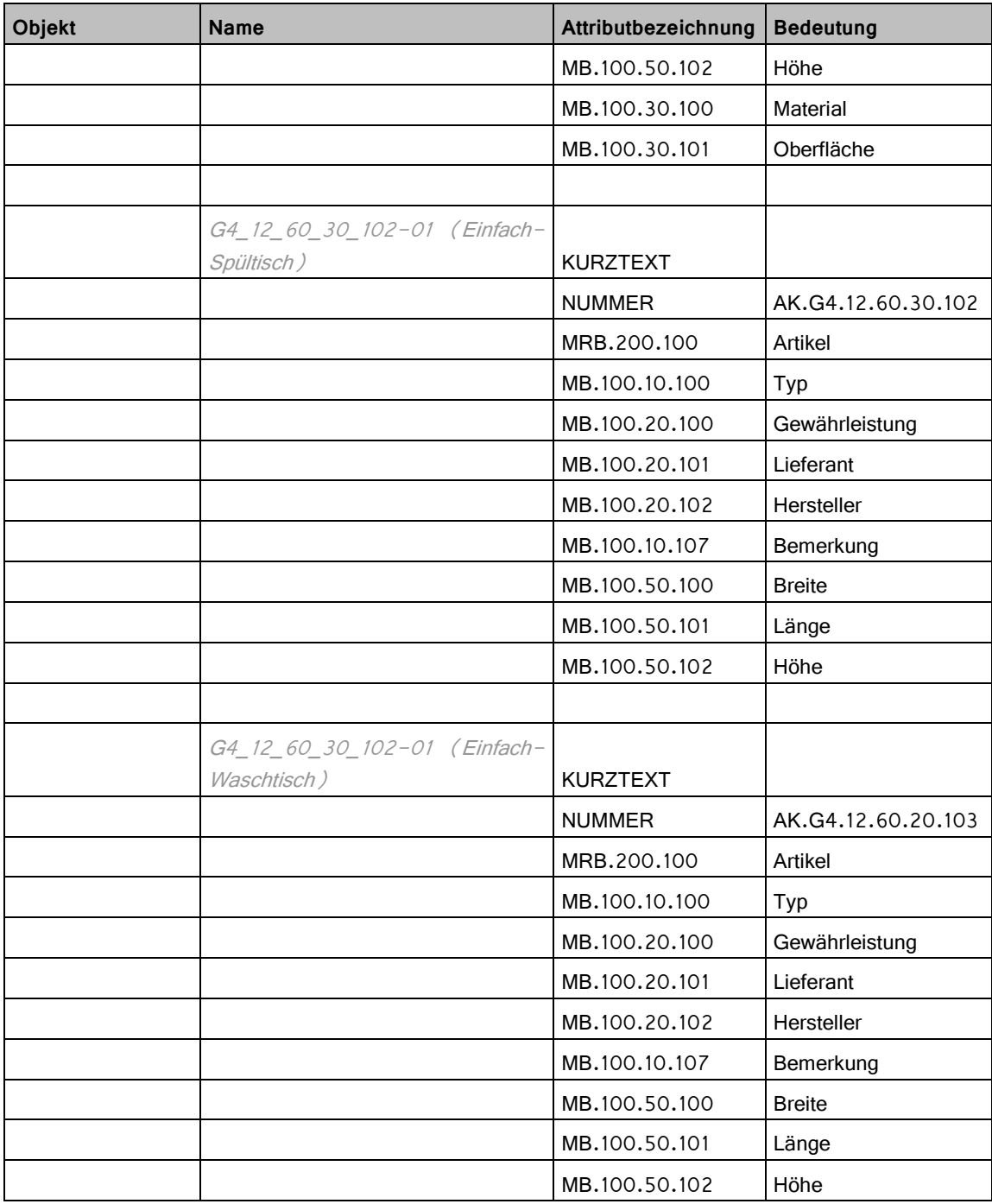

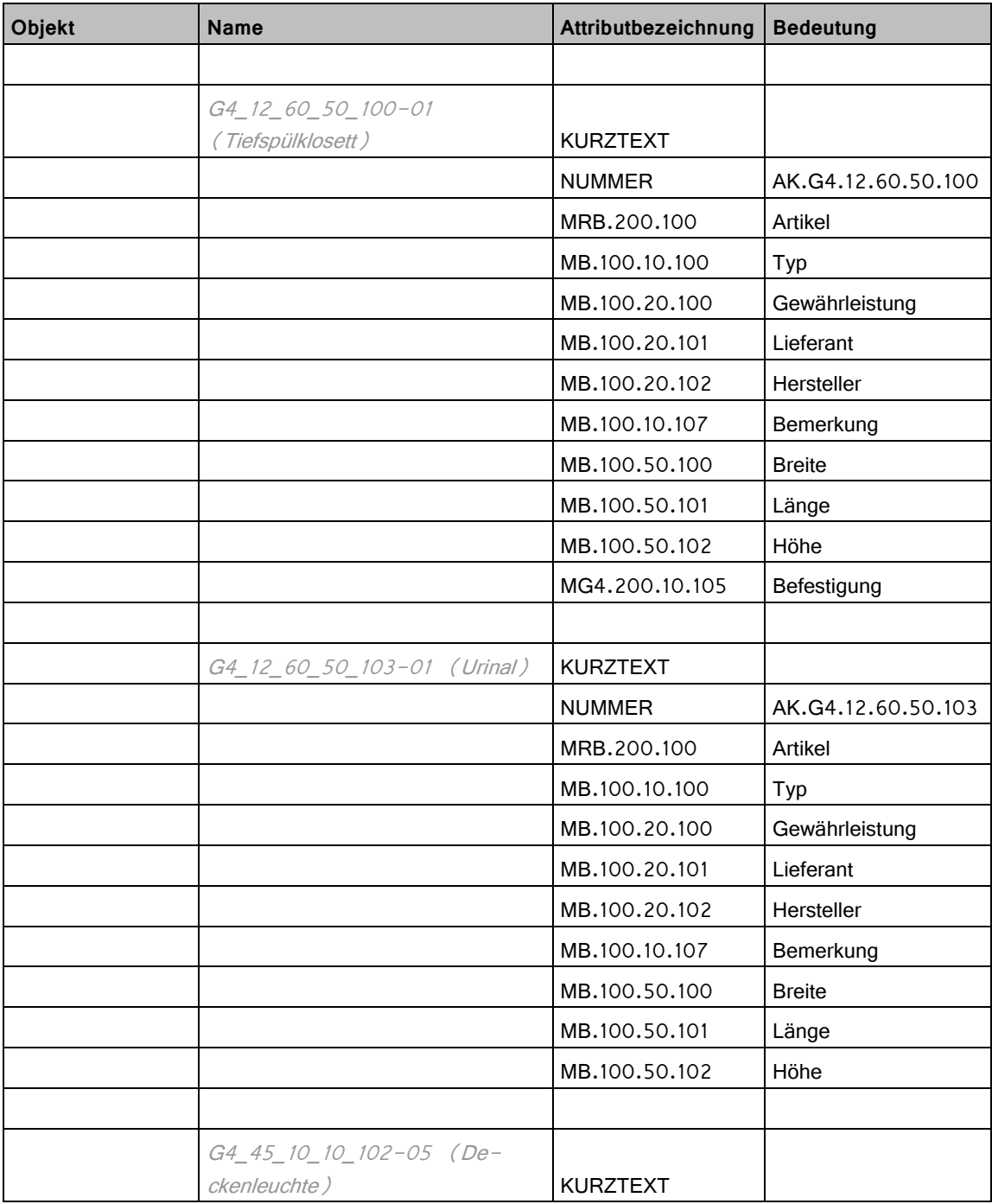

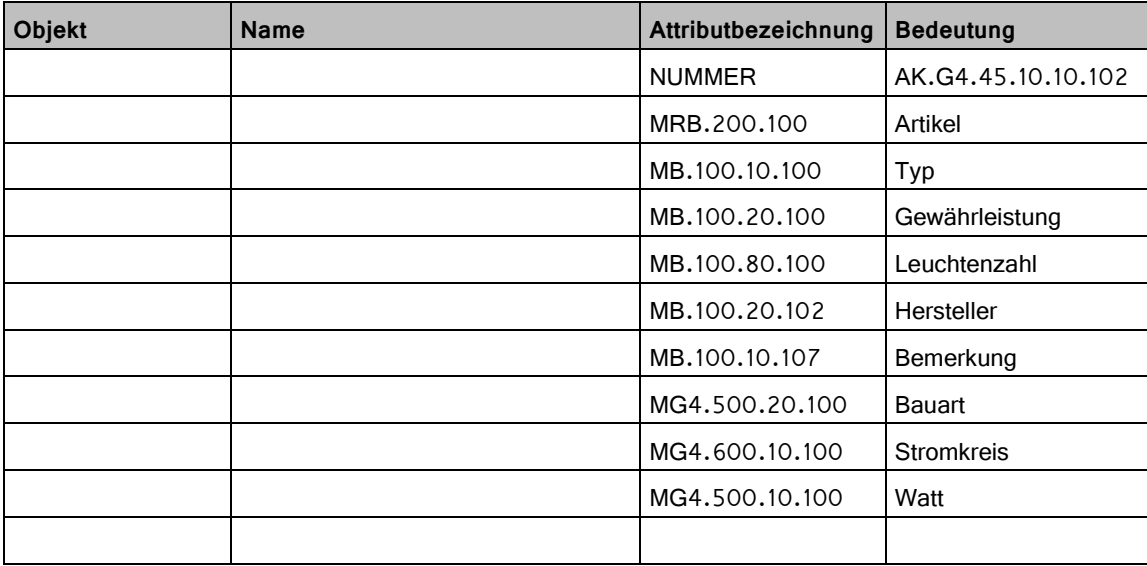

# Index

### **A**

Assistent Attribut übernehmen 23 Elemente 44 Format übernehmen 17 laden 17 verwenden 17 Attribute 54 Attribute aus Assistenten übernehmen 23 Attributevergleich 53 Attributfavoriten verwenden 26 Attributliste BLB NRW 96 CAD-Stelle Bayern 87 Da-Di-Werk 134 GMSH 131 GWG 130 MPG 135 SBN 114 SIB Sachsen 127 Stadt Friedrichshafen 118 VB BW 105 Austauschfavoriten 37 eigene erstellen 38 NTH-Datei 37

### **B**

Bauwerksstruktur 54 Begriffe (AutoCAD) 58 Behörden 4 Besonderheiten BLB NRW 70 CAD Stelle Bayern 69 Da-Di-Werk 81 Friedrichshafen 75 GMSH 80 GWG München 77 MPG 82 SBN 73 SIB Sachsen 78 VB Baden Württemberg 72 Besonderheiten

Einzelprojekte 68 Blocktechnik 54 Bundesländer 4

### **D**

Dateiformate (AutoCAD) 57 Datenaustausch per DWG 13 Datenformate 55

#### **E**

Einschränkungen 55 Blocktechnik 54 Leere Layer 55 Planköpfe 49 Planrahmen 51 Räume 55 unterschiedliche Maßstäbe 55 Export aus Planbearbeitung 29 aus Teilbildbereich 64 nach AutoCAD 29 nach IFC 64 Pläne 31

### **F**

Farbe zeigt Stift 14 Flächendarstellung auf separaten Layern 15 Format aus Assistenten übernehmen 17

### **G**

Gebäudemodell exportieren 64

### **H**

Hinweise 44 Bemaßung 47 Elemente in Assistenten 44 Farben 47 Flächenpolygone 48 Koordinatensystem 45 Layer 44 Layerbezeichnung 49 Linientypen 45
Maßeinheit 45 Maßstabsfestlegung 45 Nullpunkt 45 RGB Werte 47 Schraffuren 47 Schriftfonts 46 Stiftstärken 45 Textfonts 46

# **I**

Infos zu Testphasen (T1) Import der Testdatei 61 Infos zu Testphasen (T2) Export der Testdatei 62

## **K**

Konfigurationsdateien 40 eigene erstellen 41 Standard 40

## **L**

Layer 44 Leere Layer 55 Linienstile - Zeichnungstypen 19 Linientypfaktoren 55

## **M**

Maßstäbe unterschiedlich 55 Modellbereich 54

## **N**

NTH-Datei 37

# **O**

Objektstempel 51

#### **P**

Papierbereich 54 Pilottest 61 Pläne exportieren 31 Planköpfe 49 Planrahmen 51 Prototypdatei 42

# **R**

Räume 55

# **S**

Schnittstellen 55 Skalierung anpassen 29

# **T**

Testphasen beim Pilottest 61 **U**

Umfang Vorlageprojekt 10

# **V**

Vorlageprojekt installieren 12 öffnen und kopieren 13 Umfang 10 Vorlageprojekt 10